# **SONY**

 $\sim$  1

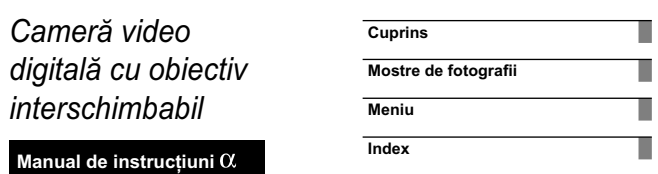

 $\begin{array}{ccc} \hline \end{array}$ 

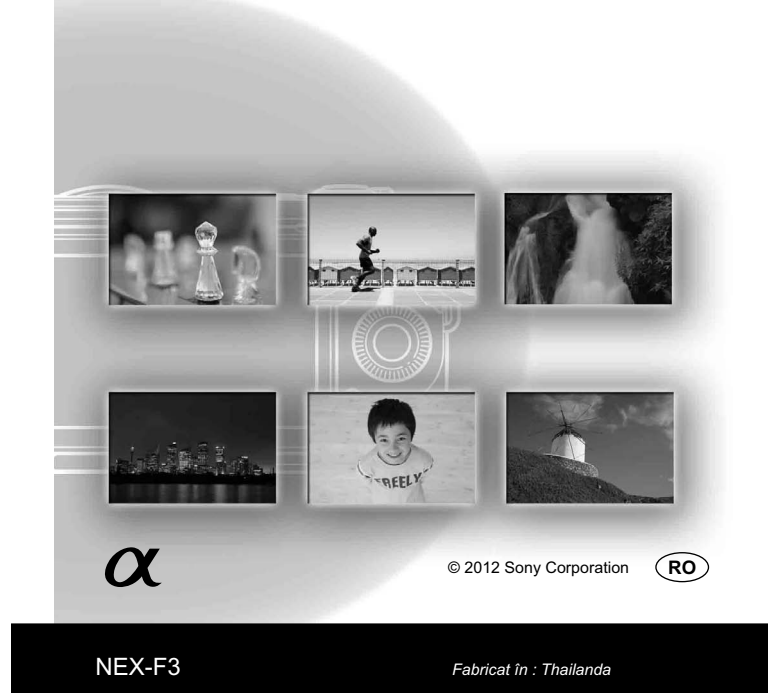

### **Parcurgerea Manualului de instrucţiuni în format electronic** (*la varianta în limba engleză*)

Faceți clic pe butoanele aflate în partea din dreapta sus a fiecărei pagini a manualului electronic<br>pentru a trece direct la pagina respectivă.<br>Această facilitate este utilă pentru căutarea funcției pe care doriți să o fol

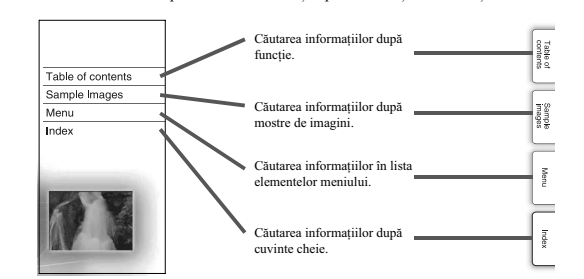

**Marcaje şi notaţii folosite în acest manual**

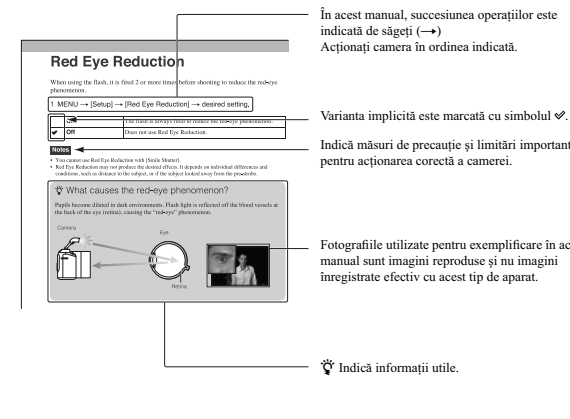

În acest manual, succesiunea operațiilor este<br>indicată de săgeți (→)<br>Acționați camera în ordinea indicată.

Indică măsuri de precauţie şi limitări importante pentru acţionarea corectă a camerei.

Fotografiile utilizate pentru exemplificare în acest<br>manual sunt imagini reproduse și nu imagini<br>înregistrate efectiv cu acest tip de aparat.

# **Cuprins**

### **Pregătirea camerei**

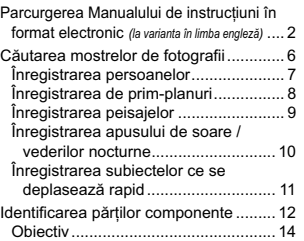

#### **Părţi componente, taste, simboluri şi elemente de meniu**

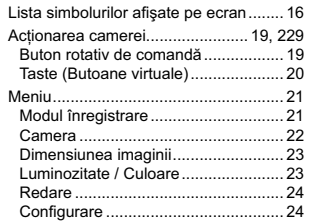

### **Operaţii de bază**

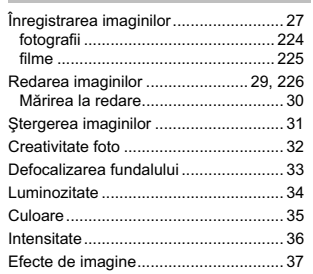

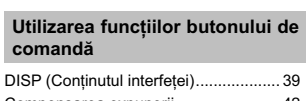

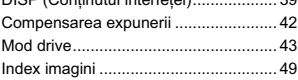

### **Facilităţi pentru înregistrare**

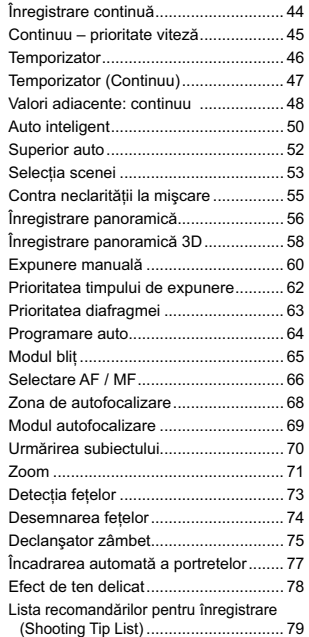

#### Buton DISP (Monitor) ........................... 80 Dimensiunea imaginii ........................... 81 Formatul imaginilor ............................... 83 Calitatea imaginilor .... Direcţie panoramă ................................ 85 Formatul fişierului ........ Reglaje de înregistrare ......................... 87 Sensibilitate ISO ................................... 88 Balans de alb ........................................ 89 Modul de măsurare............................... 92 Compensarea bliţului ............................ 93 DRO/ Auto HDR.................................... 94 Efecte de imagine ................................. 96 Stil creativ ............................................. 98 Ştergere ........................................ 99, 228

#### **Facilităţi pentru redare**

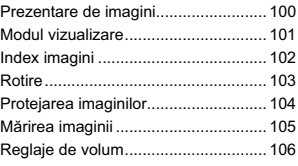

#### **Alte facilităţi**

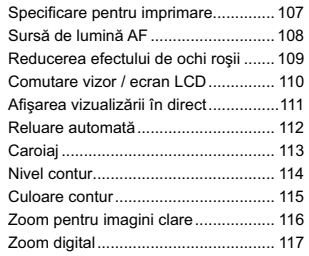

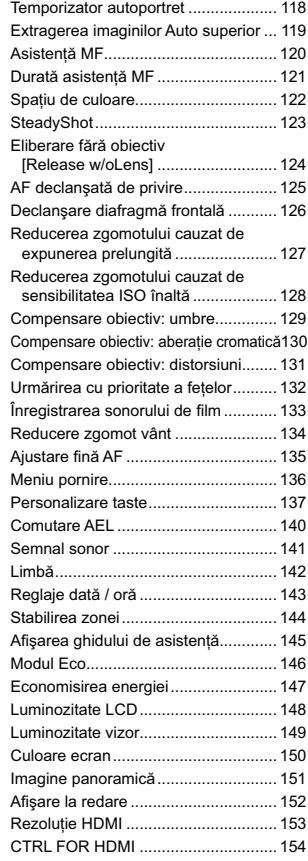

### **Utilizarea unui card de memorie**

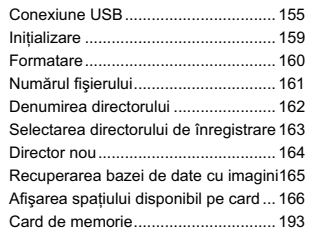

### **Conectarea cu alte echipamente**

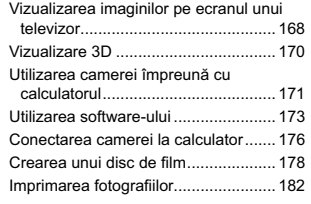

### **Soluţionarea problemelor**

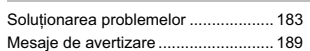

### **Informaţii suplimentare**

 $\mathbb{R}$ 

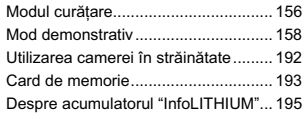

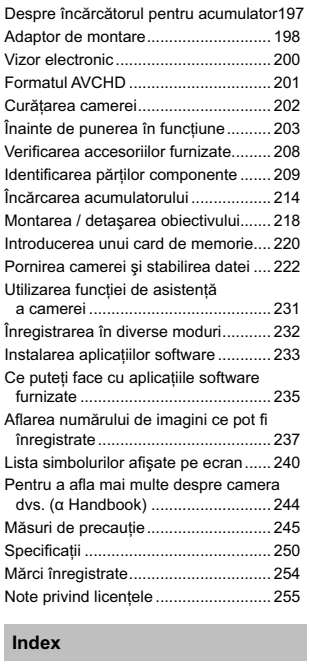

Index ................................................... 256

**5**

 $\begin{array}{c} \hline \end{array}$ 

## **Mostre de fotografi i**

"Acesta este genul de fotografie pe care vreau să o înregistrez. Cum aș putea să o fac ?"<br>Puteți afla răspunsul parcurgând mostrele de fotografii care sunt prezentate în continuare. Faceți clic<br>pe mostra de imagine de tipu

• Inregistrarea persoanelor (pag. 7)<br>• Înregistrarea de fotografiilor de prim-plan (pag. 8)<br>• Înregistrarea peisajelor (pag. 9)<br>• Înregistrarea apusului de soare / vederilor nocturne (pag. 10)<br>• Înregistrarea subiectelor c

Dacă faceți clic pe o fotografie, se va trece direct la afișarea pe ecran a paginii unde este descrisă<br>funcția recomandată pentru a înregistra genul respectiv de imagini (la varianta în limba engleză).

Faceți referință la acele descrieri pe lângă recomandările privind înregistrarea, afișate pe ecranul<br>camerei.<br>Consultați paginile indicate între paranteze pentru a afla detalii legate de funcționare.

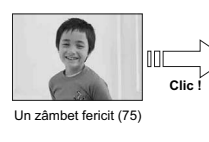

**6**

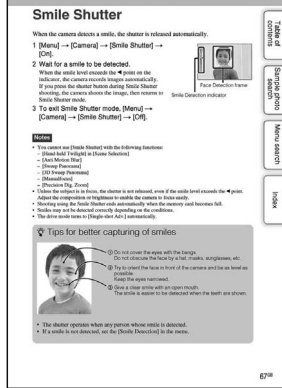

h

## **Înregistrarea persoanelor**

 $\sim$  1

 $^{-}$ 

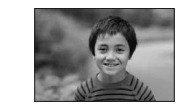

Persoanele sunt puse în evidenţă, în timp ce fundalul este estompat (33)

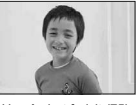

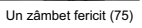

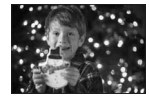

O persoană în prim-plan pe fondul unei imagini nocturne (53)

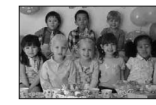

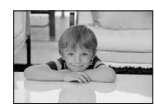

Ten în tonuri delicate (78)

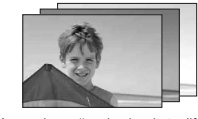

Aceeaşi scenă cu luminozitate diferită (48)

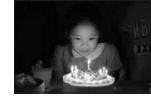

La lumina lumânărilor (55)

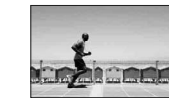

O persoană aflată în mișcare (88)

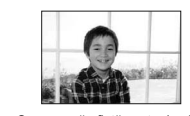

O imagine de grup (46, 47) O persoană aflată contra luminii (65)

**7**

 $\mathbb{R}^n$ 

## **Înregistrarea de prim-planuri**

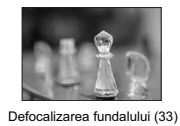

 $\frac{1}{2}$ 

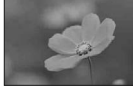

Flori (53)

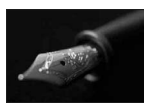

Focalizare manuală (66)

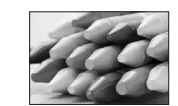

Evitarea mişcărilor nedorite ale camerei pentru înregistrarea în interior (88)

**8**

 $\frac{1}{\sqrt{2}}$ 

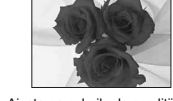

 $\| \cdot \|$ 

Ξ

Ajustarea culorilor la condiţiile de iluminare din interior (89)

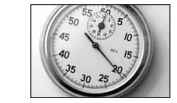

Scăderea cantităţii de lumină emisă de bliţ (93)

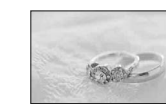

La luminozitate superioară (42)

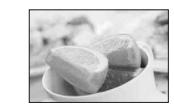

Pentru ca mâncarea să apară mai apetisantă (42)

## **Înregistrarea peisajelor**

 $\mathcal{L}^{\mathcal{L}}$ 

 $\frac{1}{\sqrt{2}}$ 

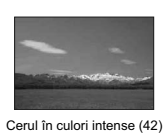

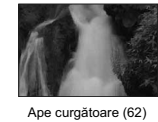

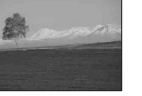

Tonuri intense de verde (98) Frunze colorate (98)

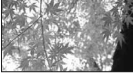

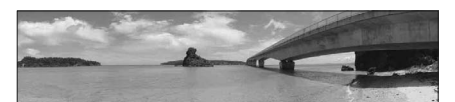

Fotografii panoramice (56)

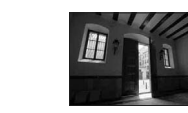

Scenă cu variaţie mare a luminozităţii (94)

Înregistrarea de imagini luminoase în aer liber din interiorul unei încăperi întunecate (94)

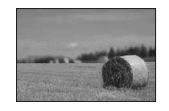

Defocalizarea fundalului (33)

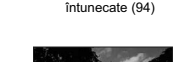

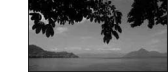

Menţinerea nivelului de înregistrare (113)

**9**

 $\mathbb{R}^n$ 

## **Înregistrarea apusului de soare / vederilor nocturne**

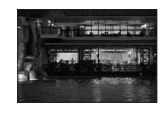

 $\sim$  1

Ţinerea camerei în mână (53)

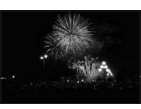

Focuri de artificii (61)

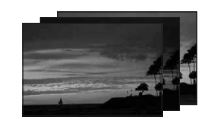

Aceeaşi scenă cu luminozitate diferită (48)

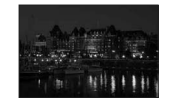

Evitarea mişcărilor nedorite ale camerei (46)

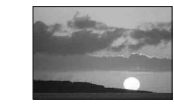

Înregistrarea unui frumos apus de soare în tonuri de roşu (53)

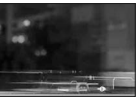

Traiectorii luminoase (65)

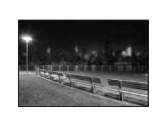

Defocalizarea fundalului (33)

**10**

 $\frac{1}{\sqrt{2}}$ 

## **Înregistrarea subiectelor ce se deplasează rapid**

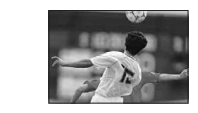

 $\sim$  1

 $^{-}$ 

Urmărirea unui subiect în mişcare (69) Expresia unei acţini viguroase (62)

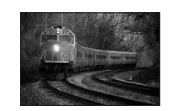

Înregistrare unui subiect ce se apropie de cameră (66)

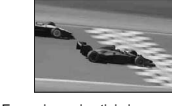

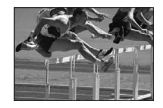

Surprinderea celui mai bun moment (45)

**11**

 $\overline{\phantom{a}}$ 

## **Identifi carea părţilor componente**

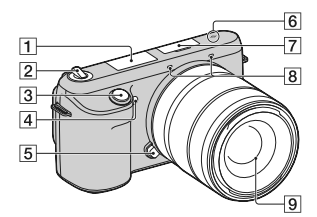

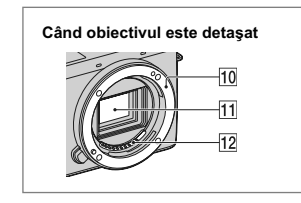

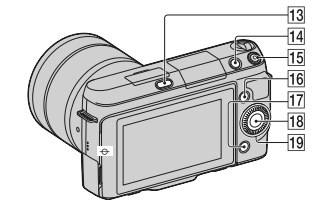

Între paranteze sunt indicate paginile de referinţă.

1 **Bliţ**

2 **Comutator de pornire / oprire (a alimentării)**

3 **Buton declanşator** (27)

- 4 **Sursă luminoasă AF / Indicatorul lumi-nos al temporizatorului / Indicatorul luminos pentru Declanşator zâmbet**
- 5 **Buton de eliberare a obiectivului**
- 6 **Marcajul poziţiei senzorului de imagine** (66)
- 7 **Terminal inteligent pentru accesorii 21)**
- 8 **Microfon2)**
- 9 **Obiectiv**
- 0 **Montură**
- **11** Senzor de imagine<sup>3)</sup>
- $\overline{12}$  Contactele obiectivului<sup>3)</sup>
- **13 Buton \$ (pentru deplasarea pe verticală a bliţului)** (65)
- qf **Buton (redare)** (29)
- qg **Buton MOVIE (***Film***)** (27)
- **16** Tasta A (20)
- qj **Tasta B** (20)
- **18 Tasta C** (20)
- ql **Buton rotativ de comandă** (19)

<sup>9</sup>) Pot fi atașate și accesorii pentru un Terminal<br><sup>9</sup> Nu acoperiți această parte a aparatului în<br><sup>9</sup> Nu acoperiți această parte a aparatului în<br><sup>9</sup> Nu atingeți direct această parte.

- 
- 

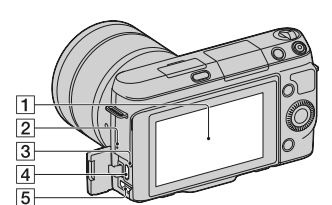

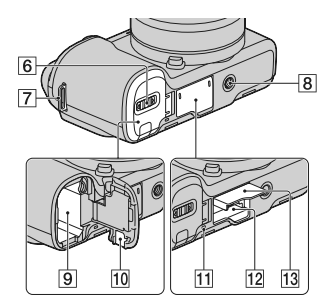

1 **Ecran LCD**

**•** Puteţi ajusta ecranul LCD aducându-l la un unghi care să permită vizionarea facilă, în cazuri cum ar fi înregistrarea din poziţii joase. Rabataţi ecranul LCD până la aproximativ 180° în sus atunci când doriţi să înregistraţi un autoportret. Ca variantă implicită este selectată automat varianta de temporizator care asigură o întârziere de 3 secunde (pag. 118).

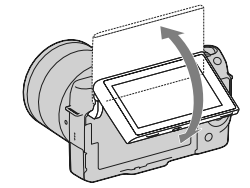

#### 2 **Difuzor**

3 **Indicator luminos de încărcare**

**4 Conector USB < (176)** 

- 5 **Conector HDMI** (168)
- 6 **Capacul compartimentului pentru acumulator**

#### 7 **Bridă de prindere a curelei de umăr**

8 **Suport de prindere a trepiedului •** Folosiţi un trepied al cărui şurub de prindere este mai mic de 5,5 mm. Nu veţi putea prinde în siguranţă camera de trepiede care au şuruburi mai lungi şi este posibil să deterioraţi camera foto.

#### 9 **Compartiment pentru acumulator**

0 **Capacul cu plăcuţă de conectare** Pentru utilizarea adaptorului de c.a. AC-PW20 (comercializat separat). Introduceţi plăcuţa de conectare în compartimentul pentru acumulator, apoi treceţi cablul prin deschiderea capacului cu plăcuţă de conectare, aşa cum este arătat

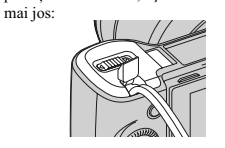

**•** Aveţi grijă să nu prindeţi cablul adaptorului de c.a. cu capacul compartimentului, la închiderea acestuia.

#### qa **Indicator luminos de acces**

- **12** Fantă de introducere a cardului de memorie
- **13 Capacul compartimentului pentru cardul de memorie**

 $\text{Continue} \rightarrow$ 

#### **Obiectiv**

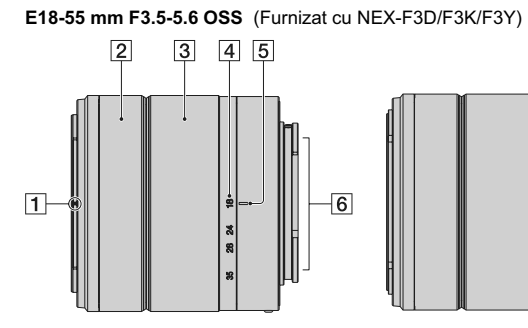

 **Reper pentru parasolar Inel de focalizare Inel de zoom**

**Scală pentru distanţa focală**

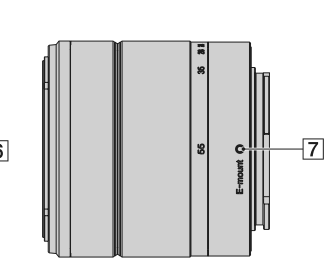

 **Reper pentru distanţa focală Contactele obiectivului**\* **Reper de montaj**

*\* Nu atingeţi direct această parte.*

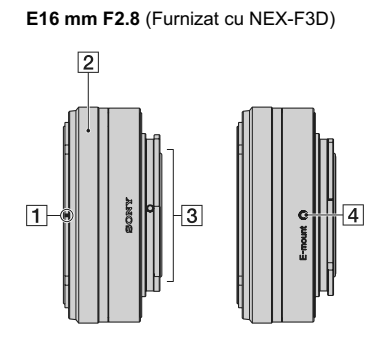

 **Reper pentru convertor**\* **Inel de focalizare**

 **Contactele obiectivului**\*\*

- **Reper de montaj**
- *\* Convertorul este comercializat*
- *separat.* \**\* Nu atingeţi direct această parte.*

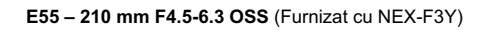

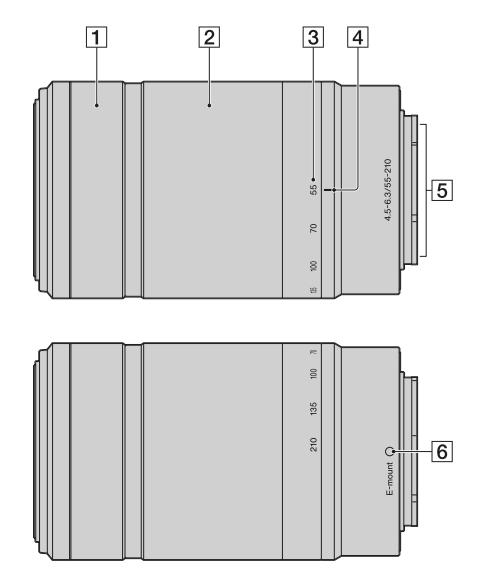

**Inel de focalizare**

**Inel de zoom**

 $\sim 1$ 

**Scală pentru distanţa focală**

**Reper pentru distanţa focală**

 **Contactele obiectivului**\*

**Reper de montaj**

 $^{-}$ 

*\* Nu atingeţi direct această parte.*

## Lista simbolurilor afişate pe ecran

Simbolurile sunt afișate pe ecran pentru a indica starea camerei.<br>Puteți modifica interfața ecranului folosind opțiunea DISP (Afișarea conținutului) a butonului<br>rotativ de comandă (pag. 39).

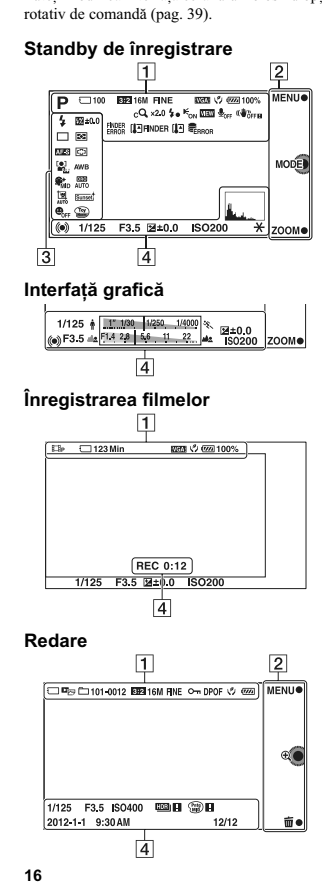

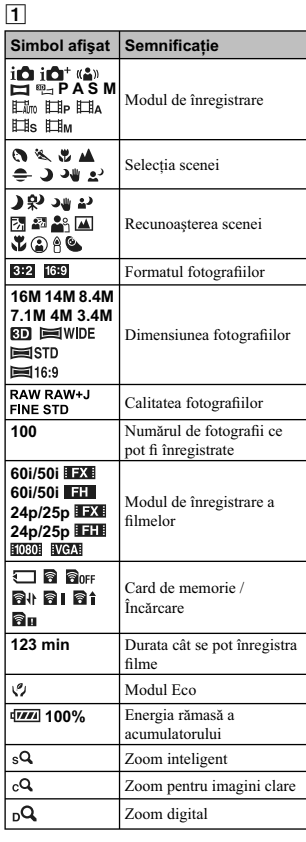

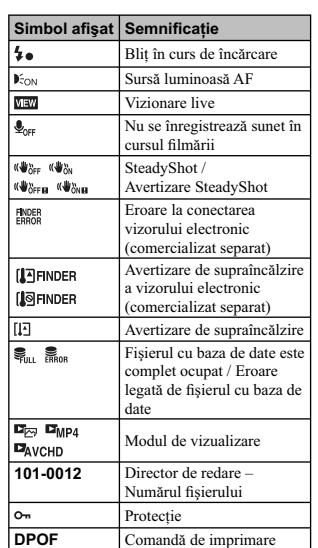

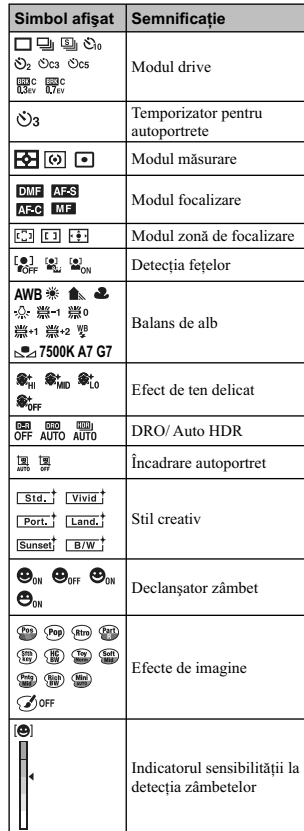

ZOOM 面<sup>食</sup>

3

 $\overline{\phantom{a}}$ 

2

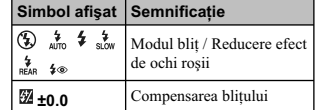

Taste (MENIU/ Mod înre-gistrare/ Zoom/ Ştergere/ Mărire)

Simbol afişat **| Semnifica**ție

 $\textit{Continuare} \rightarrow$ 

**17**

 $\mathbb{R}^n$ 

4

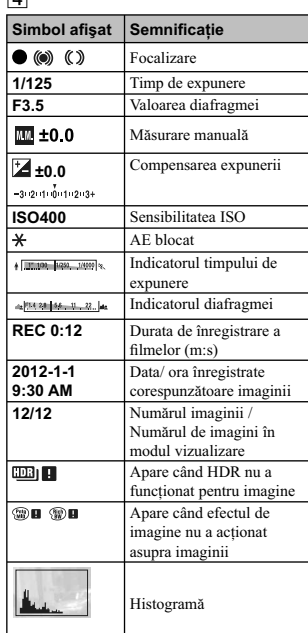

## **Acţionarea camerei**

Butonul rotativ de comandă şi tastele vă permit să utilizaţi diverse funcţii ale camerei.

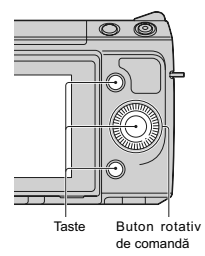

#### **Butonul rotativ de comandă**

Când înregistrați, funcțiile **DISP** (Afișarea conținutului), |**'⊿** (Compensarea expunerii) și ♡ / ॑॑<br>(Modul drive) sunt atribuite butonului rotativ de comandă. La redare, butonului rotativ de comandă îi<br>sunt atribuite fu Puteți atribui funcțiile secțiunii din dreapta a butonului rotativ de comandă (pag. 137).

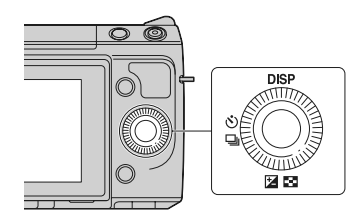

 $\text{Continue} \rightarrow$ 

Când rotiți butonul de comandă sau când apăsați secțiunile dreapta/ stânga / sus / jos ale acestuia urmând indicațiile afișate pe ecran, puteți selecta elemente de reglaj. Selecția făcută va fi aplicată când<br>apăsați zona centrală a butonului rotativ de comandă.

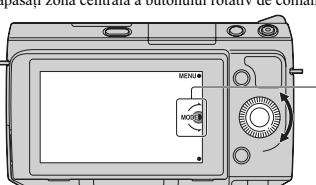

Săgeţile indică faptul că puteţi roti butonul de comandă

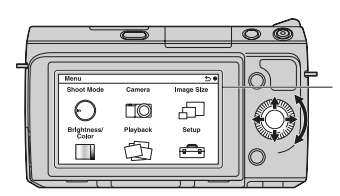

Când opţiunile sunt afişate pe ecran, le puteţi<br>parcurge rotind butonul de comandă sau apăsând<br>secţiunile dreapta/ stânga / sus / jos ale acestuia.<br>Apăsaţi centrul pentru a confirma alegerea.

#### **Taste**

Tastele au roluri diferite în funcţie de context.

Rolul atribuit (funcția) fiecărui buton este afișat pe ecran.

• Pentru a folosi funcţia indicată în colţul din dreapta sus al ecranului, apăsaţi tasta A.

• Pentru a folosi funcţia ce apare în colţul din dreapta jos al ecranului, apăsaţi tasta B.

• Pentru a folosi funcţia care apare în centru, apăsaţi zona centrală a butonului rotativ de comandă (tasta C).

Puteţi atribui funcţii tastelor B şi C (pag. 137).

În acest manual, tastele sunt indicate de simbol sau de funcția care este afișată pe ecran.

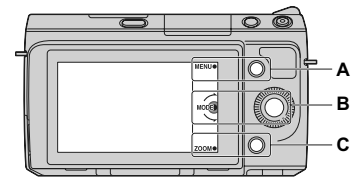

În acest caz, • tasta A acţionează ca şi butonul MENU (*Meniu*), • tasta B acţionează ca şi butonul ZOOM. • tasta C acţionează ca butonul MODE (*Mod înregistrare*).

### **Meniu**

Puteţi să efectuaţi toate reglajele de bază pentru cameră (integral) sau să folosiţi funcţii cum ar fi cele de înregistrare, redare sau cele corespunzătoare altor operaţii.

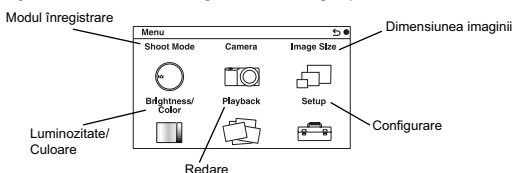

**1** Apăsaţi Meniu.

- **2** Selectaţi elementul dorit apăsând secţiunile sus / jos / dreapta/ stânga ale butonului de comandă, apoi apăsaţi zona centrală a acestuia.
- **3** Urmaţi instrucţiunile ce apar pe ecran, selectaţi elementul dorit şi apăsaţi zona centrală a butonului rotativ de comandă pentru a aplica alegerea făcută.

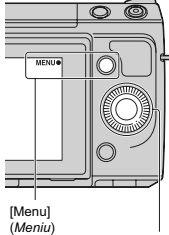

Buton rotativ de comandă

## **Modul înregistrare**

Vă permite să selectați modul de fotografiere dorit, cum ar fi modul expunere, panoramic, Selecția<br>Scenei.

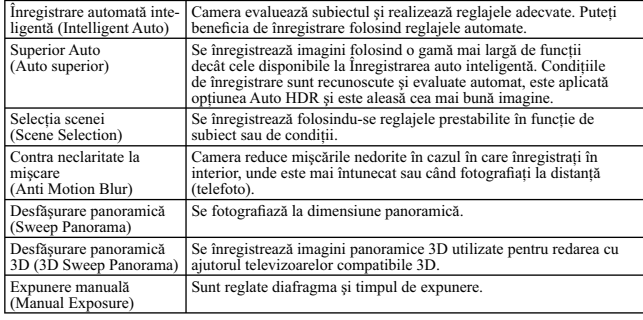

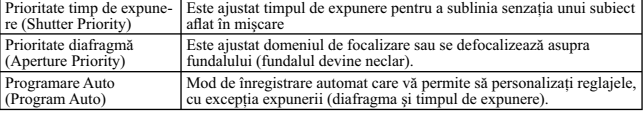

 $\|$ 

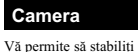

Vă permite să stabiliţi funcţiile folosite la înregistrare, cum ar fi înregistrarea continuă sau cele care apelează la folosirea bliţului sau a temporizatorului.

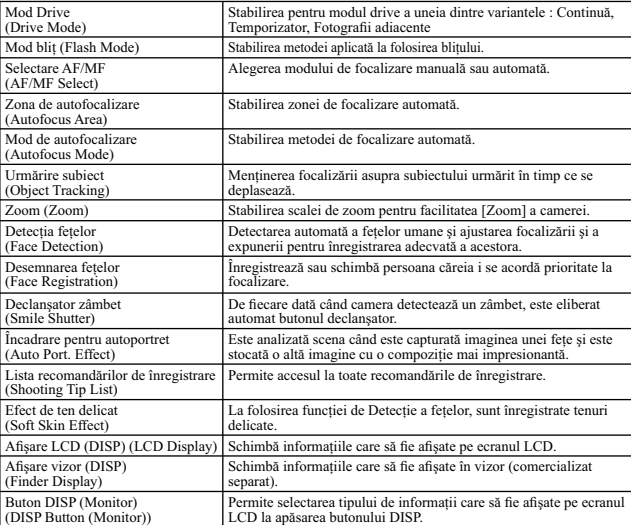

### **Dimensiunea imaginii**

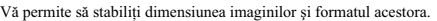

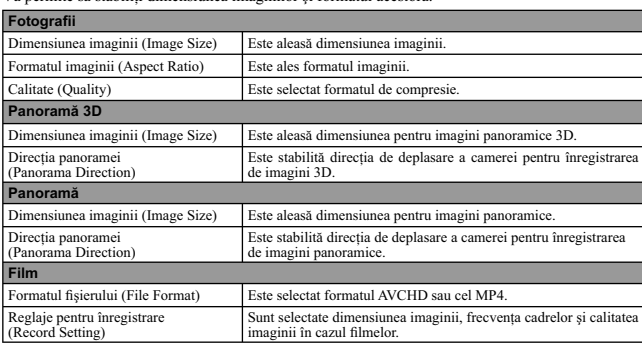

### **Luminozitate / Culoare**

Vă permite să realizaţi reglaje de luminozitate, cum ar fi modul de măsurare şi reglaje de culoare, cum ar fi echilibrul de alb.

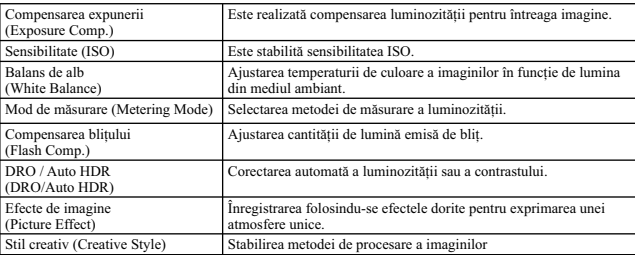

**23**

 $\mathbb{R}$ 

### **Redare**

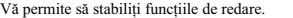

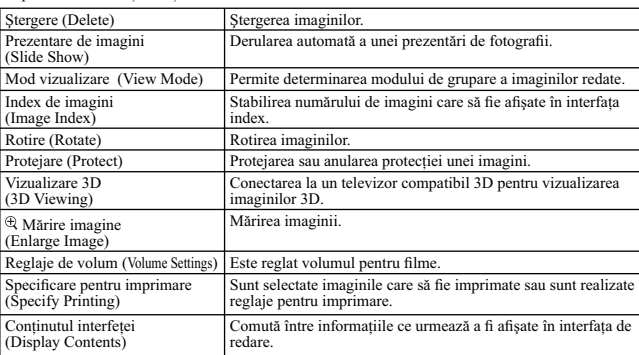

 $\mathbb{R}^n$ 

### **Configurare**

Vă permite să efectuați reglaje mai detaliate pentru înregistrare sau să modificați reglajele existente ale<br>camerei.

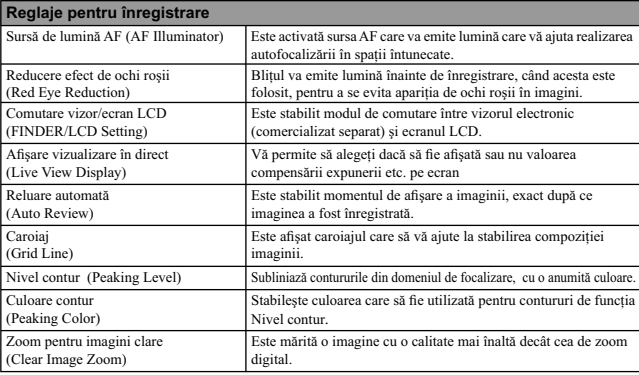

**24**

 $\overline{\phantom{a}}$ 

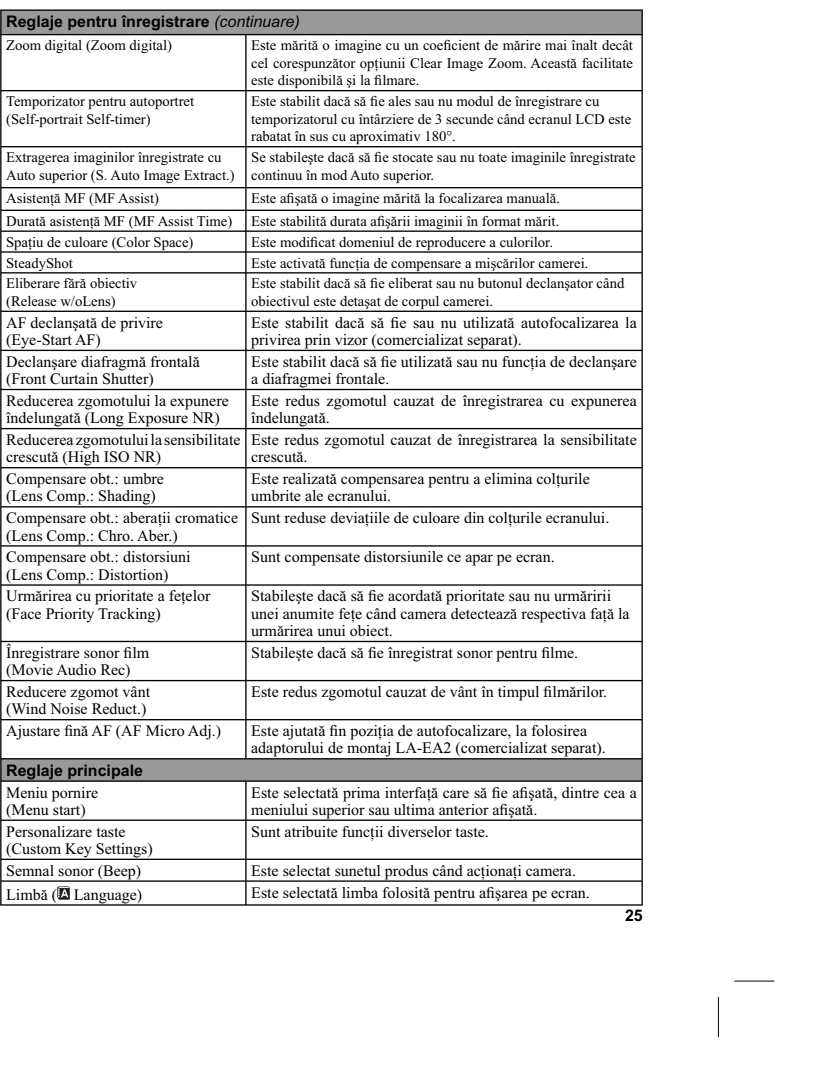

 $\mathbb{L}$ 

**Reglaje pentru înregistrare** *(continuare)*

 $\mathbb{R}^+$ 

 $\equiv_{\mathbb{R}^+}$ 

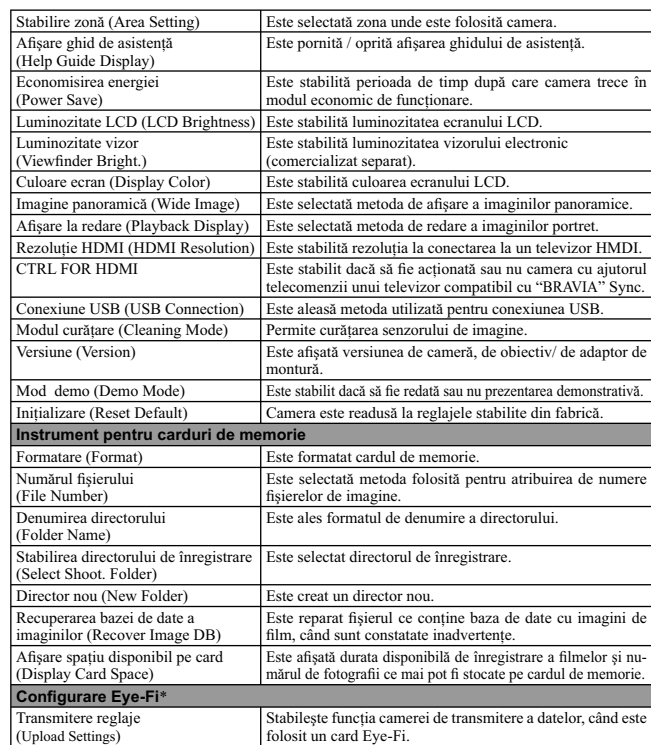

*\* Apare când în cameră este introdus un card de memorie Eye-Fi (comercializat separat).* 

## **Înregistrarea imaginilor**

În continuare este explicat modul de înregistrare a imaginilor folosind reglajele valabile când achiziţionaţi camera. Camera realizează evaluările adecvate în funcţie de situaţie şi ajustează reglajele.

- **1 Reglați unghiul ecranului LCD și poziționați camera.**<br>
Functia de Recunoastere a scenei începe să actioneze.  $\frac{1}{2}$ <sub>ctia</sub> de Recunoaștere a scenei înce
- 
- 2 Pentru a fotografia, apăsați pe jumătate butonul declanșator pentru focalizarea<br>asupra subiectului, apoi apăsați-l complet pentru a înregistra imaginea.<br>Când camera detectează și înregistrează o figură, imaginea capturat cea decupată (pag. 77).

Pentru a filma, apăsați butonul FILM pentru a începe înregistrarea. **Apăsaţi din nou butonul FILM pentru ca redarea să înceteze.** 

#### **Notă :**

**•** Puteţi înregistra în mod continuu timp de 29 de minute un fi lm, sau unul în format MP4 de 2 GB. Durata înregistrării poate varia în funcţie de temperatura mediului ambiant şi de condiţiile de înregistrare.

#### z *Cu privire la Recunoaşterea scenei*

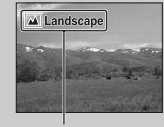

Funcția de Recunoaștere a scenei permite camerei să recunoască automat condiţiile de înregistrare şi vă permite să înregistraţi imaginile folosind reglajele adecvate.

Simbolul şi indicaţia de asistenţă corespunde variantei de Selecţie a scenei

• Camera recunoaște  $\blacktriangleright$  (Scenă Nocturnă),  $\mathbb{R}^{\blacktriangleright}$  (Trepied pentru vedere nocturnă),  $\mathbb{R}^{\blacktriangleright}$  (Portret în noapte), ⊡ (Lumină fundal),  $\check{=}^2$  (Portret contra luminii),  $\check{=}$ ) (Portret), l $\check{=}$ l (Peisaj),  $\check{=}$  (Macro),<br>ⓒ (spot de lumină),  $\overset{0}{\theta}$  (Luminozitate redusă) sau ❤ (Bebeluş) și afișează simbolul corespunzător şi indicaţia de asistenţă pe ecranul LCD când este recunoscută scena.

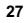

#### $\ddot{\varphi}$  Dacă înregistrați o fotografie a unui subiect asupra căruia este dificil de focalizat

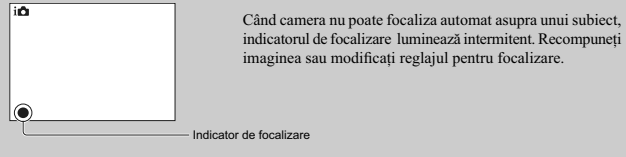

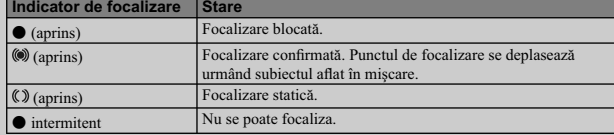

• Focalizarea poate fi dificilă în următoarele cazuri :<br>
– când este întuneat și subiectul se află la distanță,<br>
– când contrastul dintre subiect și fundal este redus,<br>
– când subiectul este văzut dincolo de un geam,<br>
– c

**28**

 $\sim$  1

 $\mathcal{L}^{\mathcal{L}}$ 

## **Redarea imaginilor**

Sunt redate imaginile înregistrate.

**1 Apăsaţi butonul (Redare).** 

**2 Selectaţi imaginea cu butonul rotativ de comandă.** 

**3 Pentru redarea imaginilor panoramice sau a fi lmelor, apăsaţi zona centrală a butonului rotativ de comandă.**

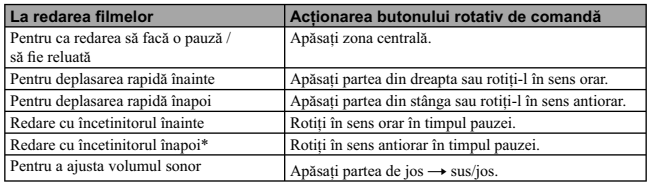

*\* Filmul este redat cadru cu cadru.*

N**otă :**<br>• Imaginile panoramice înregistrate cu alte camere este posibil să nu fie corect redate.

#### z *Afi şarea imaginilor din directorul dorit*

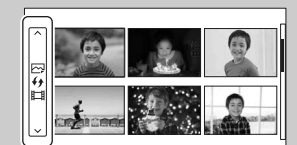

Pentru a selecta directorul dorit, selectați bara aflată<br>în partea din stânga a interfeței de imagini index (pag.<br>49), apoi apăsați partea de sus/jos a butonului rotativ<br>de comandă. Puteți schimba modul de vizualizare<br>apăs

### **Mărirea la redare**

O zonă a fotografiei poate fi mărită pentru a fi examinată în cursul redării. Această facilitate este utilă pentru verificarea condițiilor de focalizare pentru fotografiere. Puteți mări imaginile la redare din<br>Meniu (pag. 105).

- **1 A**fişați imaginea care vreți să fie mărită, apoi selectați<br><sup>⊕</sup> (Mărirea imaginii).
- **2 Ajustaţi scala rotind butonul rotativ de comandă.**
- **3 Selectaţi porţiunea pe care doriţi să o măriţi apăsând partea de sus/ jos/ stânga/ dreapta a butonului rotativ de comandă.**
- **4 Pentru a renunţa la mărirea la redare, selectaţi .**

- **Note :**<br>• Nu puteți folosi funcția de mărire la redare în cazul filmelor.
- Pentru a mări imagini panoramice, treceţi mai întâi în starea de pauză de redare, apoi apăsaţi (Mărirea imaginii).

### z *Domeniul de mărire*

Domeniul de mărire este următorul :

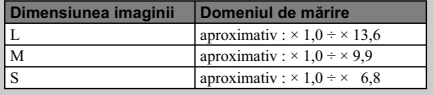

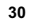

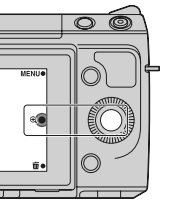

## **Ştergerea imaginilor**

Puteți șterge imaginile afișate.

- **1 Afi şaţi imaginea pe care vreţi să o ştergeţi şi apăsaţi (Ştergere).**
- **2 Selectaţi [OK].**

Selectați X pentru a reveni la situația originală.

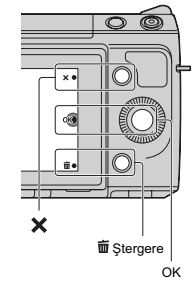

#### **Note :**

• Nu puteți șterge imagini protejate.<br>• Odată ce ați șters o imagine, nu o puteți recupera. Verificați în prealabil dacă doriți sau nu să ștergeți<br>• o anumită imagine.

#### z *Pentru a şterge mai multe imagini*

Selectați [Meniu] → [Redare] → [Ștergere] pentru a selecta și a șterge simultan anumite imagini.

### **Creativitate foto**

Folosind facilitatea de Creativitate foto, puteți să înregistrați un subiect efectuând operații simple și să obțineți cu ușurință fotografii pline de creativitate.

- **1** Meniu → [Mod înreg.] → [Auto inteligent] sau [Auto **superior].**
- **2 Selectaţi (Creativitate foto).**

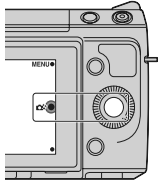

- **3 Selectaţi elementul pe care doriţi să îl reglaţi dintre elementele afi şate în partea de jos a ecranului.** Puteţi utiliza simultan elementele de reglaj pentru Creativitatea foto.
- **4 Selectaţi reglajul dorit.**
- $5$  Pentru a fotografia, apăsați butonul declanșator. Pentru a filma, apăsați butonul FILM pentru a începe **înregistrarea.**

Pentru a reveni la [Auto inteligent] sau [Auto superior], selectați  $\mathsf{X}$ .

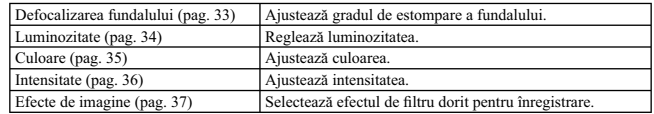

#### **Note :**

- 
- Funcția de Creativitate foto este disponibilă numai când este atașat un obiectiv montură tip E.<br>• Funcția de Creativitate foto este disponibilă numai când pentru [Modul înregistrare] este aleasă<br>• varianta [Auto intelige

• Funcţia Declanşator zâmbet nu poate fi folosită. • Când este activat modul Creativitate foto, unele dintre elementele stabilite din meniu vor fi dezactivate.

• Când camera revine în modul [Auto inteligent] sau [Auto superior] ori când este oprită, reglajele revin la variantele implicite. • Puteţi ajusta [Defocalizarea fundalului] numai în timpul înregistrării fi lmelor cu ajutorul funcţiei de

Creativitate foto. • Dacă activaţi funcţia Creativitate foto când este activă opţiunea [Superior Auto], camera nu realizează

o imagine compusă.

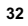

### **Defocalizarea fundalului**

Facilitatea Creativitate foto vă permite să defocalizaţi cu uşurinţă fundalul pentru a scoate în evidenţă subiectul, urmărind totodată efectul defocalizării pe ecranul LCD. Puteți înregistra un film pentru care<br>să fie aplicată valorea stabilită pentru efectul de defocalizare.

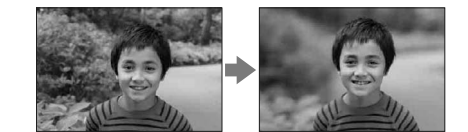

**1** Meniu → [Mod înreg.] → [Auto inteligent] sau [Auto superior].

- **2 Selectaţi (Creativitate foto).**
- **3 Selectaţi [Defocalizare fundal] .**
- **4 Defocalizaţi fundalul.**
- $\triangle$ : pentru focalizare.
- $\blacktriangle$ : pentru defocalizare.

Selectaţi AUTO pentru a reveni la starea iniţială.

- 
- **Note :**<br>• Domeniul de defocalizare disponibil depinde de obiectivul utilizat.<br>• În funcție de distanța până la subiect și de obiectivul utilizat, este posibil ca efectul de defocalizare<br>• să nu fie sesizabil.

#### z *Pentru obţinerea unor rezultate mai bune la defocalizarea fundalului*

• Deplasaţi-vă mai aproape de subiect. • Măriţi distanţa dintre subiect şi fundal.

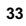

## **Luminozitate**

Puteţi ajusta cu uşurinţă luminozitatea în modul Creativitate foto.

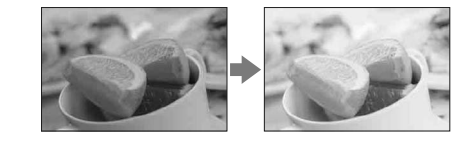

- **1** Meniu → [Mod înreg.] → [Auto inteligent] sau [Auto superior].
- **2 Selectaţi (Creativitate foto).**
- **3 Selectaţi [Luminozitate].**
- **4 Selectaţi luminozitatea dorită.** : pentru ca imaginile să fie mai luminoase.
	- : pentru ca imaginile să fie mai întunecate. Selectaţi AUTO pentru a reveni la starea iniţială.

## **Culoare**

Puteţi ajusta cu uşurinţă culoarea în modul Creativitate foto.

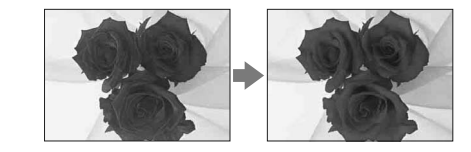

- $1$  **Meniu**  $\rightarrow$  [Mod înreg.]  $\rightarrow$  [Auto inteligent] sau [Auto superior].
- **2 Selectaţi (Creativitate foto).**
- **3 Selectaţi [Culoare].**
- **4 Selectaţi culoarea dorită.**
	- : pentru a obţine culori mai calde.

: pentru a obţine culori mai reci.

Selectaţi AUTO pentru a reveni la starea iniţială.

### **Intensitate**

Puteţi ajusta cu uşurinţă valoarea pentru opţiunea Intensitate în modul Creativitate foto.

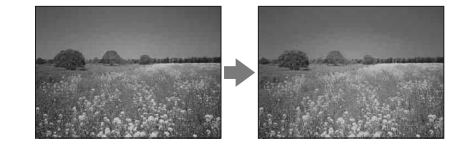

- **1** Meniu → [Mod înreg.] → [Auto inteligent] sau [Auto superior].
- **2 Selectaţi (Creativitate foto).**
- **3 Selectaţi [Intensitate].**
- **4 Selectaţi intensitatea dorită.**
	- : pentru ca imaginea să fie mai intensă.
	- : pentru ca imaginea să fie mai puțn intensă.
	- Selectaţi AUTO pentru a reveni la starea iniţială.
# **Efecte de imagine**

Puteţi stabili cu uşurinţă Efectul de imagine dorit în modul Creativitate foto. Selectaţi efectul de fi ltrare dorit pentru a obţine expresii artistice şi impresionante.

- **1** Meniu → [Mod înreg.] → [Auto inteligent] sau [Auto superior].
- **2 Selectaţi (Creativitate foto).**
- **3 Selectaţi [Efecte de imagine].**
- **4 Selectaţi efectul dorit.**
- Selectaţi AUTO pentru a reveni la starea iniţială.

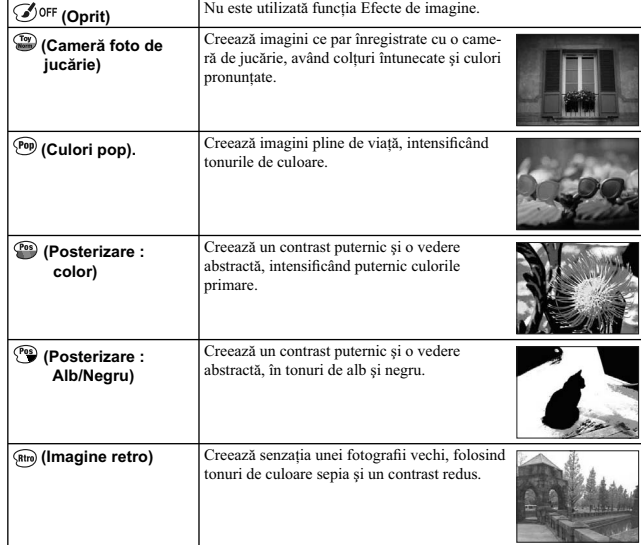

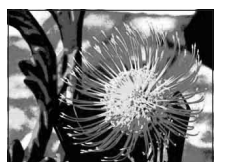

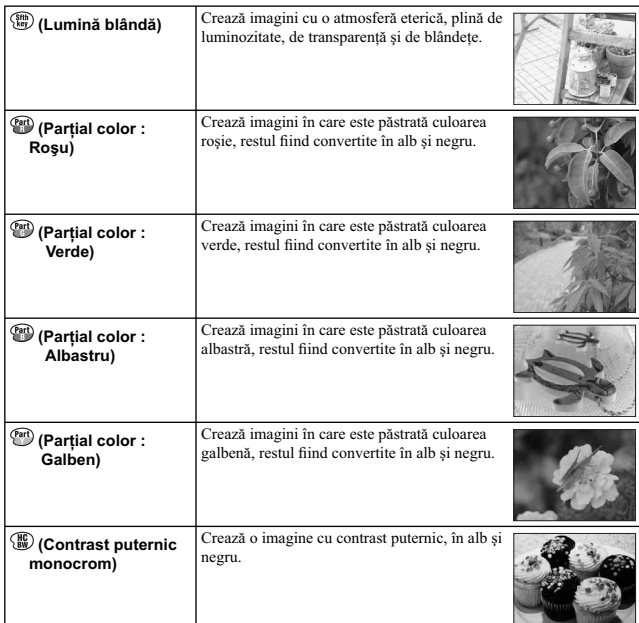

**Note :**<br>
Cand este selectată una dintre variantele [Parțial color], în funcție de subiect este posibil ca imaginile<br>
că nu rețină respectiva culoare.<br>
Percetele de imagine disponibile sunt limitate prin Creativitatea fot

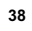

# **DISP (Conţinutul interfeţei)**

## *Folosind butonul rotativ de comandă :*

**1 Apăsaţi în mod repetat DISP (Conţinutul interfeţei) la butonul rotativ de comandă pentru a selecta modul dorit.** 

### *Folosind Meniul :*

- **1** În timpul înregistrării, [Meniu] → [Cameră] → [Afișare LCD (DISP)]/[Afișare vizor **(DISP)]. În timpul redării, [Meniu]** T **[Redare]** T **[Conţinut interfaţă]**
- 
- **2 Selectaţi modul dorit.**

- **Note :**<br>• Puteți alege varianta [Afișare vizor (DISP)] când este montat la aparat un vizor electronic (comercializat separat).<br>• Histograma nu este afișată în cursul următoarelor operații :<br>– înregistrarea/ redarea de panorame<br>– înregistrarea/ redarea de panorame
- 
- 
- 
- prezentare de imagini.

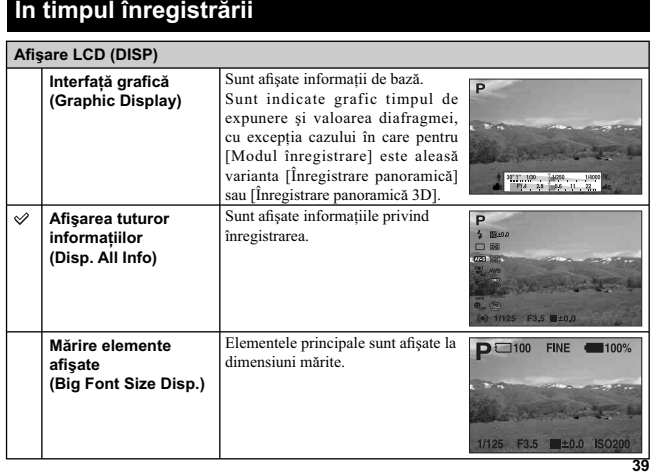

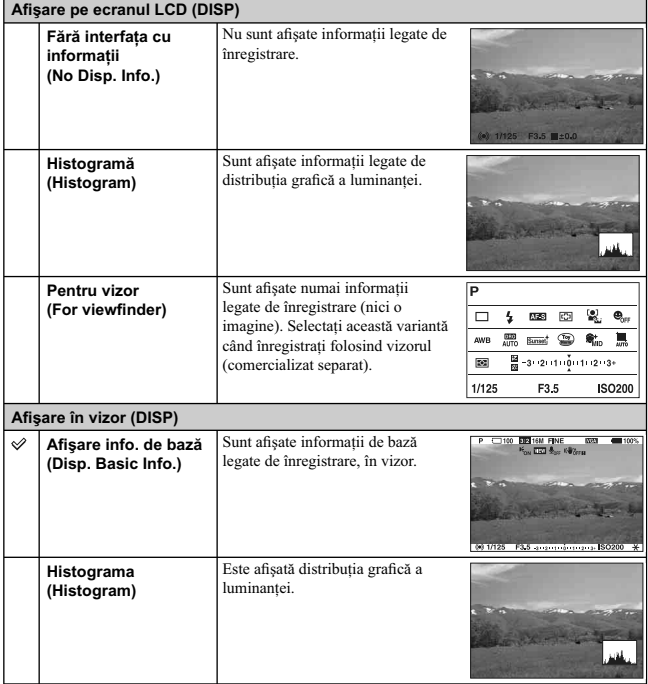

 $\ddot{\mathbf{v}}$  Pentru a activa modurile de afişare pe ecran

Puteți selecta ce moduri de afișare pe ecranul LCD să fie disponibile în modul înregistrare, cu<br>ajutorul [Buton DISP (Monitor)] (pag. 80).

**40**

 $^{-}$ 

# **În timpul redării**

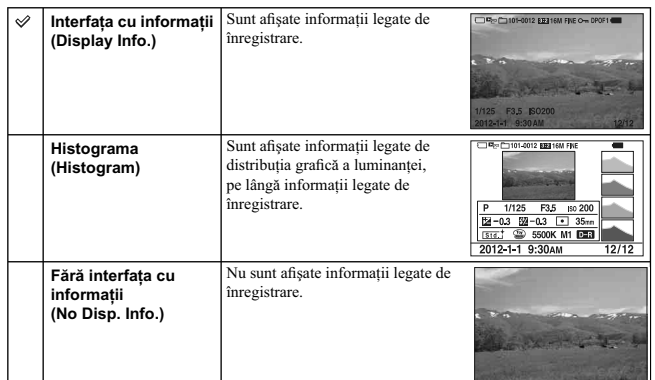

## z *Ce este o histogramă*

Histograma afișează distribuția luminanței care indică numărul de pixeli cu o anumită luminozitate<br>existenți în imagine. Cu cât imaginea este mai luminoasă, cu atât histograma va fi concentrată spre<br>partea din dreapta, iar

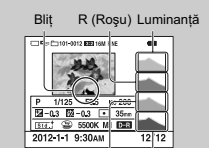

• Dacă imaginea are o zonă prea luminoasă sau prea întunecată, respectiva porţiune va apărea intermitent în interfaţa histogramei în cursul redării (Avertizare privind limita de luminanţă).

G (Verde) B (Albastru)

# **Compensarea expunerii**

Puteţi ajusta expunerea în trepte de 1/3 EV, între – 3,0 EV şi + 3,0 EV.

**1**  $\mathbb{Z}$  (Comp. expunerii) la butonul rotativ de comandă → valoarea dorită sau [Meniu] → [Luminozitate/ Culoare] → [Compensarea expunerii] → valoarea dorită.

**Note :**

- Nu puteţi folosi [Comp. expunerii] când sunt folosite următoarele funcţii :
- [Auto inteligent]
- [Auto superior] [Selecţia scenei]
- 
- 
- 
- [Expunere manuală].<br>• Puteți regla expunerea între 2,0 EV și + 2,0 EV pentru filme.<br>• Dacă înregistrați un subiect în condiții de luminozitate foarte puternică sau foarte redusă, sau când<br>• Dacă înregistrați un subiec
- o expunere în afara acestui interval, luminozitatea imaginii ce apare pe ecran nu va fi afectată, însă imaginea înregistrată va avea respectivele caracteristici.

## z *Ajustarea expunerii pentru a obţine imagini mai bune*

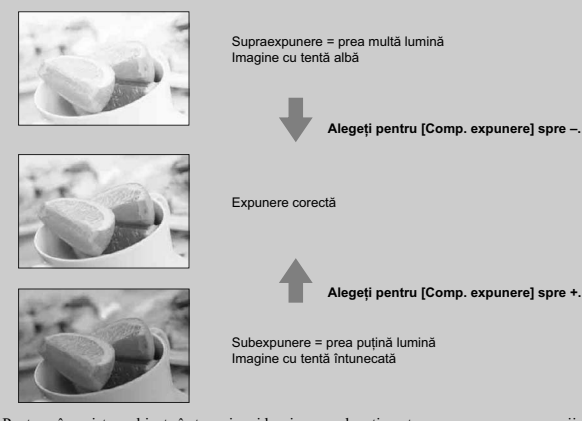

- Pentru a înregistra subiecte în tonuri mai luminoase, alegeți pentru compensarea expunerii valori<br>din partea pozitivă a scalei (+). Pentru ca mâncarea fotografiată să pară mai apetisantă, înregistrați<br>folosind o luminoz
- 
- **42**

# **Modul drive**

Puteţi stabili pentru modul drive, una dintre variantele continuu, temporizator sau valori adiacente.

# **1**  $\bullet$  $\circlearrowright$  $\circlearrowright$  $\bullet$  **(Modul drive) de la butonul de comandă → modul dorit sau <br>[Meniu] → [Cameră] → [Mod drive] → modul dorit.**

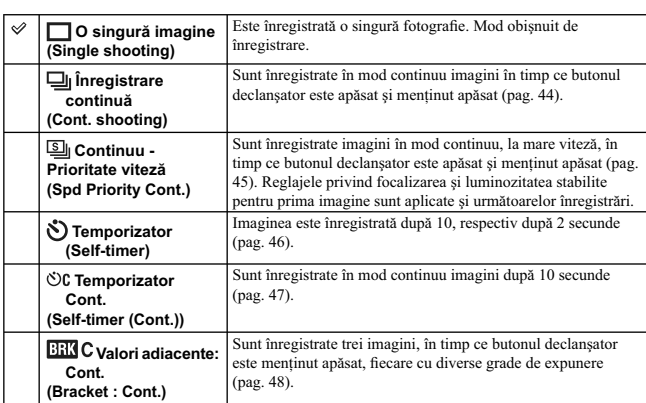

- 
- 
- 
- 
- 
- **Notă :**<br>
Notă :<br>
 [Amurg- cameră ținută în mână] de la [Selecția scenei]<br>
 [Amurg- cameră ținută în mână] de la [Selecția scenei]<br>
 [Înregistrare panoramică ]<br>
 [Înregistrare panoramică 3D]<br>
 [Anub HDR]<br>
 [Flocaliza
- 
- 

# **Înregistrare continuă**

Puteţi înregistra imagini în mod continuu în timp ce butonul declanşator este apăsat şi menţinut apăsat.

**1**  $\bullet$  $\vee$  $\overline{\phantom{a}}$  **(Modul drive) de la butonul de comandă → [Înreg. continuă] sau <br>[Meniu] → [Cameră] → [Mod drive] → [Înreg. continuă].** 

- **Notă :**<br> **Nul** puteți folosi funcția [Înreg. continuă] împreună cu următoarele :<br>
 [Selecția scenei], cu excepția variantelor [Activități sportive]<br>
 [Contra neclaritate la mișcare]<br>
 [Înregistrare panoramică]<br>
 [Inre
- 
- 
- 
- 
- 
- 

# **Continuu – prioritate viteză**

Camera continuă să înregistreze câtă vreme este apăsat butonul declanşator. Focalizarea şi luminozitatea sunt stabilite pentru prima imagine. Puteţi înregistra imagini în mod continuu, la o viteză mai mare decât în cazul [Înreg. continuă] (viteza maximă de aproximativ 5,5 imagini pe secundă).

# **1** Ù / ➡ (Mod drive) la butonul rotativ de comandă → [Continuu – prioritate viteză]<br> sau [Meniu] → [Cameră] → [Mod drive] → [Continuu – prioritate viteză].

#### **Note :**

- Nu puteți folosi funcția [Continuu prioritate viteză] împreună cu următoarele :<br>
 [Selecția scenei], cu excepția [Activități sportive]<br>
 [Contra neclaritate la mișcare]<br>
 [Înregistrare panoramică]<br>
 [Înregistrare
- 
- 
- 
- 
- 
- [Auto HDR]
- sau – când pentru [Temporizator autoportret] este aleasă varianta [Activat].

Viteza de înregistrare continuă este estimată aplicându-se criteriile noastre. Viteza înregistrării continue<br>poate fi mai redusă, în funcție de condițiile de înregistrare (dimensiunea imaginii, reglajul ISO, Reducerea zgom

# **Temporizator**

1  $\dot{\odot}$  /  $\Box$  (Mod drive) la butonul rotativ de comandă → [Temporizator] sau  $MENIU \rightarrow [Cameră] \rightarrow [Mod drive] \rightarrow [Temperature].$ 

**2 [Opţiune]** T **modul dorit.** Pentru a renunţa la temporizator, apăsaţi (Mod drive) şi selectaţi [Înregistrare unică].

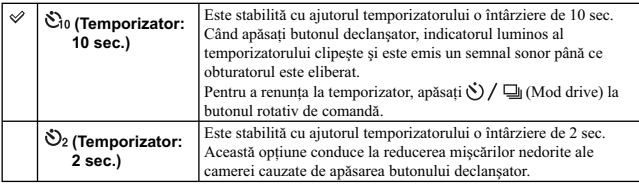

#### **Note :**

- Nu puteți folosi funcția [Temporizator] împreună cu următoarele :<br>
 [Amurg- cameră ținută în mână] de la [Selecția scenei]<br>
 [Contra neclaritate la mișcare]<br>
 [Înregistrare panoramică]<br>
 [Înregistrare panoramică 3D]<br>
- 
- 
- 
- 
- 
- 
- [Temporizator autoportret] pentru care este aleasă varianta [Activat].<br>• Când ecranul LCD este rabatat în sus cu aproximativ 180 de grade când pentru [Temporizator autoportret] este aleasă varianta [Activat], indicatorul

# **Temporizator (Continuu)**

Este înregistrat continuu, după zece secunde, numărul de imagini pe care l-aţi stabilit. Puteţi alege cea mai bună fotografie dintre mai multe care au fost înregistrate.

**1**  $\bullet$   $\circlearrowright$   $\circlearrowright$   $\bullet$  (Mod drive) la butonul rotativ de comandă → [Temporizator (Cont.)].<br> sau MENIU → [Cameră] → [Mod drive] → [Temporizator (Cont.)].

**2 [Opţiune]** T **modul dorit.** Pentru a renunţa la temporizator, apăsaţi (Mod drive) şi selectaţi [Înregistrare unică].

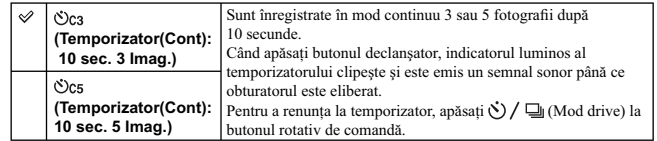

**Notă :**<br>• Nu puteți folosi funcția [Temporizator (Cont.)] împreună cu următoarele :<br> — [Amurg- cameră ținută în mână] de la [Selecția scenei]

– [Contra neclaritate la mişcare] – [Înregistrare panoramică] – [Înregistrare panoramică 3D] – [Declanşator zâmbet]

– [Auto HDR]

— [Temporizator autoportret] pentru care este aleasă varianta [Activat].<br>• Când ecranul LCD este rabatat în sus cu aproximativ 180 de grade când pentru [Temporizator<br>• autoportret] este aleasă varianta [Activat], indicator

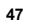

# **Valori adiacente: continuu (Bracket: Cont.)**

Sunt înregistrate 3 imagini modificându-se automat expunerea, de la varianta de bază spre o valoare mai mică (imagine mai întunecată), apoi spre una mai mare (imagine mai luminoasă). Apăsaţi şi menţineţi apăsat butonul declanşator până ce înregistrarea cu valori adiacente se încheie. După înregistrare, puteţi alege imaginea care vă convine dintre cele obţinute.

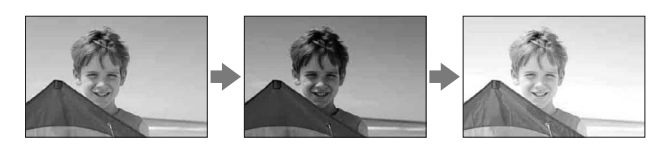

**1**  $\bullet$   $\circ$   $\neq$   $\bullet$  (Mod drive) la butonul rotativ de comandă → [Bracket: Cont.] (*Valori adiacente: continuu*) sau MENIU → [Cameră] → [Mod drive] → [Bracket: Cont.] **(***Valori adiacente: continuu***).** 

## $2$  [Opțiune]  $\rightarrow$  modul dorit.

Pentru a renunța la opțiunile adiacente, apăsați ∑ / ➡ (Mod drive) și selectați [Inregistrare<br>unică].

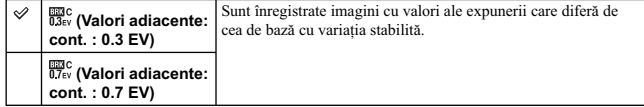

#### **Note :**

- Nu puteţi folosi funcţia [Valori adiacente: cont.] împreună cu următoarele :
- 
- 
- 
- [Auto inteligent] [Auto superior] [Selecţia scenei] [Contra neclaritate la mişcare] [Înregistrare panoramică] [Înregistrare panoramică 3D]
- 
- 
- [Declanşator zâmbet] [Auto HDR]
- [Temporizator autoportret] pentru care este aleasă varianta [Activat].
- La reluarea automată, este prezentată ultima imagine înregistrată. La expunerea manuală, expunerea este modifi cată prin intermediul timpului de expunere.
- Când ajustați expunerea, aceasta este modificată pe baza valorii compensate.

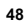

# **Index imagini**

Sunt afișate simultan mai multe imagini.

- **1 Apăsaţi butonul (Redare) pentru a schimba modul de redare.**
- **2 Apăsați**  $\mathbb{F}$  **(Index imagini) de la butonul rotativ de comandă.**<br>Este afișată interfața index cu 6 imagini.<br>Puteți trece la interfața index cu 12 imagini; [Menu] → [Playback] → [Image Index].
- **3 Pentru a reveni la afi şarea unei singure imagini, selectaţi imaginea dorită şi apăsaţi zona centrală a butonului de comandă.**

## z *Afi şarea directorului dorit*

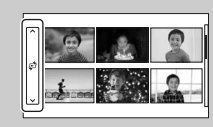

Pentru a selecta directorul dorit, selectați bara din stânga<br>interfeției index, apoi apăsați partea de sus / de jos butonului<br>rotativ de comandă. Puteți totodată să selectați directorul<br>atingând bara respectivă cu degetul

# **Auto inteligent**

Camera analizează subiectul şi vă permite să înregistraţi folosind reglajele adecvate.

- **1** MENIU  $\rightarrow$  [Mod înreg.]  $\rightarrow$  [Auto inteligent].
- 

**2 Îndreptaţi camera spre subiect.** Când camera recunoaşte scena, simbolul de Recunoaştere a scenei și indicația de asistență sunt afișate pe ecran.<br>Camera recunoaște ♪ (Vedere Nocturnă), �� (Trepied pentru vedere nocturnă),  $\bullet$  (Portret în noapte), (Lumină fundal), **≚**∄ (Portret contra luminii), **→**<br>(Portret), **□** (Peisaj), ♥ (Macro) **©** (Spot de lumină),<br>e (Luminozitate redusă) sau ➡ (Bebeluş).

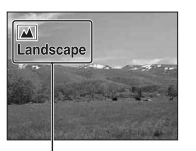

Simbol de Recunoaştere a scenei şi indicaţia de asistenţă

#### **3 Ajustaţi focalizarea şi înregistraţi subiectul.**

#### **Note :**

- 
- 
- Pentru [Mod blit] este aleasă varianta [Bliț automat] sau [Bliț dezactivat].<br>• Puteți înregistra chiar și atunci când secena nu este recunoscută de cameră.<br>• Când pentru [Detecția fețelor] este aleasă varianta [Dezactiva

## **Avantajele înregistrării automate**

În modul Auto superior, camera înregistrează la o calitate superioară faţă de cea din modul Auto inteligent și va realiza înregistrări compuse după cum este necesar.<br>În modul Program auto, camera înregistrează folosind diverse funcții, cum ar fi balansul de alb, ISO

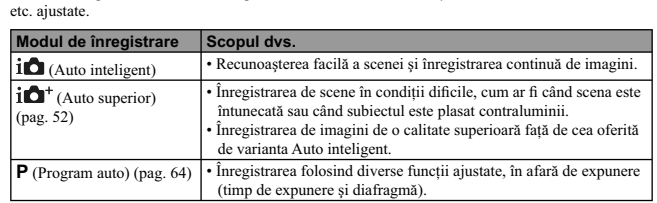

**Notă :**

**•** Pentru modul Auto superior procesul de înregistrare durează mai mult, deoarece camera trebuie să realizeze o imagine compusă.

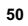

## z *Creativitate foto*

Prin apăsarea zonei centrale a butonului rotativ de comandă în modul [Auto inteligent] sau în cel<br>[Auto superior] este accesat meniul Creativitate foto. Cu ajutorul acestuia, puteți modifica prin<br>operații simple reglajele

#### ্তু Dacă înregistrați o fotografie a unui subiect asupra căruia *este difi cil de focalizat*

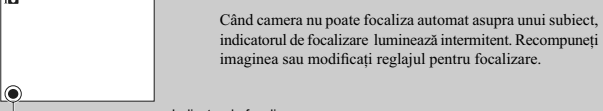

Indicator de focalizare

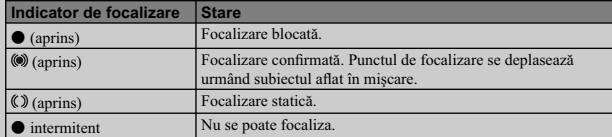

 $\bullet$  Focalizarea poate fi dificilă în următoarele cazuri :

– când este întunecat și subiectul se află la distanță,<br>– când contrastul dintre subiect și fundal este redus,<br>– când subiectul este văzut dincolo de un geam,

– când subiectul se deplasează rapid,<br>– când subiectul reflectă lumina, cum ar fi o oglindă, sau când suprafața acestuia strălucește,

– când subiectul luminează intermitent, – când subiectul este poziţionat contra luminii.

# **Superior auto**

Camera recunoaşte şi evaluează automat condiţiile de înregistrare, efectuând automat reglajele adecvate. Camera va înregistra imagini cu o gamă mai largă de funcții de înregistrare decât cele<br>folosite la înregistrarea utilizând facilitatea Auto inteligent, cum ar fi Auto HDR, alegeți imaginea cea mai bună. Marcajul modului

#### **1** MENIU  $\rightarrow$  [Mod înreg.]  $\rightarrow$  [Auto superior].

### **2 Îndreptaţi camera spre subiect.**

Când camera recunoaște scena și se adaptează la condițiile de înregistrare, sunt indicate următoarele informaţii : marcajul modului scenă recunoscută, funcţia de înregistrare adecvată, numărul de câte ori este eliberat obturatorul. Scene recunoscute : Scenă Nocturnă),  $\mathbb{R}^3$  (Trepied pentru vedere nocturnă),  $\bullet$  (Portret în noapte), (Lumină fundal), **a**4 (Portret contra luminii), a→<br>(Portret), **(A)** (Peisaj), ↓ (Macro) **©** (Spot de lumină), (Luminozitate redusă) sau (Bebeluș). Funcţia de înregistrare : Auto HDR, Sincronizare lentă, Sincronizare la lumina zilei, Obturator lent.

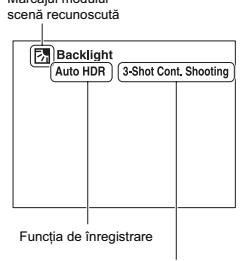

Numărul de câte ori este eliberat obturatorul

#### **3 Ajustaţi focalizarea şi înregistraţi subiectul.**

Când camera înregistrează mai multe imagini, aceasta o va alege şi o va salva automat pe cea adecvată. Puteţi stoca şi toate imaginile, alegând elementul [Extragere imagine Auto s.] (pag. 119).

#### **Note :**

• **• Pentru [Mod blit] este aleasă varianta [Blit automat] sau [Blit dezactivat].** 

- Puteţi înregistra chiar şi atunci când secena nu este recunoscută de cameră.
- Când pentru [Detecţia feţelor] este aleasă varianta [Dezactivat], scenele [Portret], [Portret contra luminii], [Portret în noapte] şi [Bebeluş] nu sunt recunoscute.
- Când pentru [Calitate] este aleasă varianta [RAW] sau [RAW&JPEG], variantele [Amurg, camera ţinută în mână] sau [Auto HDR] nu sunt selectate.

### z *Care este diferenţa dintre Auto superior şi Auto inteligent ?*

În modul Auto superior, camera înregistrează în mod continuu, în concordanță cu scena recunoscută<br>și realizează o imagine compusă (Înregistrare complexă). Aceasta permite camerei dvs. să realizeze<br>automat compensarea ilumi mai bună a imaginii decât în cazul variantei Auto inteligent. Procesul de înregistrare va dura însă mai mult decât în mod obişnuit în cazul realizării de imagini

complexe.

### z *Creativitate foto*

Prin apăsarea zonei centrale a butonului rotativ de comandă în modul [Auto inteligent] sau în cel [Auto superior] este accesat meniul Creativitate foto. Cu ajutorul acestuia, puteţi modifi ca prin operaţii simple reglajele obţinând astfel efectele creativităţii foto (pag. 32).

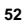

# **Selecţia scenei**

 $\mathbb{R}^2$ 

Vă permite să înregistraţi folosind reglajele prestabilite pentru diverse situaţii.

 $1$  **MENIU** → [Mod înreg.] → [Selecția scenei] → modul dorit.

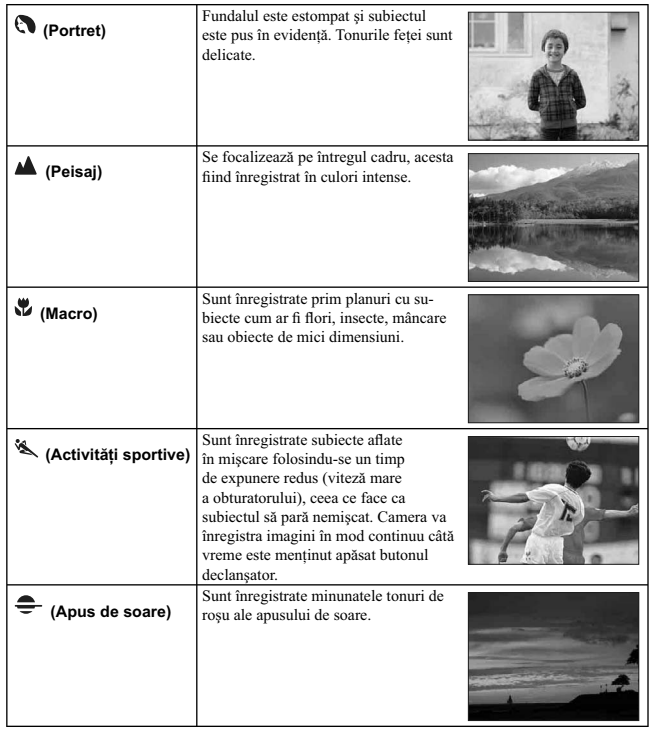

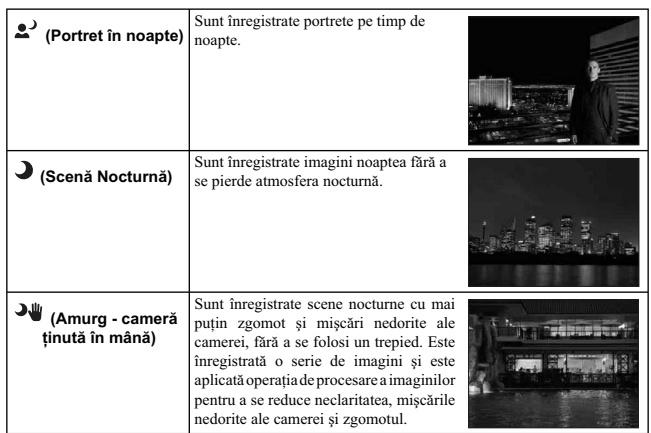

**Note :**

**•** În modurile [Scenă Nocturnă] şi [Portret în noapte] viteza obturatorului este mică (timpul de expunere este mare), aşa că se recomandă folosirea unui trepied pentru a se evita obţinerea de imagini

neclare. **•** În modul [Amurg - cameră ţinută în mână], sunetul emis de obturator se aude de 6 ori şi imaginea este înregistrată.

**•** Dacă selectaţi [Amurg- cameră ţinută în mână] cu [RAW] sau [RAW&JPEG], calitatea imaginii devine temporar [Fină].

• Reducerea neclarităților este mai puțin eficientă, chiar și în modul [Amurg - cameră ținută în mână] când înregistraţi :

– subiecte aflate în mișcare haotică,<br>– subiecte aflate prea aproape de cameră,<br>– subiecte cu un model repetitiv, cum ar fi faianță și subiecte cu contrast slab, cum ar fi cerul, plaja cu nisip sau o pajişte, – subiecte afl ate în continuă mişcare, cum ar fi valurile sau cascadele.

• In cazul folosirii variantei [Amurg - cameră ținută în mână], poate apărea zgomot tip bloc dacă sursa<br>• Distanța minimă pără la care vă puteți apropia de un subiect nu se modifică nici atunci când selectați<br>• Distanța mi

obiectivului montat la cameră.

# **Contra neclarităţii la mişcare**

Acest mod este adecvat pentru înregistrarea în interior, cu ajutorul bliţului, pentru a se reduce neclaritatea subiectului.

#### $1$  **MENIU**  $\rightarrow$  [Mod înreg.]  $\rightarrow$  [Contra neclaritate la mişcare].

2 Înregistrați folosind butonul declanșator.<br>Camera combină 6 cadre înregistrate la sensibilitate înaltă într-o singură fotografie, reducând<br>mișcarea nedorită a camerei în timpul diminuării zgomotului.

**Note : •** Dacă selectaţi [Contra neclaritate la mişcare] cu [RAW] sau [RAW&JPEG], calitatea imaginii devine

- temporar [Fină].<br>• Sunetul emis de obturator se aude de 6 ori și imaginea este înregistrată.<br>• Reducerea neclarităților este mai puțin eficientă când înregistrați :
- -
	-
- subiecte aflate în mișcare haotică,<br>– subiecte aflate prea aproape de cameră,<br>– subiecte cu un model repetitiv, cum ar fi faianță și subiecte cu contrast slab, cum ar fi cerul, plaja<br>– cu nisip sau o pajiște,
- subiecte afl ate în continuă mişcare, cum ar fi valurile sau cascadele.

**•** În cazul folosirii unor surse de lumină intermitente, cum este cazul lămpilor cu fl uorescenţă, poate apărea zgomot tip bloc.

# **Înregistrare panoramică**

#### Vă permite să creaţi o imagine panoramică compusă din mai multe imagini.

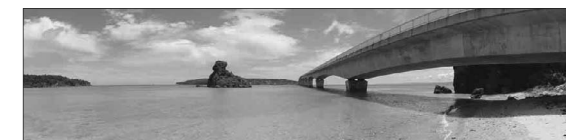

- **1** MENIU → [Mod înreg.] → [Înregistrare panoramică].
- **2 Îndreptaţi camera spre o margine a subiectului, apoi apăsaţi complet butonul declanşator.**

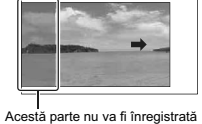

**3 Deplasaţi circular camera până ce ajunge la marginea opusă a subiectului, urmând indicaţia de asistenţă ce apare pe ecranul LCD.**

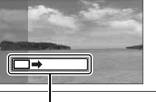

Indicaţie de asistenţă

- 
- 
- 
- 
- 
- **Note:**<br> **Note:** Dacă nu puteți deplasa circular camera pentru a surprinde întregul subicet în perioada de timp dată, în imaginea compusă va apărea o zonă de culoare gri. Într-un astfel de caz, deplasați camera mai repeid
- 
- -
	- cerul, o plajă cu nisip sau o pajiște,<br>– subiecte aflate în continuă schimbare, cum ar fi valurile sau cascadele,<br>– subiecte ce conțin soarele sau surse de lumină electrică etc., care sunt mult mai luminoase decât
	-
- împrejurimile. [Înregistrarea panoramică] poate prezenta discontinuităţi în următoarele situaţii : când rabataţi sau înclinaţi camera prea repede sau prea lent, există mişcări nedorite prea puternice.
- 
- 
- **56**

### z *Informaţii utile pentru înregistrarea de imagini panoramice*

Deplasați camera circular (sub forma unui arc de cerc) cu o viteză constantă și menținând aceeași<br>direcție ca cea indicată pe ecranul LCD. Funcția de [Înregistrare panoramică] este adecvată mai ales pentru subiecte statice, nu pentru cele aflate în mișcare.

Direcție verticală

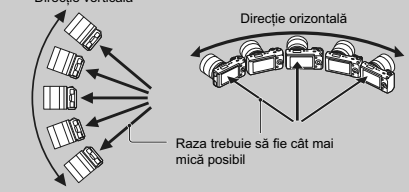

**•** Când folosiţi un obiectiv de zoom, se recomandă să îl reglaţi spre indicaţia W.

- Determinați scena și apăsați pe jumătate butonul declanșator pentru a fixa focalizarea, expunerea<br>
și balansul de alb. Apoi apăsați complet butonul declanșator și deplasați circular camera.<br>
 Dacă o secțiune prezintă fo
- compoziției astfel încât secțiunea respectivă să fie plasată în centrul imaginii, apoi înregistrați din nou.
- Pentru a selecta direcția urmați procedura : Meniu → [Dimensiunea imaginii] → [Direcție Panoramă], iar pentru a alege dimensiunea imaginii! Meniu → [Dimensiunea imaginii] → [Dimensiunea imaginii].

## z *Baleierea imaginilor panoramice la redare*

Puteți baleia imaginile panoramice de la un capăt la celălalt, apăsând zona centrală a butonului<br>rotativ de comandă, în timp ce imaginea panoramică dorită este afișată pe ecran. Apăsați încă o dată<br>acest buton pentru ca ba

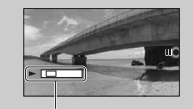

• Imaginile panoramice înregistrate cu alte camere este posibil să nu fie afișate sau baleiate corect.

Indică zona afişată din<br>întreaga imagine panoramică

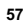

# **Înregistrare panoramică 3D**

Vă permite să creaţi o imagine 3D compunând mai multe imagini.

Imaginile 3D înregistrate în modul [Înregistrare panoramică 3D] cu această cameră pot fi redate numai cu ajutorul unui televizor 3D. Imaginile înregistrate sunt redate ca fotografi i obişnuite pe ecranul LCD al acestei camere sau cu ajutorul unui televizor care nu este 3D.

- **1** MENIU → [Mod înreg.] → [Înregistrare panoramică 3D].
- **2 Îndreptaţi camera spre o margine a subiectului, apoi apăsaţi complet butonul declanşator.**

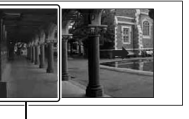

- Acestă parte nu va fi înregistrată
- **3 Deplasaţi circular camera până ce parcurge complet subiectul, urmând indicaţia de asistenţă ce apare pe ecranul LCD.**

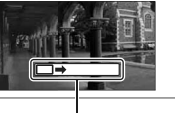

#### Indicaţie de asistenţă

- 
- **Note :**<br> **Note :**<br>
Exterposibil să resimțiți un disconfort cum ar fi dureri de ochi, amețeli sau senzațeli de obsesală în timp ce<br>
Exterpositional imagini 3D înregistrate cu această cameră pe ecrane 3D compatibile. Când u consultați un expert, cum ar fi un doctor pediatru sau oftalmolog. Aveți grijă ca recomandările acestora să fie<br>respectate de copilul dvs.<br>• Dacă nu puteți deplasa circular camera pentru a surprinde întregul subiect în pe
- în imaginea compusă va apărea o zonă de culoare gri. Vă recomandăm să deplasați circular camera<br>cu 180 de grade în timp de aproximativ 8 secunde dacă folosiți un obiectiv E18 55 mm, reglat la<br>capătul panoramic (18 mm) pe
- 
- 
- a obiectivului.<br>• Camera continuă să înregistreze în timpul [Înregistrării panoramice 3D] și sunetul obturatorului se<br>• aude până la încheierea înregistrării.<br>• Deoarece sunt mai multe imagini alipite împreună, este posibi
- să nu fie înregistrată cursiv.<br>• În condiții de iluminare slabă, imaginile panoramice 3D rezultate este posibil să fie neclare.
- In condițiile în care lumina clipește, cum ar fi cazul lămpilor cu fluorescență, luminozitatea și culorile<br>• imaginii combinate nu vor fi întotdeauna uniforme.<br>• Când unghiul total al înregistrării panoramice 3D și cel p
- (AE/AF blocat), prin apăsarea pe jumătate a butonului declanșator, diferă foarte mult ca luminozitate,<br>culoare și focalizare, înregistrarea nu va fi un succes. Într-un astfel de caz, modificați unghiul și<br>înregistrați din

**<sup>58</sup>**

• Funcția [Înregistrare panoramică 3D] nu este adecvată când sunt vizate :<br>— subiecte aflate în mișcare,

– subiecte prea apropiate de cameră,<br>– subiecte ce conțin un model repetitiv - cum ar fi faianță, sau subiecte cu contrast redus - cum ar fi<br>– cerul, o plajă cu nisip sau o pajiște,<br>– subiecte aflate în continuă schimbare,

– subiecte ce conţin soarele sau surse de lumină electrică etc., care sunt mult mai luminoase decât

împrejurimile. • [Înregistrarea panoramică 3D] poate prezenta discontinuităţi în următoarele situaţii : – când rabataţi sau înclinaţi camera prea repede sau prea lent, – există mişcări nedorite prea puternice. **•** Puteţi înclina camera pe direcţie orizontală numai la înregistrarea de imagini în modul [Înregistrare

panoramică 3D].

z *Sfaturi pentru înregistrarea de imagini panoramice 3D*

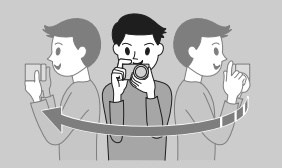

Deplasaţi circular camera, pe un arc de cerc, cu viteză constantă, în direcţia indicată de săgeată pe ecranul LCD, ţinând seama de următoarele indicaţii. Viteza de deplasare a camerei trebuie să fie cam jumătate din cea pentru înregistrarea<br>panoramică obișnuită.

• Înregistraţi un subiect static.

• Asigurați o distanță suficient de mare între subiect și fundal.<br>• Înregistrați imaginile 3D în spații luminoase, spre exemplu în aer liber.

• Stabiliţi scena şi apăsaţi pe jumătate butonul declanşator, pentru a putea fixa focalizarea, expunerea și echilibrul de alb. Apoi apăsați<br>complet butonul declanșator și deplasați circular camera.

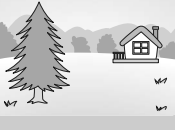

• Când folosiți un obiectiv de zoom, se recomandă să folosiți pentru acesta partea W.<br>• Puteți selecta direcția cu procedura Meniu → [Dimensiunea imaginii] → [Direcție panoramă],

iar dimensiunea imaginii cu Meniu  $\rightarrow$  [Dimensiunea imaginii]  $\rightarrow$  [Dimensiunea imaginii].

## z *Denumirea fi şierului de imagine 3D*

Un fișier de imagine 3D conține atât un fișier JPEG, cât și unul MPO.

Dacă importați imaginile înregistrate în modul [Inregistrare panoramică 3D] la un calculator, în<br>memoria aceastuia vor fi înregistrate două fișiere de date de imagine, într-un același director. • DSC0<sup>[1]</sup> DSC0<sup>[1]</sup>

 $\cdot$  DSC0 $\square\square\square$ .mpo

Dacă ștergeți vreunul dintre fișierele JPEG sau MPO ce conțin imaginile 3D, respectiva imagine 3D nu mai poate fi redată.

# **Expunere manuală**

Puteţi înregistra folosind reglajul dorit pentru expunere, ajustând timpul de expunere şi diafragma.

- **1** MENIU → [Mod înreg.] → [Expunere manuală].
- **2 Apăsaţi de mai multe ori partea de jos a butonului rotativ de comandă pentru a selecta timpul de expunere sau diafragma.**  Interfaţa aferentă timpului de expunere şi diafragmei sunt

micria<sub>t</sub>a arcienta

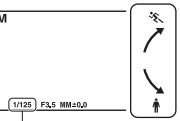

Timp de expunere

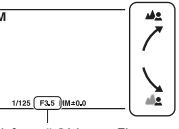

Diafragmă (Valoarea F)

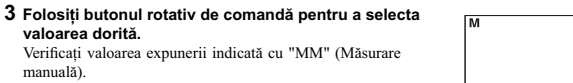

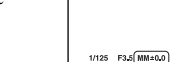

Măsurare manuală

 $\frac{1}{2}$  $\sum_{n\geq 0}$ 

Spre – : imaginea devine mai întunecată. 0 : valoarea adecvată a expunerii, estimată de cameră. **4 Ajustați focalizarea și înregistrați subiectul.**<br>Puteți ajusta valorile timpului de expunere și ale diafragmei și în timpul filmării.

Spre + : imaginea devine mai luminoasă.

#### **Note :**

**valoarea dorită.**

manuală).

- Nu puteți selecta [Bliț dezactivat] și [Bliț automat] corespunzător funcției [Modul bliț]. Când doriți<br>să folosiți blițul, apăsați butonul  $\hat{\blacklozen{}}$  (scoatere bliț) pentru ca blițul să se deplaseze în sus pe verticală.
- Indicatoarele (W<sub>OW</sub>) (W<sub>OFF</sub> III (de avertizare relativ la mișcarea nedorită a camerei) nu apar în modul de reglare manuală a expunerii. **•** În modul expunere manuală, pentru sensibilitatea ISO, varianta stabilită pentru [ISO AUTO] este
- [ISO 200]. Alegeţi pentru sensibilitatea ISO varianta necesară. Luminozitatea imaginii afişate pe ecranul LCD poate fi diferită de cea a imaginii efectiv
- înregistrate.
- La folosirea unui obiectiv cu montură tip A (comercializat separat), puteţi ajusta timpul de expunere şi diafragma atunci când focalizaţi în mod manual, în timpul înregistrării unui fi lm.

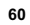

## **BULB (Înregistrare de traiecte luminoase)**

Puteţi înregistra traiecte luminoase folosind expunerea îndelungată. Facilitatea BULB este adecvată pentru a înregistra traiecte luminoase, cum ar fi cele descrise de artifi cii.

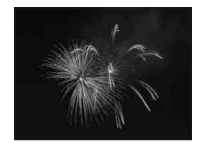

- **1** MENIU → [Mod înreg.] → [Expunere manuală].
- **2 Apăsaţi partea de jos a butonului rotativ de comandă pentru a selecta timpul de expunere.**
- **3 Rotiţi butonul de comandă în sens antiorar, până ce apare indicaţia [BULB].**

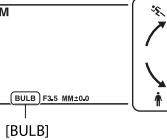

**4 Apăsaţi pe jumătate butonul declanşator pentru a ajusta focalizarea.**

#### $5$  Apăsati și mentineți apăsat butonul declanșator pe durata înregistrării. Obturatorul rămâne deschis câtă vreme este apăsat butonul declanşator.

- 
- 
- **Note :**<br>
 Decarece timpul de expunere este îndelungat, mișcările nedorite ale camerei sunt mai probabile și,<br>
de aceea, se recomandă utilizarea unui trepied.<br>
 Cu cât durata expunerii este mai mare, cu atât nivelul de z
- 
- Dacă este utilizată funcţia [Declanşator zâmbet] sau cea [Auto HDR] când pentru timpul de expunere este aleasă varianta [BULB], timpul de expunere este stabilit temporar de 30 de secunde.

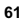

# **Prioritatea timpului de expunere**

Puteţi exprima mişcarea unui subiect mobil în diverse moduri, ajustând timpul de expunere, spre exemplu, în momentul unei mișcări rapide, folosind o viteză mare a obturatorului sau sub forma unor<br>traiecte luminoase, folosind o viteză redusă a acestuia. Puteți ajusta timpul de expunere și la filmare.

#### **1 MENIU**  $\rightarrow$  [Mod înreg.]  $\rightarrow$  [Prioritate timp de expunere].

- **2 Selectaţi valoarea dorită cu ajutorul butonului de**
- **comandă rotativ.**

#### **3 Ajustaţi focalizarea şi înregistraţi subiectul.**

Diafragma este reglată automat pentru a fi obţinută expunerea corectă.

### **Note :**

- Nu puteți selecta [Bliţ dezactivat] și [Bliţ automat] în modul [Modul bliţ]. Când doriți să folosiți<br>blițul, apăsați butonul �� (scoatere bliţ) pentru ca blițul să se deplaseze în sus pe verticală. Când nu folosiţi bliţul, apăsaţi-l în jos.
- **•** Indicatoarele **WORE (de** avertizare relativ la mișcarea nedorită a camerei) nu apar în modul de înregistrare cu prioritatea timpului de expunere.
- Dacă timpul de expunere este de o secundă sau mai mare, operaţia de reducere a zgomotului (Long Exposure NR – *reducerea zgomotului datorat expunerii prelungite*) va dura tot atât timp cât obturatorul<br>a fost deschis, după înregistrare. Nu puteți fotografia în timpul operației de reducere a zgomotului.
- Dacă după reglaje nu poate fi obţinută expunerea adecvată, valoarea diafragmei apare intermitent. Cu toate că imaginea poate fi înregistrată în aceste condiţii, se recomandă refacerea reglajelor.
- Luminozitatea imaginii afişate pe ecranul LCD poate fi diferită de cea a imaginii efectiv înregistrate.
- La folosirea unui obiectiv cu montură tip A (comercializat separat), puteţi ajusta timpul de expunere atunci când focalizați în mod manual, în timpul înregistrării unui film.

#### z *Viteza obturatorului*

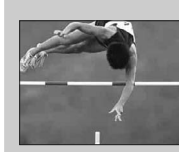

Când este folosit un timp de expunere scurt (viteză mare a obturatorului), un subiect ce se deplasează, spre exemplu o persoană care aleargă, vehicule, stropii valurilor mării vor apărea ca şi cum s-ar fi oprit.

Când este folosit un timp de expunere lung (viteză mică a obturatorului), în imagine va apărea traiectoria pe care se deplasează subiectul, pentru ca mişcarea să pară mai dinamică şi mai naturală.

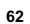

# **Prioritatea diafragmei**

Obiectele care se află în fața sau în spatele subiectului pot să apară mai clar sau mai estompat. Puteți ajusta valoarea diafragmei și în timpul filmării.

### **1** MENIU → [Mod înreg.] → [Prioritate diafragmă].

### **2 Selectaţi valoarea dorită cu ajutorul butonului rotativ de comandă.**

- Cu cât numărul F este mai mic : se focalizează asupra subiectului, însă obiectele aflate în fața și în spatele subiectului sunt estompate (apar neclare).
- *Cu cât numărul F este mai mare :* se va focaliza atât pe subiect, cât și pe planurile aflate înaintea şi în spatele acestuia.

#### **3 Ajustaţi focalizarea şi înregistraţi subiectul.**

Timpul de expunere este reglat automat pentru a fi obţinută expunerea corectă.

#### **Note :**

- Nu puteţi selecta [Bliţ dezactivat] şi [Bliţ automat] în modul [Modul bliţ]. Când doriţi să folosiţi bliţul, apăsaţi butonul (scoatere bliţ) pentru ca bliţul să se deplaseze în sus pe verticală. Când nu
- folosiți blițul, apăsați-l în jos.<br>• Dacă după reglaje nu poate fi obținută expunerea adecvată, valoarea timpului de expunere apare<br>• intermitent. Cu toate că imaginea poate fi înregistrată în aceste condiții, se recomandă reglajelor. • Luminozitatea imaginii afişate pe ecranul LCD poate fi diferită de cea a imaginii efectiv
- 
- înregistrate.<br>• La folosirea unui obiectiv cu montură tip A (comercializat separat), puteți regla diafragma atunci când focalizați în mod manual, în timpul înregistrării unui film.

## z *Diafragmă*

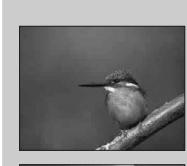

Cu cât valoarea F este mai mică (diafragma mai deschisă), cu atât domeniul de focalizare este mai restrâns. Aceasta vă permite să focalizaţi asupra subiectului şi să estompaţi obiectele afl ate în faţa şi în spatele acestuia. (Adâncimea câmpului scade.)

Cu cât valoarea F este mai mare (diafragma mai închisă), cu atât domeniul de focalizare este mai larg. Aceasta vă permite să surprindeţi adâncimea scenei. (Adâncimea câmpului creşte.)

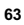

# **Programare auto**

Când expunerea este ajustată în mod automat de către cameră, puteţi regla funcţiile de înregistrare cum ar fi sensibilitatea ISO, Stilul creativ, Optimizatorul domeniului D.

 $1$  **MENIU**  $\rightarrow$  [Mod înreg.]  $\rightarrow$  [Programare auto].

**2 Stabiliţi funcţiile de înregistrate pe care doriţi să le reglaţi.** 

**3 Ajustaţi focalizarea şi înregistraţi subiectul.** 

#### **Notă :**

• Nu puteți selecta [Bliț dezactivat] și [Bliț automat] corespunzător funcției [Modul bliț]. Când doriți să<br>— declanșați blițul, apăsați-butonul ♦ (scoatere bliț) pentru ca blițul să se deplaseze în sus pe verticală.<br>— Câ

z *Schimbarea programului*

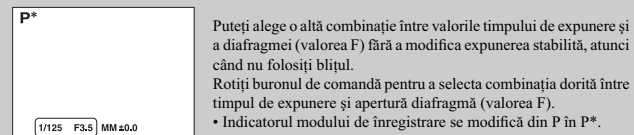

# **Modul bliţ**

În spații întunecate, folosirea blițului vă permite să înregistraţi în mod luminos un subiect şi totodată să evitaţi mişcările nedorite ale camerei. Când înregistraţi la lumina soarelui, puteţi utiliza bliţul pentru a înregistra o imagine luminoasă a unui subiect poziţionat contra luminii.

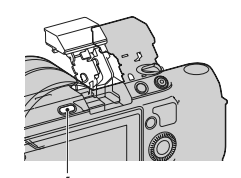

Butonul *↓* (scoatere blit)

 $1$  **MENIU**  $\rightarrow$  [Camera]  $\rightarrow$  [Mod bliţ]  $\rightarrow$  modul dorit.

#### $2$  Când doriți să declanşați blițul, apăsați butonul <sup>≴</sup> (scoatere bliț) pentru ca blițul să **se deplaseze în sus pe verticală.**

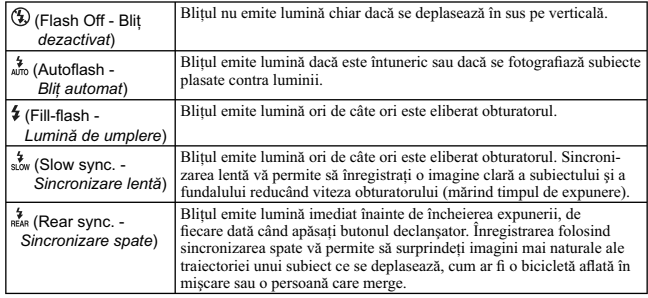

**Note :**<br> **Note:**<br> **Note :**<br> **Nationalization** de modul de înregistrare.<br> **Nationalization** is possible pentru bit depind de modul de înregistrare.<br> **Nu** puteți folosi blițul când înregistrați filme.<br> **Cant este atașut un** 

z *Informaţii utile pentru înregistrarea cu ajutorul bliţului*

• Parasolarul poate împiedica lumina emisă de bliț. Demontați parasolarul când folosiți blițul.<br>• Înregistrați, folosind blițul, subiecte aflate la 1 m distanță sau mai departe.<br>• Când fotografiați un subiect poziționat co

# **Selectare AF / MF**

Selectează focalizarea automată sau pe cea manuală.

#### **1** MENIU → [Camera] → [Selectare AF / MF] → alegeți varianta dorită.

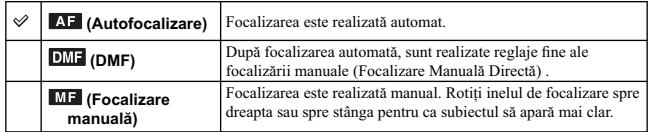

**Notă : •** Dacă rotiţi inelul de focalizare când este selectată varianta [Focalizare manuală] sau [DMF], imaginea este mărită automat pentru a permite verificarea mai facilă a focalizării. Puteți evita mărirea imginii<br>selectând [Menu] → [Setup] → [MF Assist] → [Off].

#### $\ddot{\xi}$  Utilizarea eficientă a focalizării manuale

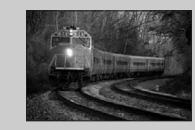

"Fixarea focalizării" este o facilitate utilă când doriţi să estimaţi distanţa până la subiect. Cu "Focalizarea fi xată", puteţi stabili în prealabil focalizarea pentru distanţa la care urmează să se afl e subiectul.

### z *Pentru a măsura exact distanţa până la subiect*

Marcajul  $\Theta$  indică locația senzorului de imagine\*. Când măsurați exact distanța dintre cameră și subiect, luați ca reper poziția limiei orizontale. Distanța dintre planul în care se află punctele de contact pentru obiec

• Dacă subiectul se afl ă mai aproape de cameră decât distanţa minimă de înregistrare pentru obiectivul montat, focalizarea nu poate fi confirmată. Aveți grijă să existe o distanță suficient de mare între<br>subiect și cameră.

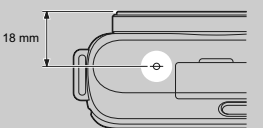

# **DMF (Focalizare Manuală Directă)**

**MENIU**  $\rightarrow$  [Cameră]  $\rightarrow$  [Selectare AM/FM]  $\rightarrow$  [DMF].

**Apăsaţi pe jumătate butonul declanşator pentru a realiza focalizarea automată.** 

**Menţineţi pe jumătate apăsat butonul declanşator, rotiţi inelul de focalizare al obiectivului pentru a obţine o focalizare optimă.** 

**Notă : •** Pentru [Mod de autofocalizare] este aleasă varianta [Autofocalizare singulară].

# **Zona de autofocalizare**

Este selectată zona asupra căreia să se realizeze focalizarea. Folosiți această funcție când este dificil<br>să obțineți focalizarea adecvată în modul de autofocalizare.

 $1$  **MENIU** → [Cameră] → [Zonă de autofocalizare] → modul dorit.

| 다고 (Multi)                       | Camera stabileste care dintre cele 25 de zone de<br>autofocalizare este utilizată pentru focalizare.<br>Când apăsați pe jumătate butonul declanșator<br>în modul de înregistrare a fotografiilor, în jurul<br>zonei asupra căreia se focalizează este afișat un<br>chenar de culoare verde<br>· Când este activă functia de Detectie a fetelor,<br>autofocalizarea acordă prioritate focalizării pe<br>figurile umane. | Chenarul ce înconjoară<br>zona de autofocalizare |
|----------------------------------|----------------------------------------------------------------------------------------------------|--------------------------------------------------|
| $\boxed{[}$ $\boxed{[}$ (Centru) | Camera folosește numai zona de autofocalizare<br>aflată în centru.                                                                                                    | Chenarul ce înconjoară<br>zona de autofocalizare |
| न्ईने (Punct<br>mobil)           | Zona de autofocalizare este deplasată prin<br>apăsarea în sus/ jos/ stânga/ dreapta a butonului<br>rotativ de comandă, pentru a se focaliza asupra<br>unui obiect de mici dimensiuni sau a unei zone<br>restrânse<br>Puteți atinge direct, pe ecran, zona asupra căreia<br>doriti să se focalizeze.                                                                                                    | Chenarul ce înconioară<br>zona de autofocalizare |

**Note :**

- 
- 
- 

• Când pentru această funcție este aleasă altă variantă decât [Multi], nu puteți folosi funcția [Detecția<br>
fețelor].<br>
• Varianta [Multi] este selectată când sunt folosite următoarele funcții :<br>
– [Auto inteligent],<br>
– [Aut

jurul zonei centrale.<br>• În timpul filmării, este selectată varianta [Multi], însă dacă folosiți un obiectiv cu montură tip E și apăsați pe jumătate butonul declanșator în timpul înregistrării, va fi folosită pentru focaliz

# **Modul autofocalizare**

Este selectată metoda de focalizare adecvată pentru modul în care se mişcă subiectul.

**1** MENIU → [Cameră] → [Modul autofocalizare] → modul dorit.

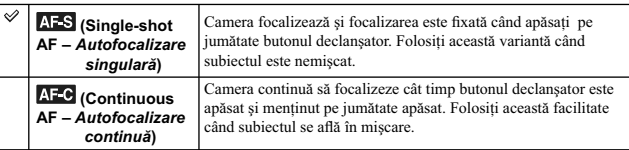

- 
- 
- 
- 
- 
- 
- **Note :**<br>
Exe selectată varianta [Single-shot AF] când sunt folosite următoarele funcții :<br>
 [Auto inteligent],<br>
 [Auto inteligent],<br>
 [Auto inteligent],<br>
 [Temporizator],<br>
 [Temporizator],<br>
 [Selecția scenei] cu exc
- [Activităţi sportive]. În modul [Autofocalizare continuă], semnalele audio nu vor fi emise când se focalizează asupra subiectului.

# **Urmărirea subiectului**

Este menținută focalizarea asupra unui subiect aflat în mișcare în timp ce acesta este urmărit de către aparat.

 $1$  **MENIU**  $\rightarrow$  [Camera]  $\rightarrow$  [Urmărirea subiectului]  $\rightarrow$ **[Activat].** 

Este afisat un chenar ce vizează subiectul.

**2 Aliniaţi chenarul de vizare cu subiectul urmărit şi selectaţi OK.** 

Camera începe urmărirea subiectului.<br>Pentru a renunța la acestă facilitate de urmărire, selectați  $\overline{\mathsf{D}}$   $\overline{\mathsf{S}}$   $\overline{\mathsf{S}}$ 

**3 Înregistraţi subiectul.**

#### **Note :**

- Urmărirea poate fi difi cilă în următoarele situaţii :
- 
- subiectul se deplasează prea repede, subiectul este prea mic sau prea mare, contrastul dintre subiect şi fundal este prea slab,
- 
- este întuneric,<br>– lumina mediului ambiant se modifică.
- Când este activată facilitatea [Urmărirea subiectului], varianta implicită stabilită pentru tasta B nu este disponibilă.
- Nu puteţi utiliza facilitatea [Urmărirea subiectului] împreună cu următoarele funcţii : [Amurg cameră ţinută în mână] la [Selecţia scenei]
	-
	- [Contra neclarităţii la mişcare] [Înregistrare panoramică], [Înregistrare panoramică 3D],
	-
	-
	- [Focalizare manuală], facilitatea [Zoom] a camerei.

### z *Urmărirea fi gurii pe care doriţi să o înregistraţi*

Camera întrerupe urmărirea unui subiect când acesta se deplasează în afara ecranului. Când pentru [Detecția fețelor] este aleasă varianta [Activat], subiectul vizat este o figură, și aceasta dispare de pe ecran în timp ce camera o urmărește, după care revine pe ecran, aparatul va focaliza din nou asupra respectivului c

- 
- Dacă pentru [Urmărirea subiectului] este aleasă varianta [Activat], camera poate urmări corpul când faţa nu este vizibilă pe ecranul LCD.

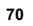

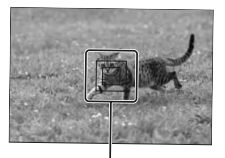

Chenar de vizare

# **Zoom**

Cu facilitatea [Zoom] a camerei, aceasta vă permite să utilizaţi un zoom superior celui optic al obiectivului pentru mări imaginea. Scala maximă de zoom care poate fi stabilită cu facilitatea [Zoom] a camerei depinde de reglajul ales pentru [Dimensiunea imaginii] (pag. 81), [Zoom pentru imagini clare] (pag. 116) sau [Zoom digital] (pag. 117).

**1 Când folosiţi un obiectiv de zoom, măriţi imaginea cu ajutorul inelului de zoom.** 

**2 MENIU** T **[Cameră]** T **[Zoom]** T **valoarea dorită.** 

## **Facilitatea [Zoom] disponibilă pentru această cameră**

Facilitatea [Zoom] a camerei oferă un coeficient de mărire mai mare combinând diverse facilități de<br>zoom. Simbolul afișat pe ecranul LCD se modifică după cum urmează, în funcție de facilitatea de zoom selectată.

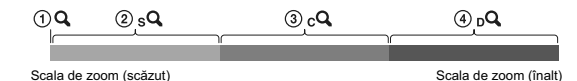

 $\mathbb{Q} \mathsf{Q}$ : Facilitatea [Zoom] a camerei nu este utilizată (este indicat × 1,0).

2 Zoom inteligent : puteţi mări imagini decupându-le puţin. (Disponibil numai când pentru [Dimensiunea imaginii] este aleasă varianta M sau S).

3 cQ Zoom pentru imagini clare : puteți mări imaginile folosind procesarea imaginilor de înaltă calitate.

4 Zoom digital : puteţi mări imaginile folosind o procesare de imagine.

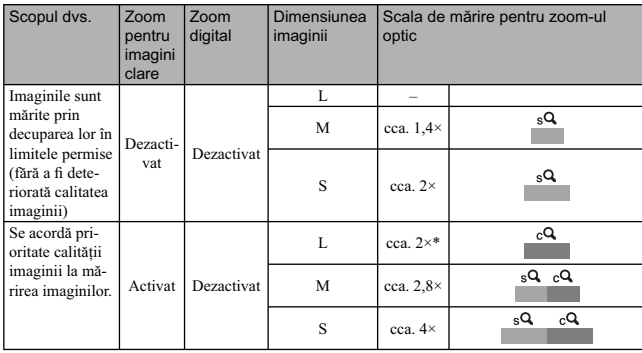

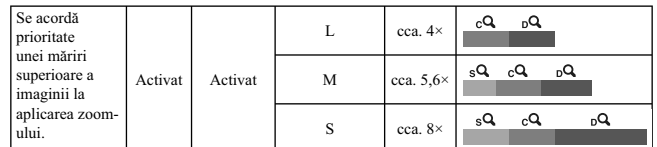

*\* Scala de zoom stabilită în mod implicit.*

### **Note :**

- 
- 
- 
- 
- 
- 
- Nu puteți folosi această facilitate când sunt utilizate următoarele funcții :<br>
 [Amurg cameră ținută în mână] la [Selecția scenei]<br>
 [Contra neclarității la mișcare]<br>
 [Înregistrare panoramică],<br>
 [Înregistrare pan
- pentru [Zoom digital].<br>• Când folosiți funcția Zoom, reglajul pentru [Zona de autofocalizare] nu este valabil și zona de<br>• autofocalizare este indicată cu o linie punctată. Se va focaliza automat cu precădere asupra și în
- jurul zonei centrale.

## z *Calitatea facilităţii [Zoom] a camerei*

Deoarece imaginea este mărită prin procesare digitală în cazul folosirii facilităților [Zoom pentru<br>imagini clare] și al [Zoom digital], calitatea imaginii scade comparativ cu cea de dinainte de mărire.<br>Dacă este folosit u
# **Detecţia feţelor**

Camera detectează feţele persoanelor vizate, ajustează automat focalizarea, bliţul, expunerea şi balansul de alb. Puteţi alege să se acorde prioritate feţei asupra căreia se focalizează.

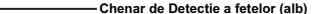

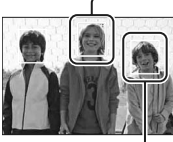

Chenar de Detecție a fețelor (alb)<br>Când camera detectează mai mult de un subiect, aparatul va stabili<br>care este subiectul principal și va focaliza cu prioritate asupra<br>acestuia. Chenarul de Detecție a fețelor corespunzător

**Chenar de Detecție a fețelor (gri/magenta)**<br>Acest chenar apare în jurul unei fețe detectate care nu este cea cu<br>prioritate la focalizare. Chenarul de culoare magenta, apare în jurul<br>unei fețe care este înregistrată cu fac

#### $1$  MENIU → [Cameră] → [Detecția fețelor] → modul dorit.

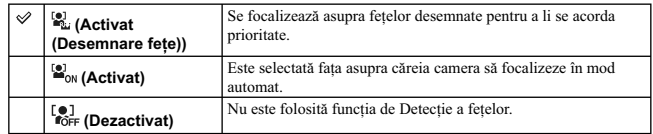

#### **Note :**

• Nu puteți folosi funcția [Detecția fețelor] împreună cu următoarele funcții :<br>
– [Înregistrare panoramică],<br>
– [Încegistrare panoramică 3D],<br>
– [Focalizare manuală],<br>
– [Zoom] a camerei.

**•** Puteţi selecta funcţia [Detecţia feţelor] numai când este aleasă varianta [Multi] atât pentru [Zonă de autofocalizare], cât şi pentru [Mod de măsurare].

• Pot fi detectate până la 8 fețe.<br>• În modul [Declanşator zâmbet], pentru [Detecția fețelor] este aleasă automat varianta [Activat<br>(Desemnarea felelor)], chiar dacă dvs. ați selectat [Dezactivat] (Off).

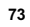

# **Desemnarea feţelor**

Camera detectează feţele cu privire la care au fost anterior înscrise datele, atunci când pentru [Detecţia feţelor] este aleasă varianta [Activat (Desemnare feţe)].

## $1$  MENIU → [Cameră] → [Desemnare fețe] → modul dorit.

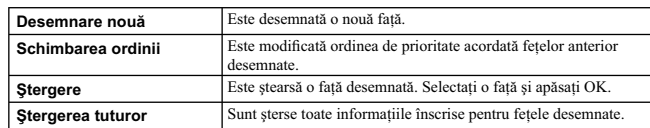

## **Desemnare nouă**

**1** MENIU → [Cameră] → [Desemnare față] → [Desemnare nouă].

- **2 Aliniaţi chenarul de ghidare cu faţa pe care vreţi să o desemnaţi şi apăsaţi butonul declanşator.**
- $3$  Când este afişat un mesaj de confirmare, selectați OK.

#### **Note :**

- 
- Pot fi desemnate pentru a fi urmărite până la opt fețe.<br>• Înregistați figura aflată în față, într-un loc luminos. Este posibil ca figura să nu fie corect desemnată,<br>• dacă este umbrită de o pălărie, de ochelari de soare
- Fețele desemnate nu sunt șterse în urma aplicării opțiunii [Revenire la valori implicite]. Chiar dacă<br>• ștergeți fața selectând [Ștergere], datele relativ la aceasta rămân în memoria camerei. Dacă doriți să<br>• ștergeți co

#### **Schimbarea ordinii**

- $1$  **MENIU** → [Cameră] → [Desemnare față] → **[Schimbarea ordinii].**
- $2$  Selectați fața pentru care doriți să fie modificată **prioritatea.**
- **3 Stabiliţi nivelul de prioritate.**

Cu cât numărul poziţiei este mai mic, cu atât prioritatea este mai mare.

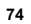

# **Declanşator zâmbet**

Când camera detectează un zâmbet, este automat eliberat obturatorul.

- $1$  MENIU  $\rightarrow$  [Cameră]  $\rightarrow$  [Declanşator zâmbet]  $\rightarrow$ **[Activat].**
- **2 Stabiliţi sensibilitatea de detecţie a zâmbetelor astfel : Opţiuni** T **reglajul dorit. 3 Aşteptați până ce camera sesizează un zâmbet.**<br>Când nivelul zâmbetului depășește indicatorul ◀ al scalei,

camera înregistrează automat imaginile. Dacă apăsaţi butonul declanşator la înregistrarea folosind facilitatea Declanşator zâmbet, camera va înregistra imaginea dorită, apoi va reveni

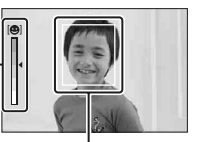

**Chenar de Detectie a fetelor**  $(n)$ ...<br>al scalei Declanşator zâmbet

**4 Pentru a părăsi modul Declanşator zâmbet, urmați procedura Meniu → [Cameră]<br>→ [Declanşator zâmbet] → [Dezactivat].** 

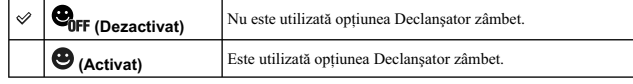

Puteţi stabili sensibilitatea la detecţia zâmbetelor folosind Option.

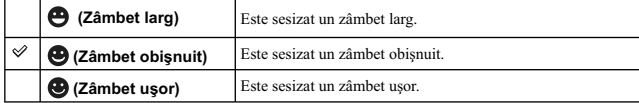

#### **Note :**

• Nu puteți modifica sensibilitatea de Detecție a zâmbetelor când sunt folosite următoarele funcții :

- [Amurg cameră ţinută în mână] la [Selecţia scenei] [Contra neclarităţii la mişcare]
- 

în modul Declanşator zâmbet.

- [Înregistrare panoramică], [Înregistrare panoramică 3D], [Focalizare manuală].
- 

**•** Dacă alegeţi pentru [Declanşator zâmbet] varianta [Activat] în timpul utilizării facilităţii [Zoom], facilitatea [Zoom] va fi dezactivată. **•** Înregistrarea folosind funcţia Declanşator zâmbet se încheie automat când spaţiul de pe cardul de

- memorie este complet ocupat.<br>• În funcție de condițiile de înregistrare, este posibil ca zâmbetele să nu fie corect detectate.
- Pentru modul drive este aleasă automat varianta [Înregistare unică].

## z *Sfaturi pentru a surprinde mai bine zâmbetele*

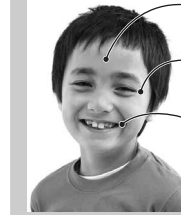

Ochii nu trebuie acoperiţi de breton. Nu acoperiţi faţa cu o pălărie, o mască, ochelari de soare etc.

Încercaţi să îndreptaţi faţa spre partea frontală a camerei, aceasta trebuind să fi e la acelaşi nivel cu aparatul. Menţineţi ochii întredeschişi.

Zâmbiţi clar, cu gura deschisă. Zâmbetul este mai uşor de detectat dacă se văd dinţii.

• Obturatorul este eliberat când este detectat zâmbetul unei persoane.<br>• Dacă este desemnată o față, camera va detecta numai zâmbetul ce apare pe aceasta.<br>• Dacă nu este detectat zâmbetul, reglați sensibilitatea cu Opțiuni

# **Încadrarea automată a portretelor**

Când camera detectează și înregistrează o figură, imaginea capturată este automat decupată pentru a fi încadrată într-o compoziție adecvată. Sunt stocate în memorie atât imaginea originală, cât și cea<br>decupată. Imaginea decupată este înregistrată la aceeași dimensiune ca imaginea originală.

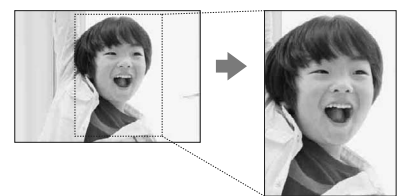

**1 MENIU**  $\rightarrow$  **[Cameră]**  $\rightarrow$  **[Încadrare automată a portretelor]**  $\rightarrow$  **modul dorit.**<br>Simbolul **a** devine de culoare verde când camera estimează că facilitatea de decupare este disponibilă. Ulterior înregistrării, în in zona care va fi reţinută după decupare.

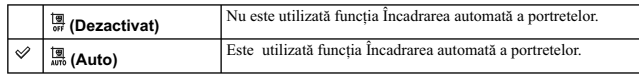

**Note :**<br>• Nu puteți folosi facilitatea [Încadrarea automată a portretelor] împreună cu următoarele funcții :<br>– [Amurg - cameră ținută în mână] la [Selecția scenei]<br>– [Înregistrare panoramică],<br>– [Înregistrare panoramică 3

– [Focalizare slabă], [Pictură HDR], [Monocrom cu numeroase tonuri], [Miniatură] de la [Efecte

- 
- de imagine], [RAW] sau [RAW&JPEG] de la [Calitate], [Auto HDR] de la [DRO/Auto HDR] [Zoom] de la cameră,

sau când pentru [Detecţia feţelor] este aleasă varianta [Dezactivat] **•** În funcţie de condiţiile de înregistrare, este posibil ca imaginea să nu fi e decupată în varianta optimă de compoziţie.

# **Efect de ten delicat**

Este stabilit efectul care să fie utilizat pentru obținerea unui ten delicat al persoanelor al cărui chip a fost detectat cu ajutorul funcţiei de Detecţie a feţelor.

 $1$  **MENIU**  $\rightarrow$  [Cameră]  $\rightarrow$  [Efect ten delicat]  $\rightarrow$  [Activat].

#### $2$  Pentru a stabili intensitatea efectului de ten delicat, apelați la : Opțiuni → reglajul **dorit.**

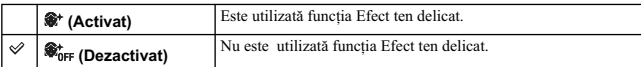

Puteţi stabili intensitatea Efectului de ten delicat folosind Option.

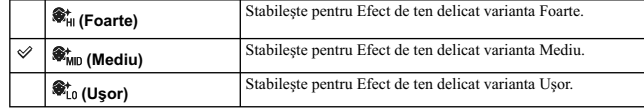

**Note : •** Nu puteţi folosi facilitatea [Efect de ten delicat] împreună cu următoarele funcţii :

- 
- 

- înregistrarea funcțiilor<br>- [Înregistrare continuă]<br>- [Continuu - prioritate viteză]<br>- [Valori adiacente: continuu]<br>- [Temporizator (Continuu)]<br>- [Activități sportive] de la [Selecția Scenei]<br>- [Înregistrare panoramică 3D

# **Lista recomandărilor pentru înregistrare (Shooting Tip List)**

Vă permite să realizaţi o căutare prin întreaga listă a recomandărilor legate de înregistrare, disponibile în memoria camerei.<br>Folosiți acest element când doriți să revedeți o recomandare pe care ați întâlnit-o anterior.

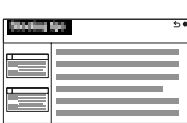

 $1$  **MENIU** → [Cameră] → [Listă recomandări înreg.].

**2 Căutaţi recomandarea care vă interesează.**

Rotiţi butonul de comandă pentru a parcurge textul în sus şi în jos. Puteţi accesa o recomandare şi din interfaţa [Cuprins].

# **Buton DISP (Monitor)**

Vă permite să selectați modurile de ecran dorite care să fie disponibile pentru opțiunea [Conținutul]<br>interfeței] (pag. 39), în modul înregistrare.

## $1$  **MENIU**  $\rightarrow$  [Cameră]  $\rightarrow$  [Buton DISP (Monitor)].

**2 Selectați modul dorit.**<br>
Elementele marcate cu  $\mathcal{C}$  sunt disponibile.

**3 Selectaţi OK.**

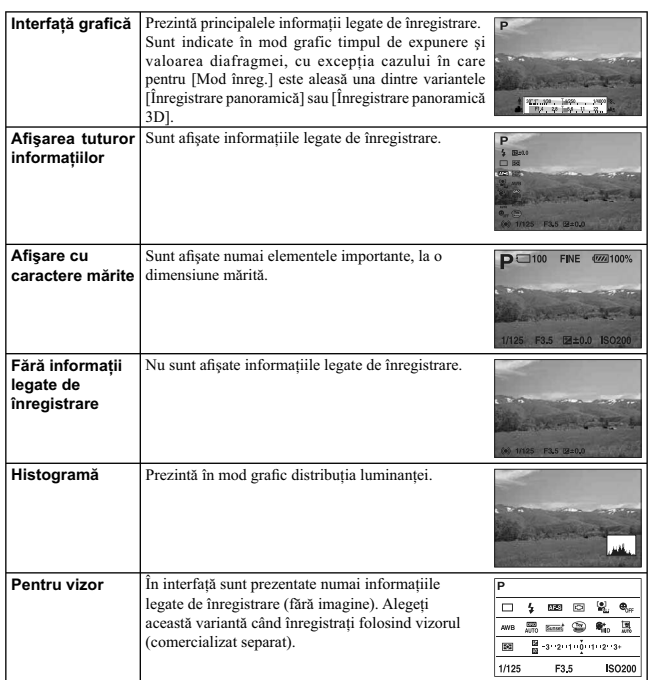

# **Dimensiunea imaginii**

Dimensiunea imaginii determină dimensiunea fișierului de imagine ce va fi înregistrat.<br>Cu cât dimensiunea imaginii este mai mare, cu atât vor fi reproduse mai multe detalii când imaginea<br>este imprimată pe un format mare de putea fi înregistrate mai multe imagini.

## **1** MENIU → [Dimensiunea imaginii] → [Dimensiunea imaginii] → modul dorit.

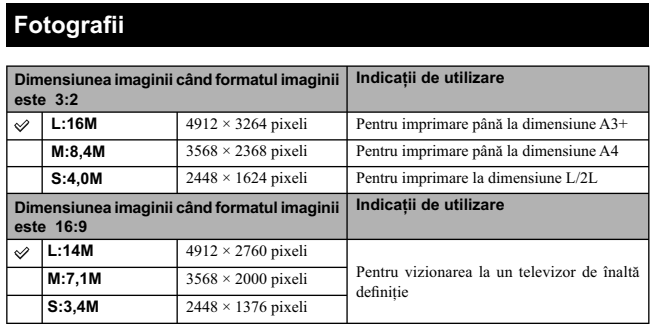

**Note : •** Când imprimaţi fotografii înregistrate în format 16:9, este posibil ca ambele margini să fie decupate. **•** Când pentru [Calitate] selectaţi o imagine în format RAW, dimensiunea acesteia va fi L.

## **Imagini panoramice 3D**

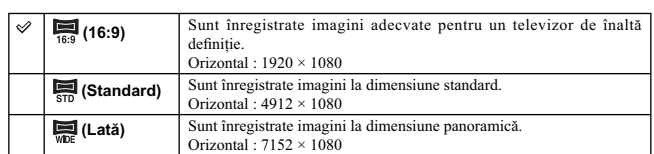

## z *Recomandări pentru selectarea dimensiunii imaginii*

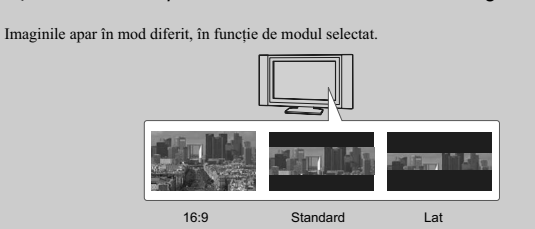

Când este aleasă una dintre variantele [Standard] sau [Lată], imaginile sunt parcurse când apăsaţi zona centrală a butonului de comandă.

## **Imagini panoramice**

Dimensiunea imaginii variază în funcţie de varianta stabilită pentru [Direcţie panoramă].

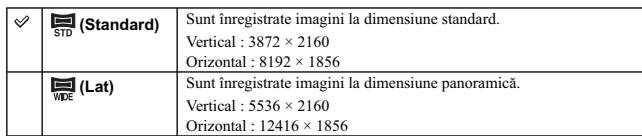

Notă :<br>• Când imprimați imagini panoramice, este posibil ca ambele margini să fie decupate.

# **Formatul imaginilor**

Este stabilit formatul pentru fotografii.

1  $MENIU \rightarrow [Dimensioned] \rightarrow [Format] \rightarrow modul$  dorit.

# **Imagini panoramice 3D**

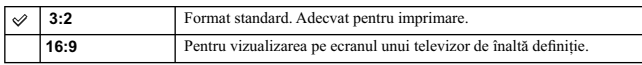

**Note :**<br>• Nu puteți regla acest element când sunt folosite următoarele facilități :<br>– [Înregistrare panoramică 3D].<br>– [Înregistrare panoramică 3D].

# **Calitatea imaginilor**

Este stabilit formatul de compresie pentru fotografii.

**1 MENIU**  $\rightarrow$  [Dimensiune imagine]  $\rightarrow$  [Calitate]  $\rightarrow$  modul dorit.

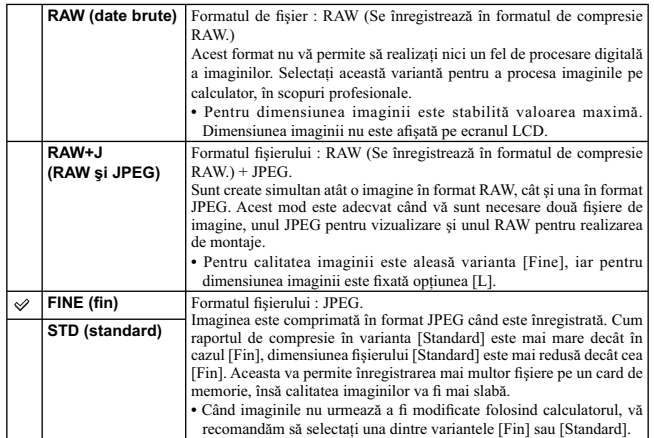

- 
- **Note :**<br>• Nu puteți regla acest element când sunt folosite următoarele facilități :<br>— [Înregistrare panoramică],<br>— [Înregistrare panoramică 3D].<br>• Imaginilor în format RAW nu le poate fi adăugat marcajul de înregistrare D

## z *Imagini RAW*

Fișierele în format RAW sunt date brute ce pot fi supuse oricărui tip de procesare digitală. Un<br>fișier RAW diferă de cele în formatele mai obișnuite, cum ar fi cel JPEG, fiind destinat procesării<br>profesioniste.

Aveţi nevoie de aplicaţia software "Image Data Converter SR" de pe CD-ROM-ul furnizat pentru a deschide fișierele înregistrate în format RAW cu această cameră foto. Cu acest software, un fișier<br>RAW poate fi deschis și convertit la un format obișnuit, cum ar fi JPEG sau TIFF, și îi pot fi reajustate<br>echilibrul de a

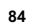

# **Direcţie panoramă**

Este stabilită direcţia de deplasare circulară a camerei, pentru cazul în care înregistraţi imagini panoramice sau imagini panoramice 3D.

 $1$  **MENIU** → [Dimensiunea imaginii] → [Direcție panoramă] → modul dorit.

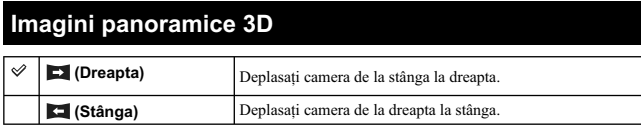

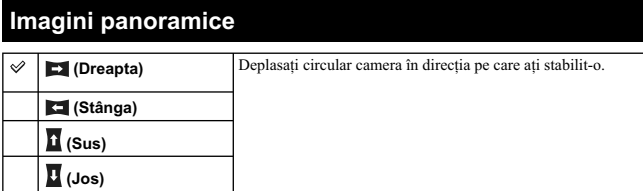

# **Formatul fi şierului**

Facilitate pentru selectarea formatului fișierului de film.

#### **1**  $MENIU \rightarrow [Dimensionalianian] \rightarrow [Format fisjer] \rightarrow modul$  dorit.

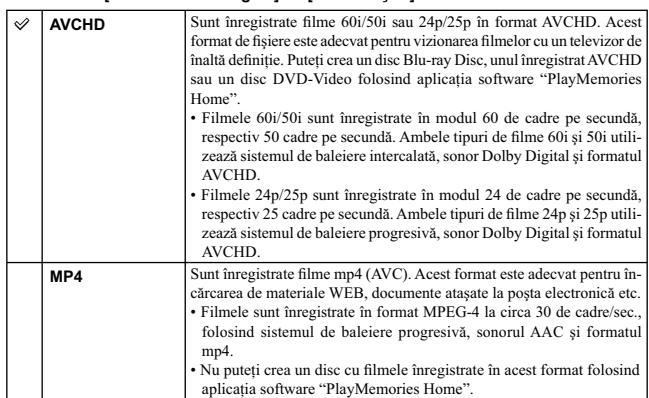

# z *Determinarea compatibilităţii 60i sau 50i*

Pentru a afla dacă o cameră este compatibilă cu formatul 1080 60i sau 1080 50i, verificați existenta următoarelor marcaje în partea de jos a acesteia : 1080 60i-compatible device: 60i 1080 50i-compatible device: 50i

## $\ddot{\varphi}$  Redarea de filme cu alte echipamente

Această cameră utilizează Profilul Inalt MPEG-4 AVC/H.264 pentru formatul de înregistrare AVCHD.<br>Filmele înregistrate în format AVCHD cu această cameră nu pot fi redate cu următoarele aparate:<br>– alte echipamente compatibil

Această cameră folosește și Profilul de bază MPEG-4 AVC/H.264 pentru înregistrarea în format<br>MP4. Din acest motiv, filmele înregistrate în format MP4 cu acest aparat nu pot fi redate decât cu<br>echipamente compatibile cu MPE

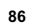

# **Reglaje de înregistrare**

Sunt stabilite dimensiunea imaginii, frecvenţa cadrelor şi calitatea imaginii în cazul înregistrării de filme. Cu cât este mai mare cantitatea de date pe secundă (viteza medie de transfer), cu atât este mai<br>mare calitatea imaginii.

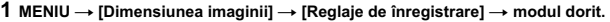

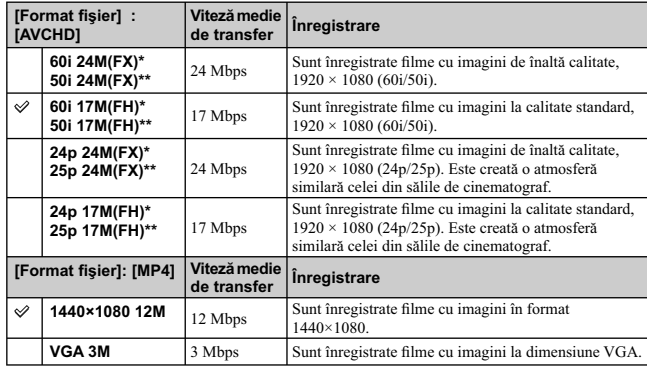

*\* Echipament compatibil 1080 60i \*\* Echipament compatibil 1080 50i*

**Note : •** Filmele înregistrate folosind varianta [60i 24M(FX)/50i 24M(FX)]/[24p 24M(FX)/25p 24M(FX)] pentru [Reglaje de înregistrare] sunt convertite de "PlayMemories Home" pentru a fi creat un disc<br>AVCHD. Accastă conversie poate dura mai mult timp. Nu puteți crea însă un disc cu imagini la<br>calitatea originală. Dacă doriț

pe un disc Blu-ray.<br>• Pentru a urmări filme 24p/25p la televizor, trebuie ca aparatul TV să fie compatibil cu 60p/50p<br>sau 24p/25p. Dacă televizorul folosit nu este compatibil, filmele sunt convertite la 60i/50i și astfel transmise la TV.

z *Determinarea compatibilităţii 60i sau 50i*

Pentru a afla dacă o cameră este compatibilă cu formatul 1080 60i sau 1080 50i, verificați existența<br>următoarelor marcaje în partea de jos a acesteia : 1080 60i-compatible device: 60i<br>1080 50i-compatible device: 50i

# **Sensibilitate ISO**

Este stabilită sensibilitatea luminoasă.

**1** MENIU → [Luminozitate/ Culoare] → [ISO] → reglajul dorit.

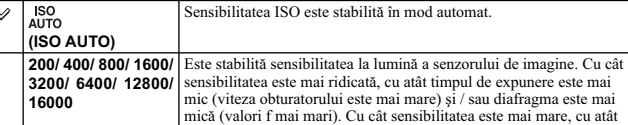

cantitatea de zgomot de imagine este mai mare.

#### **Note :**

**•** Când folosiţi funcţiile de mai jos, pentru sensibilitate este aleasă varianta [ISO AUTO] :

- [Auto inteligent]
- [Auto superior] – [Selecţia scenei]
- [Contra neclaritate la mişcare]
- [Înregistrare panoramică]
- 
- [Înregistrare panoramică 3D] Cu cât numărul este mai mare, cu atât nivelul de zgomot este mai ridicat.
- Când pentru modul de expunere este aleasă una dintre valorile [Programare Auto], [Prioritate diafragmă], [Prioritate timp de expunere] şi pentru [ISO] este fi xată varianta [ISO AUTO], valoarea
- ISO va fi automat stabilită între ISO 200 și ISO 3200.<br>• Pentru înregistrarea de filme, puteți alege valori până la ISO 3200. Când începeți să filmați având stabilită o valoare superioară pentru ISO3200, se stabileşte automat varianta 3200 şi se revine la
- varianta anterioară la finalul filmării. **•** Reglajul [ISO AUTO] nu este disponibil în modul de înregistrare [Expunere manuală]. Dacă schimbaţi modul de expunere trecând la cel [Expunere manuală] cu reglajul [ISO AUTO], este aleasă automat varianta 200. Efectuaţi reglajul ISO în funcţie de condiţiile de înregistrare.
	-

### z *Ajustarea sensibilităţii ISO (Index de expunere recomandat)*

Reglajul ISO (viteză) reprezintă sensibilitatea la lumină a suportului media de înregistrare care încorporează un senzor de imagine care recepţionează lumina. Chiar dacă expunerea este aceeaşi, imaginile diferă în funcție de varianta stabilită pentru sensibilitatea ISO.

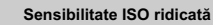

Cu sensibilitatea ISO ridicată, imaginile vor fi înregistrate cu luminozitatea adecvată chiar în condiții de expunere insuficientă.<br>Creșterea sensibilității ISO va conduce însă la creșterea nivelului de zgomot al imaginilor.

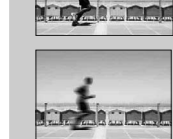

#### **Sensibilitate ISO scăzută**

Puteţi înregistra imagini cursive. Compensarea sensibilităţii ISO reduse va fi realizată, însă, prin reducerea vitezei obturatorului (creşterea timpului de expunere). Trebuie să ţineţi seama atât de mişcările nedorite ale camerei, cât şi de deplasarea subiectului.

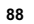

# **Balans de alb**

Sunt ajustate tonurile de culoare în funcție de condițiile de iluminare din mediul ambiant.<br>Folosiți această facilitate când temperatura de culoare a imaginii nu este cea dorită sau când doriți să<br>modificați temperatura de

**1 MENIU**  $\rightarrow$  **[Luminozitate/ Culoare]**  $\rightarrow$  **[Balans de alb]**  $\rightarrow$  **modul dorit.**<br>Reglajul fin al temperaturii de culoare poate fi realizat cu ajutorul facilității Opțiuni.<br>Pentru a ajusta balansul de alb astfel încăt s

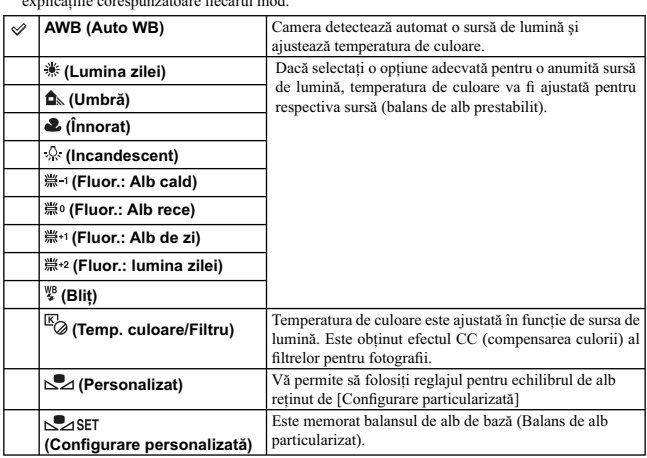

**Note :**<br>• Când folosiți funcțiile de mai jos, este aleasă varianta [Auto WB] :<br>– [Auto inteligent],<br>– [Auto superior],<br>– [Selecția scenei].

### z *Efectele condiţiilor de iluminare*

Tonurile de culoare ale subiectului se modifică în funcție de condițiile de iluminare. Temperatura<br>de culoare este ajustată automat, însă pot fi reglate și manual cu ajutorul funcției [Balans de alb].

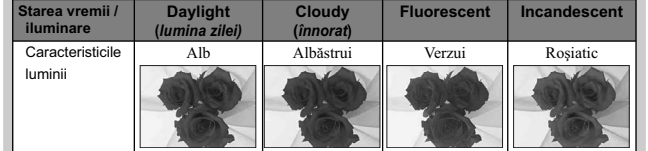

# **Reglajul fin pentru temperatura de culoare**

#### $1$  **MENIU**  $\rightarrow$  [Luminozitate/ Culoare]  $\rightarrow$  [Balans de alb]  $\rightarrow$  modul dorit.

**2 în funcție de necesități, efectuați: Opțiuni → ajustați temperatura de culoare apăsând<br>părțile de sus/ jos/ dreapta/ stânga ale butonului de comandă.**<br>Puteți regla temperatura de culoare spre G (verde), M (Magenta), A (albastru).

# **Temperatura de culoare / Filtru**

- **1** MENIU → [Luminozitate/ Culoare] → [Balans de alb] → [Temp. culoare/ Filtru].
- **2 [Opţiune]** T **selectaţi temperatura de culoarea dorită rotind butonul de comandă.**

Cu cât numărul este mai mare, cu atât imaginea are o tentă roşiatică mai pronunţată, iar cu cât numărul este mai mic, cu atât tenta albăstruie este mai accentuată.

**3 Ajustaţi temperatura de culoare apăsând partea de sus/ jos/ stânga/ dreapta de la butonul rotativ de comandă.**

## **Echilibrul de alb personalizat**

- $1$  **MENIU**  $\rightarrow$  [Luminozitate/ Culoare]  $\rightarrow$  [Balans de alb]  $\rightarrow$  [Configurare **personalizată].**
- **2 Ţineţi camera astfel încât zona albă să acopere complet zona de autofocalizare afl ată în centru, apoi apăsaţi butonul declanşator.**  Butonul declanșator face clic și valorile calibrate sunt afișate (Temperatura de culoare și Filtrul de
- culoare). 3 Pentru a apela la reglajul stabilit pentru balansul de alb personalizat, efectuați procedura MENIU  $\rightarrow$  [Luminozitate/ Culoare]  $\rightarrow$  [Balans de alb]  $\rightarrow$  [Personalizat].<br>Reglajul fin al temperaturii de culoare poate fi
- 

- **Note :**<br>• Dacă este utilizat blițul când este apăsat butonul declanșator, este înregistrată o fotografie cu balansul de alb personalizat, care ţine cont şi de lumina emisă de bliţ. Înregistraţi imaginile următoare folosind bliţul.
- **•** Mesajul "Eroare balans de alb personalizat", indică faptul că valoarea depăşeşte domeniul aşteptat. (Când blițul este utilizat pentru înregistrarea unui subiect aflat în apropiere sau a unui subiect de<br>culoare deschisă aflat în cadru, indicatorul devine galben e⊿ în interfața cu informații legate de înregistrare. Puteţi înregistra în acest moment, însă se recomandă să reglaţi din nou balansul de alb pentru a obţine o valoare mai potrivită pentru balansul de alb.

# **Modul de măsurare**

Este selectat modul de măsurare care stabilește în care parte a subiectului să fie realizată măsurătoarea pentru determinarea expunerii.

 $1$  **MENIU** → [Luminozitate/ Culoare] → [Mod de măsurare] → modul dorit.

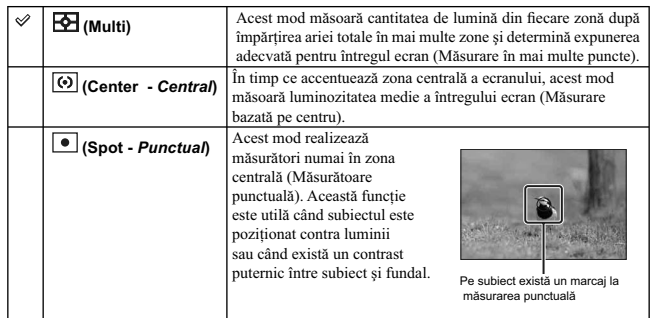

**Note :**<br> **Note :**<br> **Pac**ă alegeți pentru [Mod măsurare] altă variantă decât [Multi], nu puteți utiliza funcția de [Detecție<br>
a fețelor].<br>
Când folosiți funcțiile de mai jos, pentru Modul de măsurare este aleasă varianta [

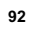

# **Compensarea bliţului**

Este ajustată cantitatea de lumină emisă de bliţ, în trepte de 1/3 EV, între – 2,0 EV şi + 2,0 EV. Compensarea blițului modifică numai cantitatea de lumină emisă de bliț. Compensarea expunerii<br>conduce la modificarea cantității de lumină emisă de bliț, în paralel cu schimbarea timpului de expunere şi a diafragmei.

- 1 **Apăsați butonul**  $\frac{4}{7}$  **(deplasarea în sus a blițului) pentru ca acesta să fie deplasat în sus, pe verticală.**
- **2 MENIU** T **[Luminozitate/ Culoare]** T **[Compensarea bliţului]** T **valoarea dorită.**

Când selectaţi valori mai înalte (spre +), cantitatea de lumină emisă de bliţ creşte şi imaginea devine mai luminoasă. Când selectaţi valori mai mici (spre –), cantitatea de lumină emisă de bliţ scade şi imaginea devine mai întunecată.

#### **Note :**

- Nu puteţi folosi funcţia de [Compensare a bliţului], când folosiţi funcţiile de mai jos : [Auto inteligent],
- 
- [Auto superior], – [Selecţia scenei],
- [Contra neclaritate la mişcare],
- 
- 
- [Inregistrare panoramică],<br>– [Înregistrare panoramică 3D].<br>• Este posibil să nu fe vizibil un efect mai pronunțat al blițului datorită cantității limitate de lumină<br>• Este posibil să nu fe vizibil un efect mai pronunțat Dacă subiectul este foarte apropiat, este posibil să nu fie vizibil un efect mai redus.

#### z *Sfaturi pentru ajustarea luminozităţii la înregistrarea de*

#### *persoane*

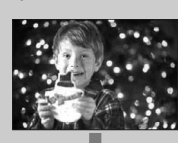

• Este important să găsiţi un echilibru între luminozitatea oamenilor şi fundalul întunecat, în cazul portretelor înregistrate pe timp de noapte. Puteţi ajusta luminozitatea persoanelor din apropierea camerei, modificând intensitatea luminii emise de blit. • Dacă subiectul este prea departe de bliț, fiind prea întunecat și după realizarea reglajelor, apropiați-vă de acesta.

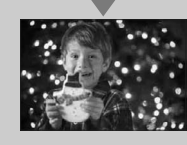

# **DRO/ Auto HDR**

Sunt corectate luminozitatea şi contrastul.

#### **1** MENIU → [Luminozitate/ Culoare] → [DRO/Auto HDR] → modul dorit.

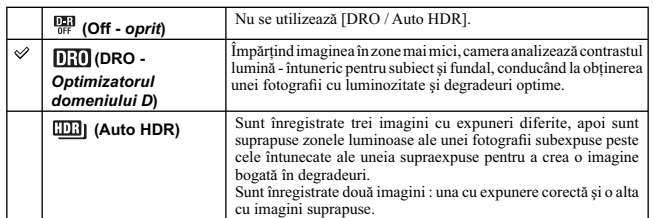

**Notă : •** Puteţi selecta [DRO/Auto HDR] numai când folosiţi funcţiile de mai jos :

– [Expunere manuală],

– [Prioritate timp de expunere], – [Prioritate diafragmă],

– [Programare Auto].

## **Optimizatorul domeniului D**

Este corectată luminozitatea imaginii (DRO : Optimizatorul domeniului D).

#### $1$  **MENIU**  $\rightarrow$  [Luminozitate/ Culoare]  $\rightarrow$  [DRO/Auto HDR]  $\rightarrow$  [Opt. dom. D].

## **2 OPŢIUNE** T **valoarea dorită.**

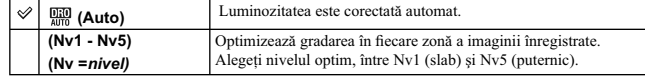

**Notă : •** Când folosiţi funcţiile de mai jos, este selectată varianta [Auto] : – [Auto inteligent],

- [Auto superior],<br>- [Portret], [Peisaj], [Macro], [Activități sportive] la [Selecția scenei].<br>• Cand folografiați folosind optimizatorul domeniului D, este posibil ca imaginea să prezinte zgomot.<br>• Cand folografiați folos

## **Auto HDR**

Este lărgită gama de degradeuri pentru a putea înregistra de la părțile cu luminozitate mai mare la cele<br>cu luminozitate mai mică, la luminozitatea corectă (Registru dinamic înalt automat). Sunt înregistrate<br>o imagine cu e

#### **1** MENIU → [Luminozitate/ Culoare] → [DRO/Auto HDR] → [Auto HDR].

#### **2 OPŢIUNE** T **valoarea dorită.**

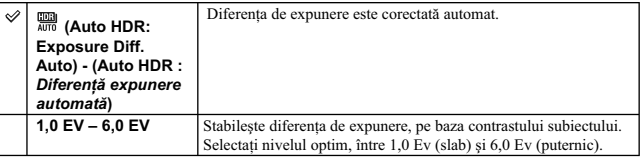

**Notă :**

• Nu puteți începe următoarea înregistrare până ce procesul de captură nu a fost definitivat pentru

• fotografierea precedentă.<br>• Nu puteți utiliza această funcție în cazul imaginilor [RAW] și [RAW&JPEG].<br>• Deoarece obturatorul este eliberat de trei ori pentru o singură înregistrare, aveți grijă de

- următoarele: – utilizaţi această funcţie când subiectul nu se mişcă şi nu clipeşte,
	-
- nu recompuneţi scena. Este posibil să nu obţineţi efectul dorit în funcţie de diferenţa de luminanţă pentru subiect şi de condiţiile de înregistrare. **•** Când este utilizat bliţul, efectul acestei funcţii este redus.

• Când contrastul unei scene este scăzut sau când survin mișcări nedorite ale camerei, ori apare un<br>subiect neclar, este posibil ca imaginile HDR să nu fie de bună calitate. În astfel de cazuri, pe imaginea<br>înregistrată a dacă este necesar, recompunând scena sau fiind atenți la neclaritate.

# **Efecte de imagine**

Puteți înregistra aplicând un efect de filtrare pentru a obține diverse texturi.

**1** MENIU → [Luminozitate/ Culoare] → [Efecte imagine] → modul dorit.

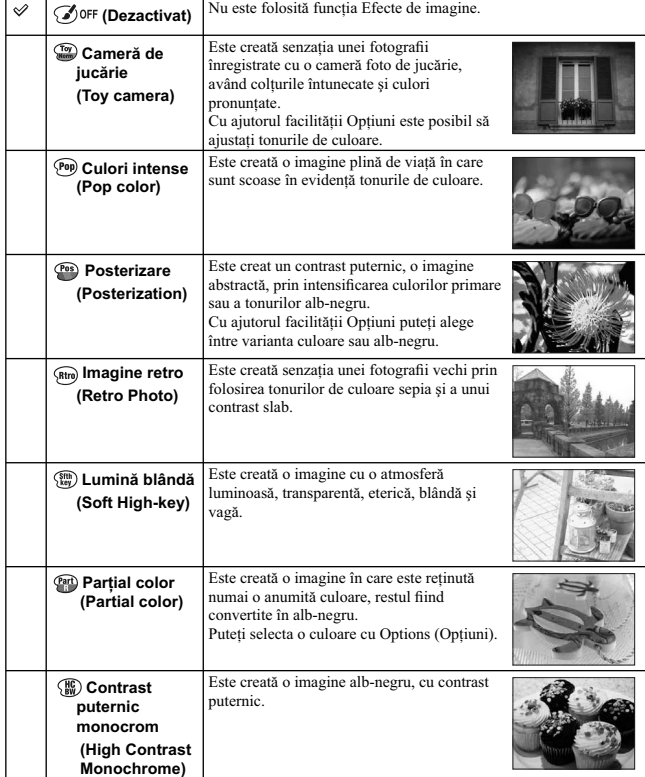

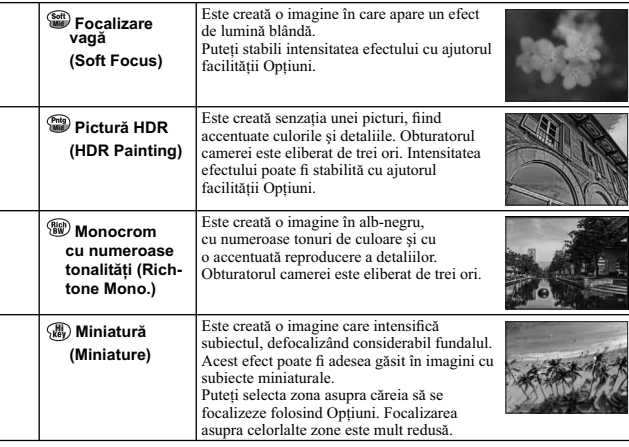

**Note :**

**•** Nu puteţi selecta facilitatea [Efecte de imagine] numai în următoarele moduri :

– [Expunere manuală], – [Prioritate tip de expunere],

– [Prioritate diafragmă], – [Programare auto].

• Nu puteți folosi [Efecte de imagine] când sunt selectate [RAW] sau [RAW & JPEG].<br>• Efectele [Cameră de jucărie] și [Miniatură] nu sunt disponibile împreună cu funcția Zoom.<br>• În funcție de subiect, când este selectată un

să nu rețină culoarea selectată.<br>• Nu puteți verifica următoarele efecte din interfața de înregistrare deoarece camera continuă să proceseze imaginea care abia a fost înregistată. Totodată, nu puteți înregistra o altă imagine până ce<br>nu s-a încheiat procesarea celei precedente. Nu puteți folosi pentru filme aceste efecte : – [Focalizare slabă]

– [Pictură HDR], – [Monocrom cu numeroase tonalităţi],

– [Miniatură] **•** În cazul efectelor [Pictură HDR] şi [Monocrom cu numeroase tonalităţi], obturatorul este eliberat de trei ori pentru o singură înregistrare. Aveţi grijă de următoarele : – folosiţi această funcţie când subiectul este nemişcat şi când nu luminează intermitent,

– nu recompuneți imaginea.<br>Când contrastul scenei este redus, când apar mișcări nedorite ale camerei suficient de semnificative<br>sau când subiectul este neclar, este posibil să nu obțineți imagini HDR de bună calitate. Dac neclarități.

# **Stil creativ**

Vă permite să selectați imaginea care vreți să fie procesată.<br>Puteți ajusta expunerea (timpul de expunere și diafragma) după cum doriți, la folosirea opțiunii<br>[Stil creativ], spre deosebire de cazul în care apelați la [Sel expunerea.

# $1$  **MENIU**  $\rightarrow$  [Luminozitate/ Culoare]  $\rightarrow$  [Stil creativ]  $\rightarrow$  modul dorit.

#### **2 Când doriţi să ajustaţi contrastul, saturaţia sau claritatea, [Opţiune]** T **valoarea dorită.**

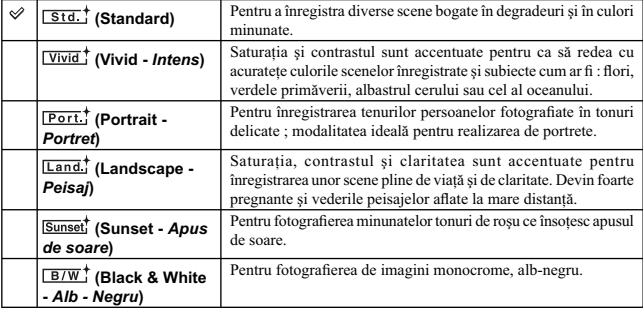

Elementele de reglaj () (Contrast), ⊗ (Saturație) sau [ ]] (Claritate) pot fi ajustate pentru fiecare<br>dintre opțiunile de Stil creativ.

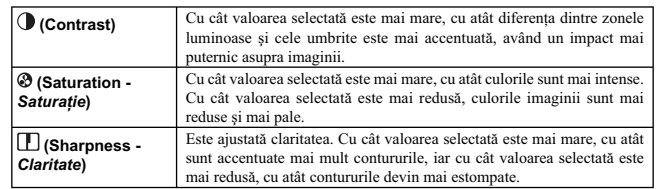

**Note :**<br> **C**iand este selectată varianta [Alb & Negru], nu puteți ajusta saturația.<br>
• Când folosiți funcțiile de mai jos, este selectată varianta [Standard] :<br>
– [Sletcija scenci],<br>
– [Slectija scenci],<br>
– [Efecte de ima

# **Ştergere**

Vă permite să selectaţi imaginile care nu vă interesează, în scopul de a le şterge.

**1 MENIU** T **[Redare]** T **[Ştergere]** T **modul dorit.** 

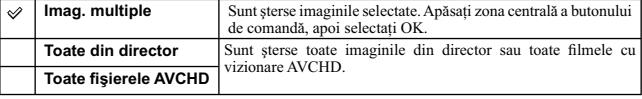

**99**

**Notă : •** Puteţi selecta până la 100 de imagini.

z *Pentru a şterge o imagine*

Este mai ușor să ștergeți o imagine afișată pe ecran selectând  $\overline{\mathbf{m}}$  (Ștergere) (pag. 31).

# **Prezentare de imagini**

Imaginile sunt redate automat.

Sunt redate numai imaginile 3D conţinute de prezentarea de imagini, cu ajutorul unui televizor 3D conectat la cameră.

#### $1$  **MENIU**  $\rightarrow$  [Redare]  $\rightarrow$  [Prezentare de imagini]  $\rightarrow$  modul dorit  $\rightarrow$  [OK].

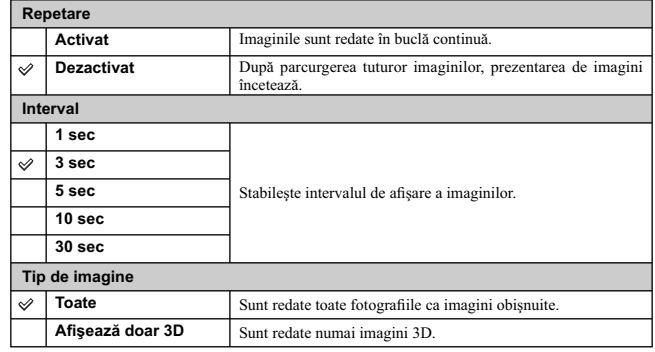

**Note :**

• Prezentarea de imagini nu poate face pauză. Pentru a opri prezentarea de imagini, apăsați zona cenrală<br>
a butonului rotativ de comandă.<br>
• Puteți reda imagini ca o prezentare de imagini numai când pentru [Modul vizualiza

# **Modul vizualizare**

 $\mathbb{R}^2$ 

Este selectată unitatea pentru imaginile ce urmează a fi redate.

 $1$  **MENIU**  $\rightarrow$  [Redare]  $\rightarrow$  [Mod vizualizare]  $\rightarrow$  modul dorit.

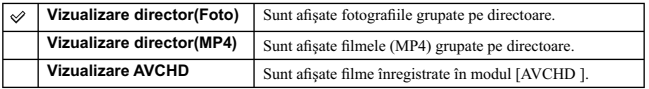

# **Index imagini**

Este selectat numărul de imagini care să fie afișate în interfața index.

 $1$  [Meniu]  $\rightarrow$  [Redare]  $\rightarrow$  [Index imagini]  $\rightarrow$  modul dorit.

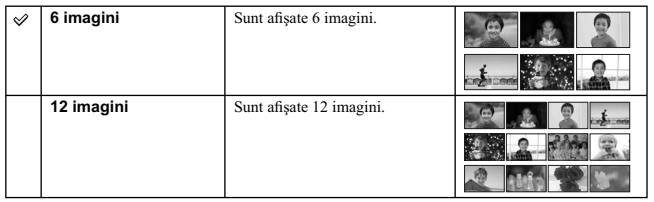

#### z *Afi şarea directorului dorit*

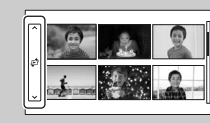

Pentru a selecta directorul dorit, selectați bara aflată în partea<br>din stânga a interfeței de imagini index, apoi apăsați partea<br>de sus/ jos a butonului de comandă. Puteți schimba modul de<br>vizualizare apăsând zona centrală

# **Rotire**

Fotografiile sunt rotite în sens antiorar. Folosiți această facilitate pentru a afișa o imagine cu orientare orizontală în poziţie verticală. Odată rotită imaginea, aceasta va fi redată în poziţia rotită, chiar dacă alimentarea este oprită.

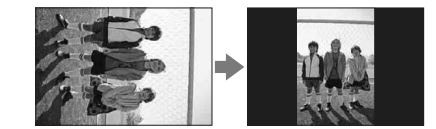

 $1$  **MENIU**  $\rightarrow$  [Redare]  $\rightarrow$  [Rotire].

**2 Apăsaţi zona centrală a butonului de comandă.** Imaginea este rotită în sens antiorar. Aceasta va fi rotită succesiv, pe măsură ce apăsaţi zona centrală.

- -
- 
- 
- **Note :**<br>
 Nu puteți roti următoarele tipuri de fișiere :<br>
 filme,<br>
 imagini protejate,<br>
 imagini 3D.<br>
 Este posibil să nu puteți roti imagini înregistrate cu alte camere.<br>
 La vizionarea imaginilor pe calculator, în
- 

# **Protejarea imaginilor**

Această facilitate protejează imaginile înregistrate împotriva ștergerii accidentale.<br>Imaginile protejate sunt afișate împreună cu marcajul **O**n.

 $1$  **MENIU**  $\rightarrow$  [Redare]  $\rightarrow$  [Protejare]  $\rightarrow$  modul dorit.

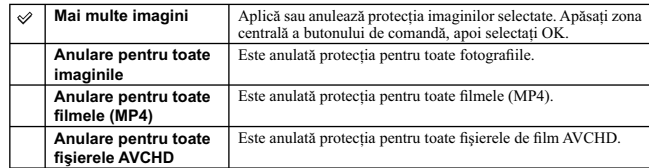

**Notă : •** Pot fi protejate până la 100 de imagini în acelaşi timp.

# **Mărirea imaginii**

Puteți verifica focalizarea mărind o porțiune a imaginii redate.

**1** MENIU  $\rightarrow$  [Redare]  $\rightarrow$  [ $\stackrel{\frown}{\mathbb{R}}$  Mărire imagine].

- **2 Stabiliţi scala de mărire, rotind butonul de comandă.**
- **3 Selectaţi porţiunea pe care doriţi să o măriţi, apăsând partea de sus/ jos/ dreapta/ stânga a butonului de comandă.**
- **4 Pentru a anula operaţia, selectaţi .**

#### **Note :**

- 
- Nu puteți mări imagini de film.<br>• În cursul redării de imagini panoramice, treceți mai întâi redarea în pauză, apoi măriți imaginea.

## $\ddot{\varphi}$  Coeficientul de mărire

Coeficientul de mărire depinde de dimensiunea imaginii.

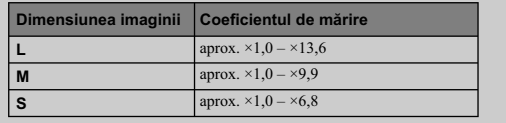

# **Reglaje de volum**

Este ajustat volumul sonor pentru filme, în 8 trepte. Această opțiune apare numai la redarea filmelor.

 $1$  **MENIU** → [Redare] → [Reglaje volum] → valoare dorită.

z *Ajustarea volumului în timpul redării*

Interfața [Reglaje volum] apare când apăsați partea de jos a butonului de comandă, în timpul redării<br>de filme.<br>Puteți ajusta volumul, în timp ce ascultați sonorul la nivelul real.

# **Specificare pentru imprimare**

Puteți stabili care dintre fotografiile stocate pe cardul de memorie să fie imprimate ulterior.<br>Marcajul **DPOF** (Comandă de imprimare) este afișat pentru imaginile înregistrare (DPOF : Format<br>comandă de imprimare digitală)

#### **1** MENIU → [Redare] → [Specificare imprimare] → varianta dorită.

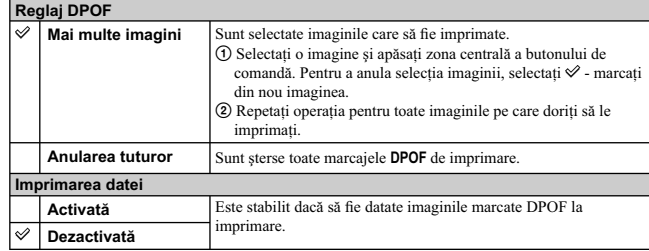

**Note :**<br>
• Nu puteți adăuga marcajul DPOF următoarelor tipuri de fișiere<br>
– filme,<br>
– imagini RAW.<br>• Puteți adăuga marcajul DPOF la cel mult 999 imagini.<br>
• Marcajul DPOF lu este șters după imprimare. Se recomandă să elim

# **Sursă de lumină AF**

Sursa de lumină AF furnizează lumină de umplere care vă va ajuta să focalizaţi cu mai mare uşurinţă asupra subiectelor aflate în spații întunecate.

Sursa de lumină roșie AF permite camerei să focalizeze facil când este apăsat pe jumătate butonul<br>declanșator, până ce focalizarea este fixată.

 $1$  MENIU → [Configurare] → [Sursă AF] → reglajul dorit.

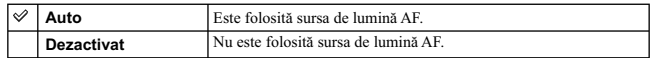

#### **Note :**

**•** Nu puteţi folosi această facilitate când :

- 
- pentru [Mod autofocalizare] este aleasă varianta [AF continuă]. la [Selecţia scenei] este aleasă una dintre variantele [Peisaj], [Vedere nocturnă] sau [Activităţi
- 
- 
- sportive].<br>– este selectată opțiunea [Înregistrare panoramică],<br>– este selectată opțiunea [Înregistrare panoramică 3D],<br>– sunt folosite obiective cu montură tip A (comercializate separat).

• Când folosiți sursa de lumină AF, reglajul pentru [Zonă de autofocalizare] nu este valabil și chenarul de<br>autofocalizare este afișat cu linie punctată. Autofocalizarea acționează cu prioritate asupra subiectelor<br>affate î
## **Reducerea efectului de ochi roşii**

La folosirea bliţului, acesta luminează stroboscopic de două sau mai multe ori înainte de înregistrare pentru a reduce fenomenul de ochi roşii.

**1 MENIU** → [Configurare] → [Reducere efect de ochi roșii] → reglajul dorit.

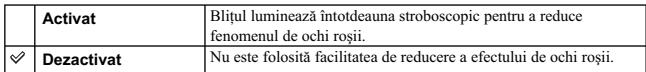

**Note : •** Montaţi şi deplasaţi bliţul în sus pentru a folosi facilitatea de Reducere a ochilor roşii.

- 
- Nu poate fi folosită facilitatea [Reducere ochi roșii] împreună cu [Declanșator zâmbet].<br>• Rezultatul funcției de Reducere a efectului ochilor roșii este posibil să nu fie cel scontat. Aceasta<br>• depinde de diferențele in stroboscopic.

## z *Care este cauza producerii fenomenului de ochi roşii ?*

În spații întunecate, pupilele se dilată. Lumina emisă de bliț este reflectată de vasele de sânge aflate<br>pe retină, producând efectul de "ochi roșii".

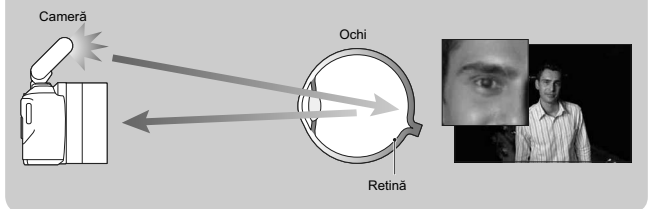

# **Comutare vizor / ecran LCD**

 $\sim$  1

Când la camera dvs., este montat un vizor electronic (comercializat separat), senzorii acestuia pot<br>detecta dacă vizorul este utilizat sau nu și camera comută afișarea.

## $1$  MENIU → [Configurare] → [Comutare vizor/LCD] → varianta dorită.

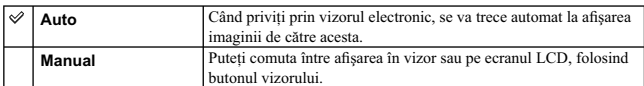

# **Afi şarea vizualizării în direct**

Vă permite să alegeți dacă imaginea afișată pe ecranul LCD să fie sau nu modificată de efectele<br>Compensării expunerii, Balansului de alb, Stilului creativ sau Efectelor de imagine.

### $1$  MENIU → [Configurare] → [Afişare vizualizare în direct] → reglajul dorit.

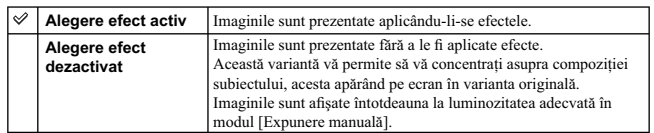

**Notă :**<br> **Notă :**<br> **-** Puteți selecta varianta [Alegere efect dezactivat] numai în următoarele moduri de înregistrare :<br>
- [Expunere manuală],<br>
- [Prioritatea timpului de expunere],<br>
- [Prioritatea diafragmei],<br>
- [Progra

## **Reluare automată**

Puteți verifica imaginile înregistrate, revăzându-le pe ecranul LCD, imediat după înregistrare. Puteți modifica perioada de afișare.

### **1 MENIU** → [Configurare] → [Reluare automată] → reglajul dorit.

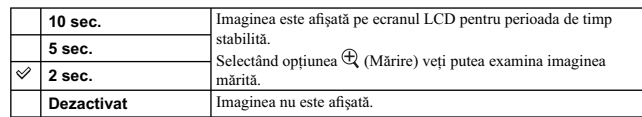

### **Note :**

- La reluarea automată, imaginea nu va fi afișată în poziție verticală, chiar dacă pentru facilitatea [Afișare la redare] este aleasă varianta [Rotire automată].<br>
 Chiar dacă pentru [Caroiaj] este aleasă varianta [Dezact
- 

# **Caroiaj**

Se stabilește dacă să fie afișat sau nu caroiajul. Acesta vă va ajuta să ajustați compoziția imaginilor.

 $1$  [Meniu] → [Configurare] → [Caroiaj] → reglajul dorit.

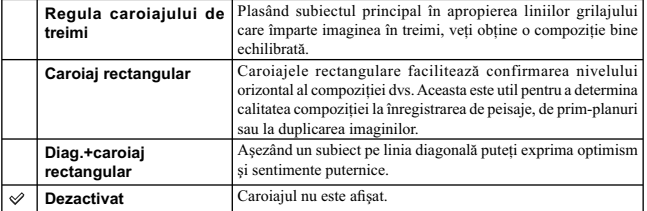

## z *Consultarea cadrului pentru înregistrarea de fi lme*

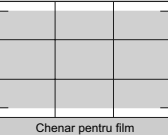

Chenarul care apare când pentru [Caroiaj] este aleasă o altă<br>variantă decât cea [Off], vă va indica ce extindere va avea<br>subiectul inclus în cadru. Aceasta vă va permite să ajustați<br>compoziția deplasându-vă mai aproape sau

# **Nivel contur**

Subliniază contururile din domeniul de focalizare, cu o anumită culoare, la focalizarea manuală.<br>Această funcție vă permite să confirmați cu ușurință focalizarea.

## $1$  **MENIU**  $\rightarrow$  [Configurare]  $\rightarrow$  [Nivel contur]  $\rightarrow$  varianta dorită.

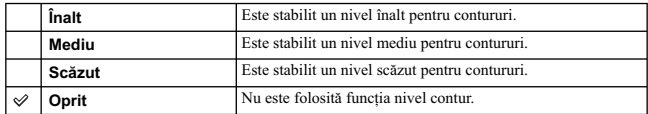

**Note :**<br>• Deoarce camera consideră că se focalizează asupra zonelor clare, nivelul contururilor diferă, în funcție de subiect, condițiile de înregistrare sau de obiectivul folosit.<br>• În zona de focalizare, conturul nu est

# **Culoare contur**

Stabilește culoarea care să fie utilizată pentru contururi, la focalizarea manuală.

## $1$  **MENIU** → [Configurare] → [Culoare contur] → varianta dorită.

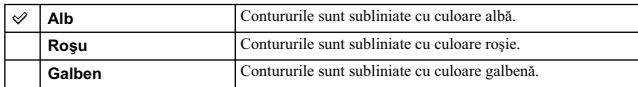

**Notă : •** Nu puteţi folosi această funcţie când pentru [Nivel contur] este aleasă varianta [Oprit].

## **Zoom pentru imagini clare**

Stabilește dacă să fie utilizată sau nu facilitatea Zoom pentru imagini clare când este utilizată opțiunea<br>[Zoom] a camerei (pag. 71). Este mărită o imagine la o calitate superioară Zoom-ului digital.

### $1$  MENIU → [Configurare] → [Zoom pentru imagini clare] → varianta dorită.

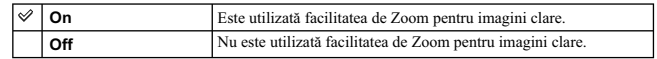

- **Note :**<br>
Nu puteți folosi această facilitate când :<br>
 la [Selecția scenei] este aleasă varianta [Amurg-camera ținută în mână],<br>
 [Contra neclaritate la mișcare].<br>
 [Înregistrare panoramică]],<br>
 [Declanșator zâmbet]<br>
–
- 
- 
- 
- 

# **Zoom digital**

Stabilește dacă să fie utilizată sau nu facilitatea Zoom digital când este utilizată opțiunea [Zoom] a camerei (pag. 71).

Imaginea este mărită cu un coeficient mai mare decât în cazul Zoom-ului pentru imagini clare. Această<br>facilitate este disponibilă și la înregistrarea de filme.

### $1$  MENIU → [Configurare] → [Zoom pentru imagini clare] → varianta dorită.

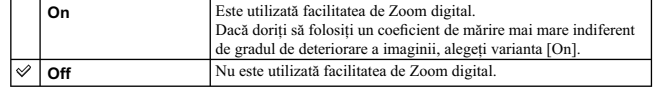

### **Note :**

• Nu puteți folosi facilitatea [Zoom digital] când :<br>
– la [Selecția escnei] este aleasă varianta [Amurg-camera ținută în mână],<br>
– [Contra neclaritate la mișcare].<br>
– [Înregistrare panoramică 3D],<br>
– [Inegistrare panorami

## **Temporizator autoportret**

Stabilește dacă să fie activat sau nu temporizatorul de înregistrare cu o întârziere de 3 secunde în cazul în care ecranul LCD este rabatat cu aproximativ 180 de grade.

**1 MENIU**  $\rightarrow$  [Configurare]  $\rightarrow$  [Temporizator autoportret]  $\rightarrow$  [On].

### **2 Rabataţi ecranul LCD până la aproximativ 180 de**

**grade.** Este activat temporizatorul pentru întârzierea cu 3 secunde a înregistrării.

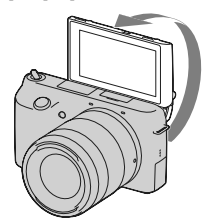

**3 Apăsaţi butonul de înregistrare.** Obturatorul este eliberat după 3 secunde.

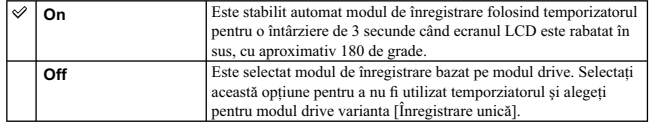

**Note : •** Nu puteţi folosi facilitatea [Temporizator autoportret] în următoarele situaţii :

- în timpul înregistrării de filme,<br>sau împreună cu funcțiile :
- la [Selecţia scenei] este aleasă varianta [Amurg-camera ţinută în mână],
- 
- 
- 
- 
- 

– [Contra neclaritate la mișcare].<br>– [Înregistrare panoramică],<br>– [Înregistrare panoramică 3D],<br>– [Auto HDR] de la [DRO/ Auto HDR],<br>– [Auto HDR] de la [DRO/ Auto HDR],<br>– [Focalizare slabă], [Pictură HDR], [Monocrom cu nume

de imagine].<br>• Când un accesoriu este atașat la Terminalul înteligent pentru accesorii 2, este posibil să nu puteți rabata<br>• Caranul LCD în sus până la aproximativ 180 de grade. În astfel de cazuri, demontați accesoriul.<br>•

## **Extragerea imaginilor Auto superior**

Stabilește dacă să fie stocate toate imaginile înregistrate în mod continuu în modul Auto superior.

# **1 MENIU → [Configurare] → [Extragerea imaginilor Auto superior] → varianta<br>clorită.**

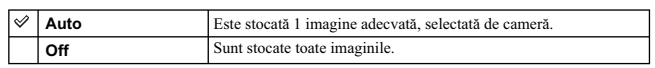

**Note :**<br>• Chiar dacă alegeți pentru [Extragerea imaginilor Auto superior] varianta [Dezactivat], cu opțiunea [Amurg-camera ținută în mână] selectată din modul scenă recunoscut, va fi stocată 1 imagine combinată.

**•** Când este activată funcţia [Încadrare autoportret], sunt stocate 2 imagini chiar dacă este stabilită varianta [Auto].

# **Asistenţă MF**

Imaginea este mărită automat pe ecran pentru a facilita focalizarea manuală. Această funcţie este disponibilă în modurile [Focalizare manuală] sau [DMF].

### $1$  [Meniu] → [Configurare] → [Asistență MF] → varianta dorită.

## **2 Rotiţi inelul de focalizare pentru a ajusta focalizarea.**

Imaginea este mărită de 4,8 ori. Puteți mări imaginea și de 9,5 ori.<br>• În modul DMF (Focalizare manuală directă), rotiți inelul de focalizare menținând pe jumătate<br>¤ apăsat butonul declanșator, după ce ați reglat în mod au

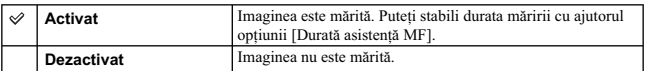

**Note :**<br>• Nu puteți utiliza facilitatea [Asistență MF] în cazul înregistrării filmelor.

**•** Când este folosit un obiectiv cu montură tip A (comercializat separat), prin apăsarea tastei **MF** imaginea va fi mărită.

# **Durată asistenţă MF**

Este stabilită perioada de timp cât imaginea va fi afișată în forma mărită rezultată prin folosirea funcției<br>[Asistență MF].

 $1$  **MENIU → [Configurare] → [Durată asistență MF] → varianta dorită.** 

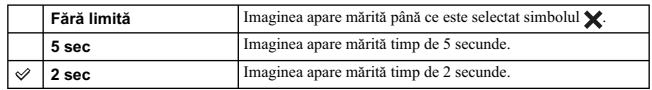

**Notă : •** Această facilitate nu poate fi folosită când pentru [Asistenţă MF] este aleasă varianta [Dezactivat].

# **Spaţiu de culoare**

Modul de reprezentare a culorilor printr-o combinație de numere sau gama de reproducere a culorilor,<br>este denumită "spațiu de culoare". Puteți modifica spațiul de culoare în funcție de scopul urmărit.

### $1$  [Meniu] → [Configurare] → [Spațiu de culoare] → varianta dorită.

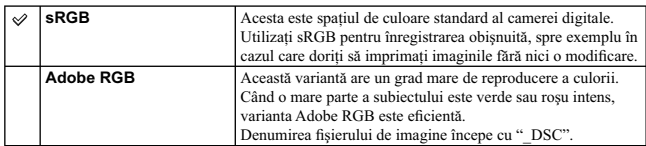

**Note :**<br> **Note :**<br> **Note :**<br> **Note RGB** este destinată aplicațiilor sau imprimantelor care acceptă gestionarea culorilor<br>
si opțiunea DCF2.0 pentru spațiul de culoare. Utilizarea unor aplicații sau unor imprimante care nu

# **SteadyShot**

Stabilește dacă să fie folosită sau nu funcția SteadyShot a obiectivului.

**1** MENIU → [Configurare] → [SteadyShot] → varianta dorită.

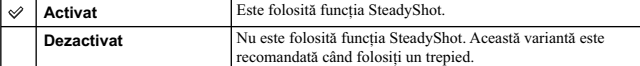

**Note :**<br>
• In cazul următoarelor funcții, este selectată varianta [Activat] :<br>
• [Amurg - cameră ținută în mână] la [Selecția scenei],<br>
– [Contra neclaritate la mișcare].<br>
• Nu puteți folosi facilitatea [SteadyShot] când

## **Eliberare fără obiectiv [Release w/oLens]**

Stabilește dacă să fie eliberat sau nu obturatorul când obiectivul nu este montat la cameră.

### **1** MENIU → [Configurare] → [Eliberare fără obiectiv] → varianta dorită.

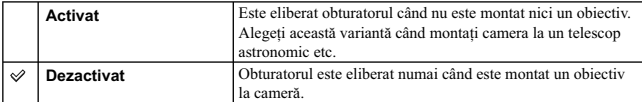

**Notă :**<br>• Măsurătoarea corectă nu poate fi realizată când folosiți un obiectiv fără contacte, cum ar fi lentilele unui telescop astronomic. În astfel de cazuri, ajustați manual expunerea verificând-o pentru imaginile înre

# **AF declanşată de privire**

Stabilește dacă să fie sau nu folosită autofocalizarea când priviți printr-un vizor electronic (comercializat<br>separat) atașat la cameră.

 $1$  **MENIU** → [Configurare] → [AF declanşată de privire] → varianta dorită.

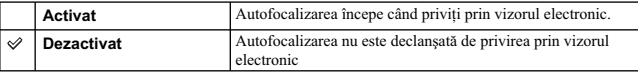

**Notă :**<br>• Această facilitate este disponibilă numai când este montat adaptorul de montură LA-EA2 (comercializat<br>• separat).

## **Declanşare diafragmă frontală**

Funcţia de declanşare diafragmă frontală scurtează decalajul până la eliberarea obturatorului.

**1** MENIU → [Configurare] → [Declanșare diafragmă frontală] → varianta dorită.

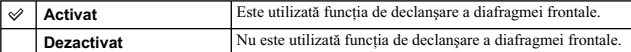

**Note :**<br> **•** In functie de subiect și de condițiile de înregistrare, când înregistrați folosind un timp de expunere<br>
scurt (o viteză a obturatorului mare), la cameră fiind montat un obiectiv cu diametrul mare, este<br>
posib

Când sunt folosite obiective Minolta/Konica Minolta, alegeți pentru această opțiune varianta<br>[Dezactivat]. În cazul alegerii varinatei [Activat], nu va fi stabilită expunerea corectă pentru imagine<br>sau luminozitatea aceste

## **Reducerea zgomotului cauzat de expunerea prelungită**

Dacă stabiliți timpul de expunere de o secundă sau mai mult (Long exposure shooting – *Inregistrare cu*<br>ex*punere prelungită)*, procesul de reducere a zgomotului are loc cât timp este deschis obturatorul.<br>Astfel este redus

### $1$  **MENIU** → [Configurare] → [Reducere zgomot la expunere prelungită] → varianta **dorită.**

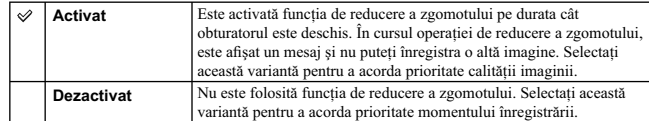

### **Note :**

**•** În cazul următoarelor funcţii, pentru [Reducere zgomot expunere prelungită] este aleasă varianta [Dezactivat] : – [Înregistrare continuă], – [Continuu - Prioritate viteză], – [Valori adiacente: Cont.],

- 
- 
- [Activităţi sportive], [Amurg cameră ţinută în mână] la [Selecţia scenei], [Contra neclaritate la mişcare],
- 
- 
- [Inregistrare panoramică],<br>– [Înregistrare panoramică 3D].<br>• Nu puteți modifica varianta pentru [Reducere zgomot expunere prelungită], în cazul folosirii
- 
- următoarelor funcţii: [Auto inteligent],
- [Auto superior],
- [Selecţia scenei] (cu excepţia [Activităţi sportive], [Amurg cameră ţinută în mână]).

# **Reducerea zgomotului cauzat de sensibilitatea ISO înaltă**

Când înregistrați folosind sensibilitate ISO înaltă, aparatul reduce zgomotul care devine mai evident<br>dacă sensibilitatea camerei este ridicată. Câtă vreme procesul de reducere a zgomotului este în curs<br>de desfășurare, poa

**1** MENIU → [Configurare] → [Reducere zgomot la sensibilitate înaltă] → varianta **dorită.** 

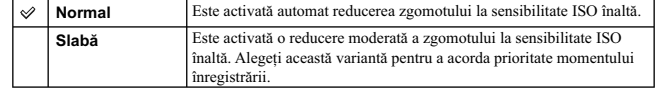

**Note :**

**•** Nu puteţi folosi facilitatea [Reducere zgomot la sensibilitate înaltă] când este folosită una dintre funcţiile :

– [Auto inteligent],<br>– [Selecția scenei],<br>– [Contra neclaritate la mișcare],<br>– [Înregistrare panoramică],<br>– [Înregistrare panoramică 3D],<br>– în cazul imaginilor RAW.

# **Compensare obiectiv: umbre**

Este realizată compensarea pentru a elimina colţurile umbrite ale ecranului cauzate de anumite caracteristici ale obiectivului.

 $1$  **MENIU** → [Configurare] → [Compensare obt.: umbre] → varianta dorită.

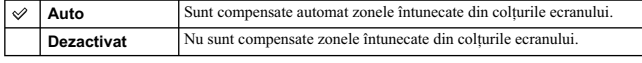

**Notă : •** Această opţiune este disponibilă numai în cazul obiectivelor cu montură tip E.

# **Compensare obiectiv: aberaţie cromatică**

Sunt reduse deviaţiile de culoare din colţurile ecranului cauzate de anumite caracteristici ale obiectivelor.

 $1$  **MENIU** → [Configurare] → [Compensare obt.: Aber. crom.] → varianta dorită.

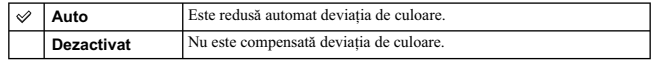

**Notă : •** Această opţiune este disponibilă numai în cazul obiectivelor cu montură tip E.

# **Compensare obiectiv: distorsiuni**

Sunt compensate distorsiunile ecranului cauzate de anumite caracteristici ale obiectivelor.

 $1$  **MENIU → [Configurare] → [Compensare obt.: distorsiuni] → varianta dorită.** 

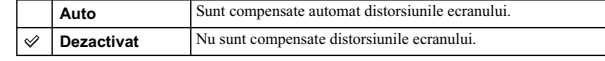

**Notă : •** Această opţiune este disponibilă numai în cazul obiectivelor cu montură tip E.

# **Urmărirea cu prioritate a feţelor**

Stabilește dacă să fie sau nu urmărită cu prioritate o anumită față când camera detectează respectiva<br>figură în timpul urmăririi unui subiect.

## $1$  [Meniu] → [Configurare] → [Urmărirea cu prioritate a fețelor] → varianta dorită.

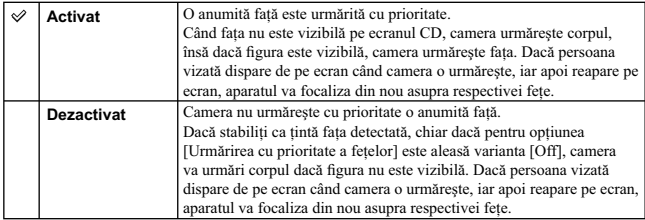

**Notă :**<br>• Dacă pentru [Detecția fețelor] este aleasă varianta [Dezactivat], pentru [Urmărirea cu prioritate a<br>fețelor] este aleasă varianta [OFF] și nu poate fi resetată.

# Înregistrarea sonorului de film

Stabilește dacă să fie înregistrat sau nu sonor pentru filme în cursul filmării.

**1** [Meniu] → [Configurare] → [Înregistrare sonor film] → varianta dorită.

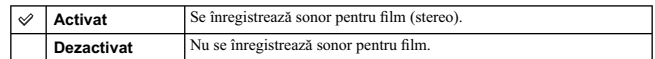

**Notă :**<br>• Dacă este aleasă varianta [Activat], va fi înregistrat și sunetul emis de obiectiv sau de acționarea<br>camerei.

## **Reducere zgomot vânt**

Stabilește dacă să fie redus sau nu zgomotul produs de vânt în timpul înregistrării.

**1** MENIU → [Configurare] → [Reduc. zgomot vânt] → varianta dorită.

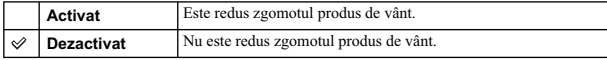

**Note :**<br>
• Alegerea, pentru această facilitate, a variantei [Activat] în cazul în care vântul nu suflă suficient de<br>
tare poate conduce la înregistrarea sunetului normal, la un volum prea redus.<br>
• Când este folosit un mi

## **Ajustare fină AF**

Vă permite să ajustați și să înregistrați o poziție de autofocalizare pentru fiecare obiectiv, când<br>sunt folosite obiective cu montură tip A, împreună cu adaptorul de montaj LA-EA2 (comercializat separat).

### **1** MENIU → [Configurare] → [Ajustare fină AF].

**2** [Stabilire ajustare AF] → [Activat].

 $3$  [cantitate]  $\rightarrow$  valuarea dorită  $\rightarrow$  OK.

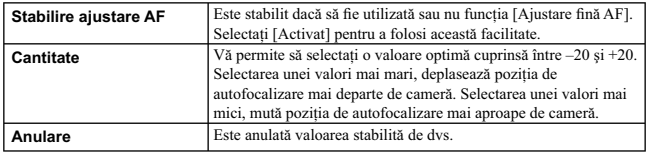

### **Note :**

**•** Se recomandă să ajustaţi poziţia corespunzător condiţiilor reale de înregistrare.

• Când montați un obiectiv pentru care ați înregistrat deja o valoare, aceasta va fi afișată pe ecran. În cazul obiectivelor pentru care nu a fost încă înregistrată o valoare, este afișată indicația [+0].<br>• Dacă apare ind

Minolta. Folosirea acestei funcții în cazul altor mărci de obiective, poate conduce la modificarea valorii înregistrate.

• Nu puteți stabili valori separate pentru facilitatea [Ajustare fină AF], în cazul unor obiective marca Sony, Minolta și Konika-Minolta cu aceleași specificații.

# **Meniu pornire**

Vă permite să selectați dacă să fie afișată întotdeauna prima interfață a meniului sau dacă să apară<br>interfața elementului cel mai recent reglat (anterior).

## $1$  [Meniu] → [Configurare] → [Meniu pornire] → varianta dorită.

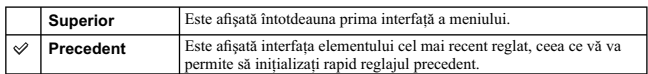

# **Personalizare taste**

Atribuirea de funcţii diferitelor taste vă va permite să acceleraţi acţionarea aparatului prin apăsarea tastei corespunzătoare din interfaţa cu informaţii legate de înregistrare.

**1** MENIU → [Configurare] → [Personalizare taste] →<br>varianta dorită.

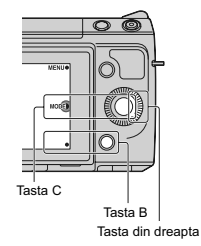

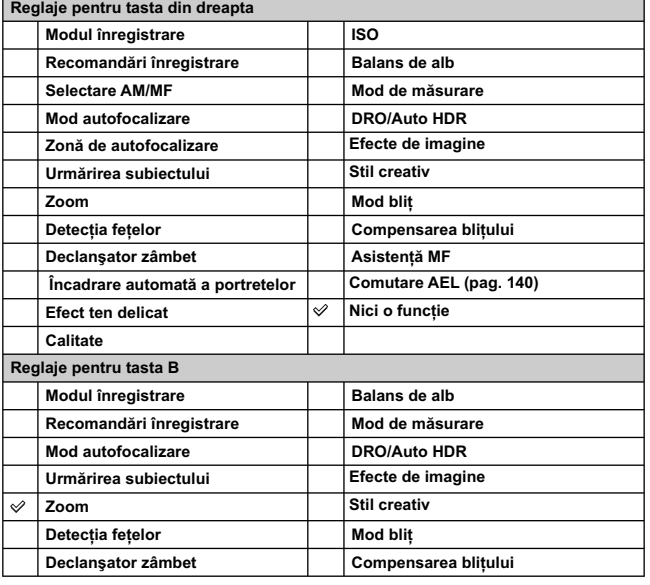

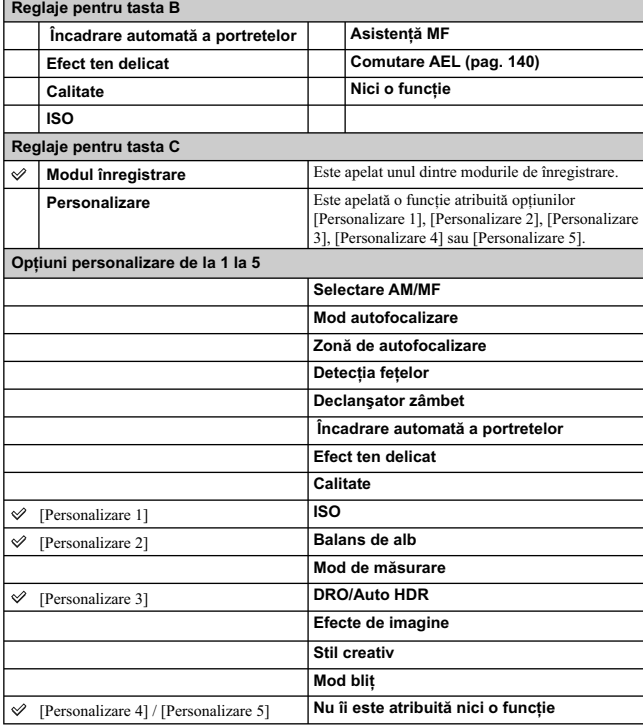

**Note :**<br>
• Opțiunea [Personalizare taste] este disponibilă numai în următoarele moduri de înregistrare :<br>
– [Expunere manuală],<br>
– [Prioritate timp de expunere],<br>
– [Prioritate diafragmă],<br>
– [Programare auto].<br>
– [Progra

**138**

 $^{-}$   $\overline{ }$ 

• Varianta aleasă pentru [Adaptarea tastei B] nu este valabilă când :<br>– pentru [Zonă de autofocalizare] este aleasă varianta [Punct mobil],<br>– este activată funcția de [Urmărire a subiectului].<br>• Nu trebuie să atribuiți fun

3], [Personalizare 4] sau [Personalizare 5].

## **Apelarea funcţiei atribuite opţiunii [Personalizare] corespunzătoare tastei C**

- **1 Apăsaţi tasta C când este afişată opţiunea CUSTOM (Personalizare).**
- **2 Selectaţi [Personalizare 1], [Personalizare 2], [Personalizare 3], [Personalizare 4] sau [Personalizare 5] apăsând partea din dreapta/ stânga a butonului rotativ de comandă.**

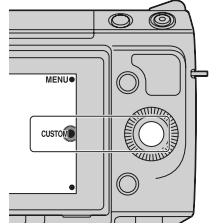

## **Comutare AEL**

Când este dificil să fie obținută expunerea adecvată pentru subiect, această funcție vă permite să blocați<br>expunerea focalizând asupra unei arii care are luminozitatea dorită și să măsurați cantitatea de lumină<br>corespunzăt

- **1** MENIU → [Configurare] → [Personalizare taste] → [Adaptarea tastei din dreapta]<br> sau [Adaptare tasta B].
- **2 Selectaţi [Comutare AEL].** Tasta din dreapta sau tasta B devine buton AEL.
- $3$  Îndreptați camera către o zonă a cărei expunere doriți să fie preluată. Expunerea este stabilită.
- **4 Apăsaţi butonul AEL.**
- Expunerea este blocată și indicatorul  $\bigstar$  (AEL blocat) devine luminos.
- **5 Focalizaţi asupra subiectului şi înregistraţi-l.**
- **6 Pentru a renunţa la blocarea expunerii, apăsaţi din nou butonul AEL.**

# **Semnal sonor**

 $\overline{\phantom{a}}$ 

Este selectat sunetul produs când acţionaţi camera.

 $1$  **[Meniu]** → [Configurare] → [Semnal sonor] → varianta dorită.

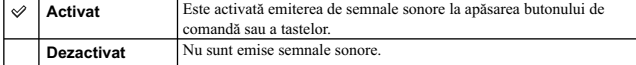

# **Limbă**

 $\mathbb{R}^2$ 

Este aleasă limba care să fie utilizată pentru elementele meniului, avertizări și mesaje.

 $1$  [Meniu]  $\rightarrow$  [Configurare]  $\rightarrow$  [**[2]** Limbă]  $\rightarrow$  limba dorită.

# **Reglaje dată / oră**

**2 Este stabilită data şi ora exactă etc.**

Sunt stabilite data şi ora exactă.

**1** [Meniu] → [Configurare] → [Reglare dată/oră].

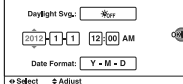

.<br>N'Time Setup

**3 Selectaţi OK.**

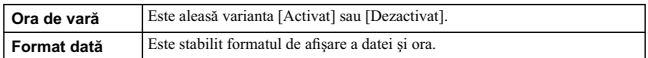

**Notă :**<br>• Camera nu beneficiază de facilitatea de suprapunere a datei pe imagini. Folosind aplicația "PlayMemories Home" de pe CD-ROM-ul furnizat, puteți imprima sau stoca în memorie imaginile cu dată.

# **Stabilirea zonei**

Este selectată zona unde este folosită camera. Această facilitate vă permite să stabiliți locația unde vă<br>aflați, la folosirea camerei în străinătate.

- **1** [Meniu] → [Configurare] → [Stabilire zonă]<br>→ varianta dorită.
- **2 Apăsaţi partea din dreapta sau din stânga a butonului rotativ de comandă pentru a selecta o anumită zonă.**

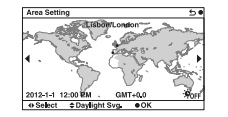
# **Afi şarea ghidului de asistenţă**

Puteți alege dacă să fie afișat sau nu ghidul de asistență, când acționați camera.

 $1$  **MENIU** → [Configurare] → [Afişare ghid asistență] → varianta dorită.

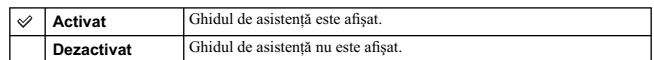

# **Modul Eco**

Puteţi scurta perioada scursă până la oprirea camerei când aceasta nu este acţionată, pentru a evita consumarea inutilă a bateriei.

 $1$  **MENIU** → [Configurare] → [Mod Eco] → varianta dorită.

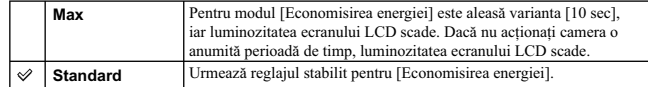

**Notă : •** Când este utilizat adaptorul de c.a. tip AC-PW20 AC (comercializat separat), pentru această opţiune nu poate fi aleasă varianta [Max].

# **Economisirea energiei**

Este stabilită perioada de timp după care camera trece în modul economic de funcţionare. Când apăsaţi pe jumătate butonul declanşator, camera revine în modul înregistrare.

# $1$  **MENIU** → [Configurare] → [Economisire energie] → varianta dorită.

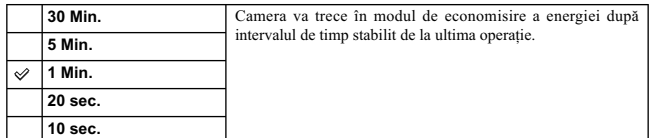

**Notă : •** Opriţi camera când nu o folosiţi o perioadă lungă de timp.

# **Luminozitate LCD**

Pentru ajustarea luminozităţii ecranului LCD.

 $1$  **MENIU → [Configurare] → [Luminozitate LCD] → varianta dorită.** 

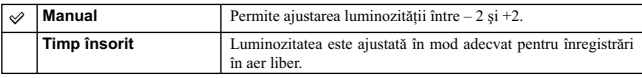

# **Luminozitate vizor**

Când este montat un vizor electronic (comercializat separat), luminozitatea acestuia este adaptată automat la condiţiile de iluminare din mediul ambiant.

 $1$  **MENIU**  $\rightarrow$  [Configurare]  $\rightarrow$  [Luminozitate vizor].

**2 Priviţi prin vizor şi selectaţi reglajul dorit.**

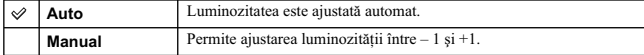

# **Culoare ecran**

 $\mathcal{L}_{\mathcal{A}}$ 

Este stabilită culoarea ecranului LCD.

 $1$  **[Meniu]** → [Configurare] → [Culoare ecran] → varianta dorită.

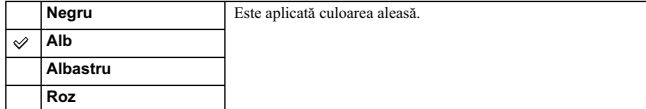

# **Imagine panoramică**

 $\sim 1$ 

Este selectată metoda de afișare a imaginilor panoramice.

 $1$  [Meniu] → [Configurare] → [Imagine panoramică] → varianta dorită.

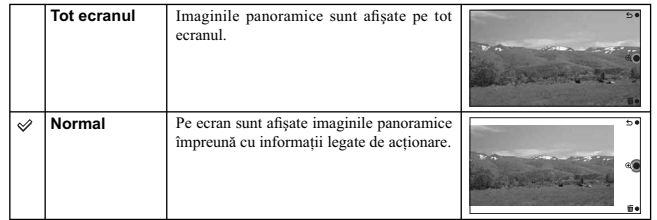

# **Afi şare la redare**

Este aleasă orientarea la redarea fotografi ilor înregistrate în poziţia portret.

 $1$  **MENIU** → [Configurare] → [Afişare la redare] → varianta dorită.

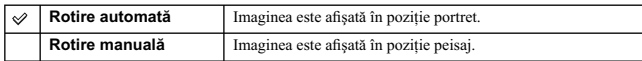

# **Rezoluţie HDMI**

Când conectați camera la mufele HDMI ale unui televizor de înaltă definiție (HD), folosind un cablu<br>HDMI (comercializat separat), puteți selecta Rezoluție HDMI pentru a transmite la ieșire imagini<br>pentru televizor.

### $1$  **MENIU** → [Configurare] → [Rezoluție HDMI] → varianta dorită.

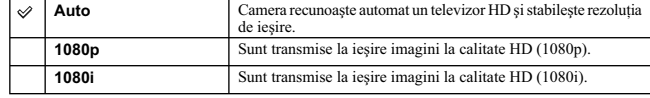

**Notă :**<br>• Dacă nu puteți afișa imagini pe ecran, în mod adecvat, folosind opțiunea [Auto], selectați una dintre<br>• variantele [1080i] sau [1080p], în funcție de televizorul ce urmează a fi conectat.

# **CTRL FOR HDMI**

Conectând camera la un televizor compatibil cu "BRAVIA" Sync, cu ajutorul unui cablu HDMI<br>(comercializat separat), veți putea reda imaginile de la cameră folosind telecomanda televizorului,<br>îndreptată spre televizor. Consu

### **1** MENIU → [Configurare] → [CTRL FOR HDMI] → varianta dorită.

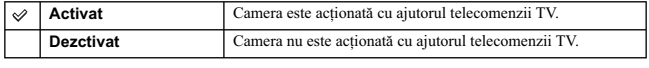

**Notă :**

**•** Puteţi efectua operaţii cu camera acţionată de telecomanda TV conectând camera la un televizor compatibil cu "BRAVIA" Sync.

# **Conexiune USB**

Este aleasă metoda utilizată pentru conexiunea USB.

**1** MENIU → [Configurare] → [Conexiune USB] → varianta dorită.

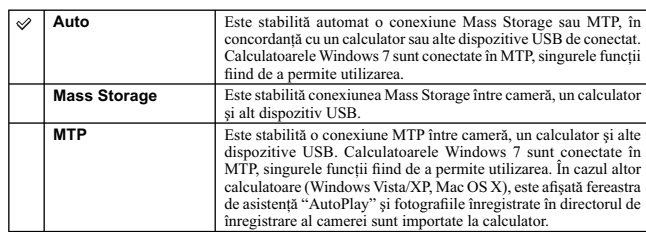

**Note :**<br>• Conexiunea poate dura mai mult timp când este selectată varianta [Auto].<br>• Dacă nu este recunoscută camera de către calculator, alegeți pentru [Conexiune USB] varianta [Mass<br>§ Storage].

# **Modul curăţare**

Vă permite să curăţaţi senzorul de imagine.

- $1$  **MENIU** → [Configurare] → [Mod curățare] → [OK]. Este afișat mesajul "După curățare, camera se oprește. Continuați ?"
- 
- **2 Confirmați [OK].**<br>
Este activat automat procesul antipraf.
- **3 Opriţi camera.**
- **4 Detaşaţi obiectivul.**
- **5 Folosiţi un dispozitiv de sufl at aer pentru a curăţa senzorul de imagine şi zonele din jurul acestuia.**

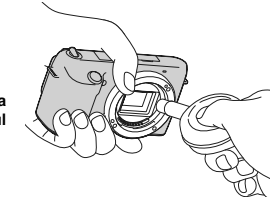

**6 Montaţi obiectivul.** 

#### **Note :**

- **•** Dispozitivul de sufl are a aerului nu este furnizat împreună cu camera. Folosiţi unul achiziţionat din
- comerț<br>• Curățarea poate fi efectuată numai dacă nivelul de energie al acumulatorului este **↓■** (simbolul acumultorului cu trei benzi negre) sau mai mare. Se recomandă utilizarea unui adaptor de c.a., tip AC-PW20 (comercializat separat).
- 
- Nu folosiți un pulverizator de spray deoarece poate împrăștia vapori în interiorul camerei.<br>• Nu introduceți vârful suflătorului în cavitatea de dincolo de zona de montaj a obiectivului pentru ca<br>• vârful suflătorului să
- Ţineţi camera cu faţa în jos pentru a evita deplasarea prafului în interiorul aparatului dintr-un loc în altul.
- 
- Nu supuneți camera la șocuri mecanice în cursul operației de curățare.<br>• Când curățați senzorul de imagine cu un dispozitiv suflător, aveți grijă ca jetul de aer să nu fie prea puternic.

# **Versiune**

Este afișată versiunea de cameră și cea a obiectivului. Verificați versiunea când doriți să actualizați firmware-ul.

 $1$  **MENIU**  $\rightarrow$  [Configurare]  $\rightarrow$  [Versiune].

**Notă :**<br>• Operația de actualizare poate fi efectuată numai dacă nivelul de energie al acumulatorului este denii (simbolul acumultorului cu trei benzi negre) sau mai mare. Se recomandă utilizarea unui adaptor de ca., tip A

## **Mod demonstrativ**

Funcția [Mod demonstrativ] afișează, în mod automat, filmele înregistrate pe cardul de memorie<br>(prezentare demonstrativă), când camera nu a fost acționată o anumită perioadă de timp. În mod<br>obișnuit, selectați varianta [Of

 $1$  **MENIU** → [Configurare] → [Mod demonstrativ] → varianta dorită.

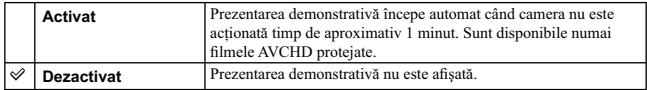

**Note :**<br>• Puteți regla această opțiune numai când camera este alimentată de un adaptor AC-PW20AC<br>• Comercializat separat).<br>• Chiar dacă este selectată varianta [Activat], camera nu va începe prezentarea demonstrativă dacă

# **Iniţializare**

Camera este readusă la reglajele stabilite din fabrică. Chiar dacă activaţi opţiunea [Iniţializare], imaginile sunt reţinute.

# $1$  **MENIU**  $\rightarrow$  [Configurare]  $\rightarrow$  [Inițializare]  $\rightarrow$  [OK].

**Note :**<br> **Alv**eți grijă să nu opriți camera în timpul procesului de inițializare.<br> **•** Nu sunt inițializate reglajele stabilite pentru :<br>
– [Reglaje dată/ oră],<br>
– [Stabilire zonā],<br>
– fețele înregistrate folosind (Desemn

- 
- 

# **Formatare**

Este formatat cardul de memorie. Când folosiţi un card de memorie pentru prima dată împreună cu acest aparat, se recomandă să îl formatați cu ajutorul camerei, înainte de înregistrare, pentru o funcționare<br>mai stabilă a cardului. Țineți seama că operația de formatare va șterge definitiv toate datele de pe<br>cardul de memorie hard diskul unui calculator etc.

 $1$  **MENIU**  $\rightarrow$  [Configurare]  $\rightarrow$  [Formatare]  $\rightarrow$  [OK].

**Note :**<br>• Operația de formatare va șterge definitiv toate datele, inclusiv imaginile protejate.

- **•** În cursul formatării, indicatorul de acces devine luminos. Nu scoateţi cardul de memorie cât timp este aprins acest indicator.
- Formatați cardul de memorie cu ajutorul camerei digitale. Dacă îl veți formata cu ajutorul calculatorului,<br>• este posibil să nu poată fi utilizat pentru camera foto, în funcție de tipul de format aplicat.<br>• Nu puteți for
- 

# **Numărul fi şierului**

Este selectată metoda folosită pentru atribuirea de numere fi şierelor de imagine.

 $1$  **MENIU** → [Configurare] → [Număr fișier] → varianta dorită.

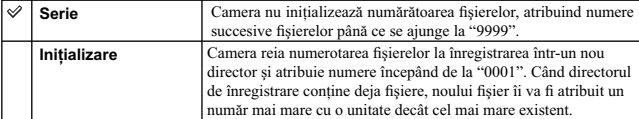

# **Denumirea directorului**

Imaginile înregistrate sunt stocate în directorul creat în mod automat în directorul DCIM de pe cardul de memorie. Puteţi modifi ca forma denumirii directorului.

### $1$  MENIU → [Configurare] → [Denumire fişier] → varianta dorită.

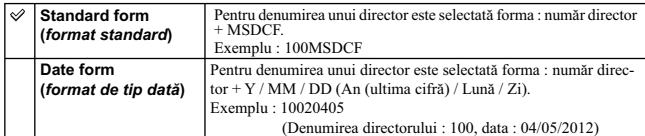

**Notă :**<br>• Forma directorului de film este stabilită a fi : "număr director + ANV01". Nu puteți modifica această<br>⊂denumire.

# **Selectarea directorului de înregistrare**

Când este selectată forma standard de denumire a unui director şi există două sau mai multe directoare, puteți selecta directorul de înregistrare care să fie utilizat pentru înregistrarea imaginilor.

**1 MENIU** → [Configurare] → [Selectare director înreg.] → directorul dorit.

#### **Note :**

• Nu puteți selecta directorul în cazul în care denumirea acestuia este de tipul [Format dată].<br>• Fișierele de film (MP4) sunt înregistrate într-un director pentru filme care are același număr ca și<br>• directorul selectat p

# **Director nou**

Este creat un director nou pe cardul de memorie pentru înregistrarea imaginilor. Imaginile sunt înregistrate în directorul nou creat până ce creaţi un nou director sau până ce selectaţi un alt director de înregistrare.

### $1$  MENIU  $\rightarrow$  [Configurare]  $\rightarrow$  [Director nou].

Este creat un nou director căruia îi este atribuit un număr mai mare cu o unitate decât cel mai mare număr existent.

- 
- **Note :**<br> **Note :**<br> **Stant create simultan un director pentru fotografii și unul pentru filme MP4, având același număr.<br>
<b>C** Când introduceți în această cameră un card de memorie care a fost utilizat împreună cu un alt ech

# **Recuperarea bazei de date cu imagini**

Când sunt depistate inadvertențe în baza de date cu fișiere, apărute în urma procesării filmelor pe<br>calculator etc., imaginile de pe cardul de memorie nu pot fi redate sub această formă. Într-un astfel de<br>caz, camera va re

 $1$  MENIU → [Configurare] → [Recuperare BD imagini] → [OK].

Interfața [Recuperare BD imagini] este afișată și camera repară fișierele. Așteptați până ce operația<br>de reparare se încheie.

**Notă :**<br>• Folosiți pentru această operație un acumulator suficient încărcat. Scăderea energiei acumulatorului<br><sup>5</sup> în cursul operației de reparație poate conduce la deteriorarea datelor.

# **Afi şarea spaţiului disponibil pe card**

Este afișată durata rămasă disponibilă pentru înregistrarea filmelor și numărul de fotografii ce mai pot<br>fi stocate pe cardul de memorie.

**1 MENIU → [Configurare] → [Afişare spațiu disponibil pe card].** 

**166**

 $\sim$  1

## **Setarea funcţiei de transmitere a imaginilor**

Stabilește dacă folosiți sau nu funcția de transmitere când este utilizat un card Eye-Fi (disponibil în comerț). Acest element apare când cardul Eye-fi este inserat în cameră.

**1 MENIU → [Configurare] → [Reglaje transmitere] → variantă dorită.** 

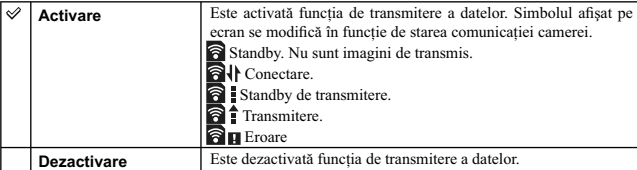

#### **Note :**

- Functia mod Eco nu actionează când camera transmite imagini.
- **•** Cardurile Eye-Fi sunt comercializate în S.U.A., Canada, Japonia şi în unele state din UE (conform Martie 2012).
- **•** Pentru mai multe informaţii, vă rugăm să contactaţi în mod direct producătorul sau vânzătorul. **•** Cardurile Eye-Fi pot fi utilizate numai în ţările/ regiunile de unde au fost achiziţionate. Folosiţi
- cardurile Eye-Fi în concordanţă cu legile din ţările/ regiunile de unde le-aţi achiziţionat. **•** Nu introduceţi nici un card Eye-Fi în cameră dacă este interzis să o faceţi, spre exemplu atunci când vă aflați la bordul unui avion. Dacă există un card Eye-Fi inserat în cameră, alegeți pentru [Reglaje<br>transmitere] varianta [Dezactivat]. În cazul în care pentru [Reglaje transmitere] este aleasă varianta
- [Dezactivat], este afișat simbolul  $\bigcirc$  or F.

## **Transmiterea imaginilor folosind un card Eye-Fi**

- **1 Stabiliţi reţeaua dvs. Wi-Fi sau destinaţia pe cardul Eye-Fi.**  Pentru detalii, consultaţi manulalul de instrucţiuni furnizat împreună cu cardul Eye-Fi.
- 
- **2 Introduceţi cardul Eye-Fi stabilit în cameră şi înregistraţi fotografi i.**  Imaginile sunt transferate automat la calculator etc., prin intermendiul reţelei Wi-Fi.

dezactivată.

- **Note :**<br>
Can folosiți pentru prima dată un card Eye-Fi nou, copiați pe calculatorul dvs. fișierul de instalare<br>
Can folosiți pentru gestionarea Eye-Fi (Eye-Fi manager), înregistrat pe card, înainte să formatați cardul.<br>
- 
- 
- cardul Eye-Fi.
- Comunicația în rețeaua Wi-Fi poate fi influențată de alte echipamente de comunicație. Dacă starea<br>• comunicației este deficitară, deplasați-vă mai aproape de punctul de acces al rețelei Wi-Fi.<br>• Pentru detalii legate de
- furnizat pentru cardul de memorie.<br>• Acest produs nu este compatibil cu cardurile Eye-Fi cu "Mod memorie nelimitată". Aveți grijă<br>ca, la cardurile pe care le introduceți în acest aparat, facilitatea "Mod memorie nelimitată

## **Vizualizarea imaginilor pe ecranul unui televizor**

Pentru a vizualiza la televizor imagini înregistrate cu camera, sunt necesare un cablu HDMI (comercializat separat) şi un televizor HD TV dotat cu conector HDMI. Consultaţi şi manualul de instrucţiuni furnizat împreună cu televizorul.

- **1 Opriţi atât camera foto, cât şi televizorul.**
- **2 Conectaţi camera la televizor printr-un cablu HDMI (comercializat separat).**
- **3 Porniţi televizorul şi comutaţi pe intrarea de semnal.**
- **4 Porniţi camera foto, apoi apăsaţi butonul (Redare) pentru a selecta modul de redare.**

Imaginile înregistrate cu camera dvs. vor apărea pe ecranul televizorului. Selectaţi-o pe cea care vă interesează cu ajutorul butonului rotativ de comandă.

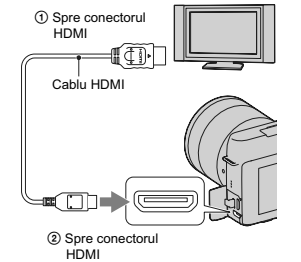

#### **Note :**

**•** Este posibil ca anumite echipamente să nu funcţioneze în mod corespunzător.

- Sunetele sunt transmise la ieşire în timpul înregistrării sau redării fi lmelor, când camera este conectată
- printr-un cablu HDMI. Utilizaţi un cablu HDMI care are marcată sigla HDMI pe el.
- Folosiți un miniconector HDMI la unul dintre capete (cel pentru cameră) și un conector compatibil
- pentru cuplarea la televizor, la celălalt capăt.<br>• Nu cuplați conectorul de ieșire al echipamentului la mufa HDMI a camerei deoarece pot apărea
- disfuncționalități.<br>• Chiar dacă este activată funcția de intensificare a contururilor, contururile din zona de focalizare nu vor accentuate când camera este conectată folosind un cablu HDMI.

#### z *Relativ la "PhotoTV HD"*

Această cameră este compatibilă cu standardul "PhotoTV HD".<br>Concetând echipamente compatibile cu standardul "PhotoTV HD" al fimei Sony folosind un cablu<br>HDMI (comercializat separat), veți intra într-o lume complet nouă și

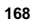

## **Utilizarea "BRAVIA" Sync**

Conectând camera la un televizor care acceptă "BRAVIA" Sync prin intermediul unui cablu HDMI (comercializat separat), puteţi acţiona camera cu ajutorul telecomenzii TV.

#### **1 Conectaţi un televizor care acceptă "BRAVIA" Sync la camera dvs.**

Intrarea este comutată automat şi imaginea înregistrată cu camera apare pe ecranul televizorului.

#### **2 Apăsaţi butonul SYNC MENU al telecomenzii TV.**

### **3 Acţionaţi camera cu butoanele telecomenzii TV.**

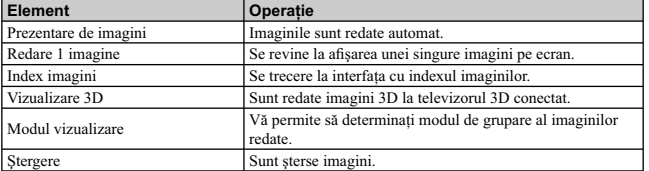

**Note : •** Operaţiile disponibile sunt restricţionate când camera este conectată la un televizor prin cablul HDMI.

**•** Operaţiile din Meniul SYNC sunt disponibile numai al televizoarele care acceptă "BRAVIA" Sync. Aceste operaţii diferă în funcţie de televizorul conectat. Pentru detalii, consultaţi manualul de

instrucțiuni al televizorului.<br>• Dacă această cameră efectuează operații care nu sunt necesare, ca răspuns la acționarea telecomenzii TV, când camera este cuplată prin intermediul unei conexiuni HDMI, la un televizor fabr  $\rightarrow$  [Dezactivat].

# **Vizualizare 3D**

Pentru a vizualiza, pe ecranul unui televizor 3D, imagini panoramice 3D înregistrate cu această cameră, urmaţi procedura de mai jos.

- 1 Conectați camera la un televizor 3D prin ① Spre conectorul HDMI intermediul unui cablu HDMI (comercializat separat).
- **2** Buton MENIU  $\rightarrow$  [Redare]  $\rightarrow$  [Vizualizare 3D]  $\rightarrow$  [OK].

Imaginile panoramice 3D înregistrate cu această

cameră apar pe ecranul televizorului. Când alegeţi una dintre variantele [Standard] sau

[Lată], imaginile sunt baleiate când apăsaţi zona centrală a butonului de comandă.

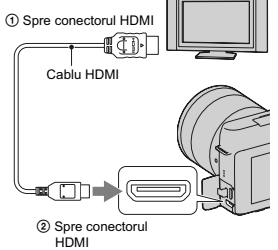

#### **Note :**

- 
- Când selectaţi opţiunea [Vizualizare 3D], sunt afi şate numai imagini 3D. Nu conectaţi camera şi echipamentul de redare folosind terminalele de ieşire. Când camera şi televizorul sunt conectate prin respectivele mufe, nu sunt redate imaginea şi sunetul. Totodată, o astfel de conexiune poate cauza probleme camerei şi/sau echipamentului conectat.
- Această funcție este posibil să nu acționeze corespunzător în cazul anumitor televizoare. Spre exemplu,<br>este posibil să nu puteți afișa la televizor semnalul video transmis la ieșire în modul 3D sau să nu auziţi sonorul emis de acesta.
- 
- Folosiţi un cablu HDMI cu sigla HDMI. Folosiţi un miniconector HDMI la un capăt (pentru cameră) şi un conector adecvat pentru televizor la celălalt capăt.

#### z *Pentru a viziona fotografi i obişnuite la televizor*

Dacă selectați varianta [Vizualizare 3D], sunt afișate la televizor numai imagini 3D.<br>Pentru a viziona și fotografii obișnuite, apăsați partea de jos a butonului rotativ de comandă pentru<br>a renunța la folosirea opțiunii [V

comandă.

Pentru a afișa imagini în modul index, selectați [Meniu] → [Redare] → [Index imagini].

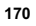

# **Utilizarea camerei împreună cu calculatorul**

Pe discul CD-ROM (furnizat) se află următoarele aplicații, care vă permit o utilizare mai largă a imaginilor înregistrate cu ajutorul camerei dvs.

- "Image Data Converter"
- Puteți deschide fișiere de imagine în format RAW.
- "PlayMemories Home"

Puteți importa pe calculatorul dvs. fotografii sau filme înregistrate cu camera, pentru a le viziona și<br>puteți aplica diverse facilități utile pentru intensificarea imaginilor înregistrate.<br>Pentru informații detaliate priv

- **Note**
- Folosiţi "Image Data Converter" pentru a reda imagini RAW.
- Aplicaţia "PlayMemories Home" nu este compatibilă cu calculatoarele Mac. Când redaţi imagini pe un calculator Mac, folosiţi aplicaţia software adecvată, furnizată împreună cu respectivul calculator.
- 

### Configurația recomandată a calculatorului (Windows)

Pentru calculatorul conectat la cameră este recomandată următoarea configurație când folosiți software-ul furnizat şi importaţi imagini prin intermediul conexiunii USB.

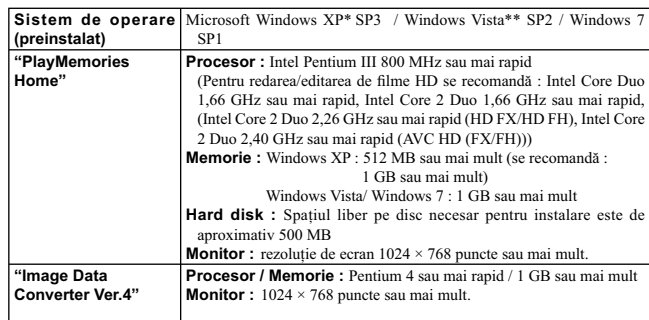

\* Nu sunt acceptate edițiile pe 64 de biți și cea Starter. Pentru a crea un disc, este necesar Windows<br>Image Mastering API (IMAPI) Ver. 2.0 sau variante mai recente.<br>\*\* Nu este acceptată ediția Starter.

## **Configurația recomandată a calculatorului (Macintosh)**

Pentru calculatorul conectat la cameră este recomandată următoarea configurație când folosiți software-ul furnizat şi importaţi imagini prin intermediul conexiunii USB.

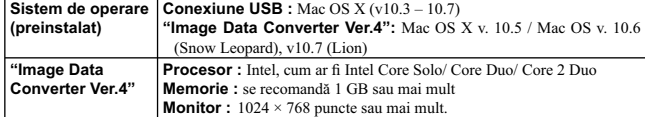

#### **Note**

- Nu este asigurată funcţionarea într-un mediu cu sistem de operare actualizat la varianta descrisă mai sus sau într-un mediu multi-boot.
- Dacă doriţi să conectaţi simultan două sau mai multe dispozitive USB la un singur calculator, este posibil ca unele dispozitive -inclusiv camera foto- să nu funcţioneze, în funcţie de tipurile de dispozitive USB folosite.
- Conectaţi camera folosind o interfaţă USB compatibilă cu transferul USB de viteză mare (USB 2.0) care vă va permite un transfer superior (viteză de transfer mare). Această cameră este compatibilă
- cu Hi-Speed USB (USB 2.0). La revenirea calculatorului din starea Suspend sau Sleep se poate întâmpla să nu se reactiveze în acelaşi timp şi comunicarea dintre calculator şi camera digitală.

## **Utilizarea software-ului**

## **Instalarea aplicaţiilor software (Windows)**

Conectaţi-vă ca Administrator.

- **1 Porniţi calculatorul şi introduceţi discul CD-ROM (furnizat) în drive-ul de disc.** Este afișată interfața cu meniul de instalare.
	- Dacă aceasta nu apare, faceți clic dublu pe [Computer] (Pentru Windows XP : [My Computer])<br>
	→ ① (PMHOME) → [Install.exe].
	- Dacă apare interfaţa AutoPlay, selectaţi "Run Install.exe" şi urmaţi instrucţiunile care apar pe ecran pentru a continua instalarea.

#### **2 Conectaţi camera la calculator (pag. 176).**

#### **3 Faceţi clic pe [Install].**

- Verificați dacă sunt bifate atât "Image Data Converter", cât și "PlayMemories Home" și urmați instrucțiunile afișate pe ecran.
- Când este afișat un mesaj de confirmare a repornirii, restartați calculatorul urmând instrucțiunile afișate pe ecran.
- În funcție de mediul de operare al calculatorului, este posibil să fie instalat DirectX.

**4 Scoateţi discul CD-ROM după ce se încheie instalarea.** Sunt instalate următoarele aplicaţii software, iar pe desktop apar simbolurile de trecere directă (shortcut) corespunzătoare acestora :

"Image Data Converter"

"PlayMemories Home" "PlayMemories Home Help Guide".

#### **Notă :**

• Dacă aplicația "PMB" (Picture Motion Browser) furnizată împreună cu camera care a fost achiziționată<br>Înainte de 2011 a fost deja instalată pe calculator, peste aceasta va fi suprascrisă aplicația "PlayMemories<br>Home" și e

## **Instalarea aplicaţiilor software (Mac)**

Înregistraţi-vă ca administrator.

- **1 Porniţi calculatorul dvs. Mac şi introduceţi discul CD-ROM (furnizat) în drive-ul de disc.**
- **2 Faceţi dublu clic pe simbolul de CD-ROM.**
- $3$  Copiați fișierul [IDS\_INST.pkg] din directorul [MAC] peste simbolul de hard disk.
- **4 Faceţi dublu clic pe fi şierul [IDS\_INST.pkg] din directorul ţintă pentru copiere.** Urmați instrucțiunile afișate pe ecran pentru a definitiva instalarea.

## **Utilizarea "Image Data Converter"**

- Cu "Image Data Converter" puteţi : să realizaţi montaje ale imaginilor înregistrate în modul RAW cu diverse corecţii, cum ar fi curba tonurilor şi claritatea,
- să ajustaţi la imagini echilibrul de alb, expunerea, stilul creativ etc.,
- să stocați imagini afișate și cu care s-au efectuat montaje cu ajutorul unui calculator ; aveți posibilitatea<br>§ să stocați imaginea fie în format RAW, fie în formatul general de fișiere.
- să stocați imaginile fie ca date RAW, fie în formatul obișnuit de fișier,
- să afișați și să comparați imagini RAW / JPEG înregistrate cu această cameră,<br>• să evaluați imagini pe o scală de la 1 la 5,
- 
- să stabiliţi etichete colorate etc.

### z *Pentru a utiliza "Image Data Converter"*

Consultați documentația "Help".<br>Faceți clic pe [Start] → [All Programs] → [Image Data Converter] → [Help] → [Image Data<br>Converter Ver.4].

Pagina de asistenţă pentru "Image Data Converter" (numai în limba engleză) este la adresa : http://www.sony.co.jp/ids-se/

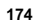

## **Utilizarea aplicaţiei "PlayMemories Home"**

Cu "PlayMemories Home" puteţi face următoarele :

- să importați imaginile înregistrate cu camera foto și să le afișați la calculator ;
- să organizați imaginile pe calculator în ordine cronologică, după data la care au fost înregistrate ;<br>• să retușați (Corecție ochi roșii etc.), să tipăriți și să transmiteți fotografiile sub formă de documente
- 
- ataşate prin poşta electronică, să modificați data înregistrării și altele ;<br>• să imprimați și să stocați fotografiile cu dată ;
- să creaţi discuri Blu-ray sau DVD, pornind de la fi lme în format AVCHD importate la un calculator (la crearea pentru prima dată a unui disc Blu-ray / DVD, este necesară conectarea la internet).

#### **Note**

- Aplicaţia "PlayMemories Home" nu este compatibilă cu calculatoarele Mac. La redarea imaginilor cu un calculator Mac, folosiţi aplicaţia software adecvată furnizată împreună cu acesta.
- Filmele înregistrate folosind varianta [60i 24M(FX)/50i 24M(FX)] / [24p 24M(FX)/25p 24M(FX)] de la [Reglaje pentru înregistrare] sunt convertite de "PlayMemories Home" pentru a fi creat un disc AVCHD. Această conversie poate dura mai mult timp. De asemenea, nu puteți crea un disc cu<br>imagini la calitatea originală. Dacă doriți să păstrați calitatea imaginilor originale, trebuie să stocați filmele pe un disc Blu-ray.

### z *Pentru a utiliza "PlayMemories Home"*

Pentru a folosi "PlayMemories Home", consultaţi "PlayMemories Home Help Guide". Faceți dublu clic pe simbolul (PlayMemories Home Help Guide) de pe desktop sau faceți clic<br>pe [Start] → [All Programs] → [PlayMemories Home] → [PlayMemories Home Help Guide].

Pagina de asistenţă pentru "PlayMemories Home" (numai în limba engleză) poate fi accesată la adresa: http://www.sony.co.jp/pmh-se/

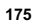

## **Conectarea camerei la calculator**

- **1 Introduceţi în camera foto un acumulator**  suficient încărcat sau cuplați aparatul la o<br>priză de perete prin intermediul adaptorului de<br>c.a. tip AC-PW20 (comercializat separat).
- **2 Porniţi camera şi calculatorul.**
- **3 Conectaţi camera la calculator.** Când este stabilită pentru prima dată o conexiune USB, calculatorul dvs. rulează automat un program de recunoaştere a camerei. Vă rugăm aşteptaţi.

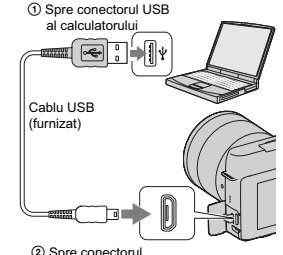

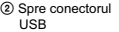

### **Importul imaginilor pe calculator (Windows)**

Aplicaţia software "PlayMemories Home" vă permite să importaţi cu uşurinţă imaginile. Pentru detalii legate de funcţiile "PlayMemories Home", consultaţi "PlayMemories Home Help Guide".

### **Importul imaginilor pe calculator fără a folosi "PlayMemories Home"**

Când apare interfața de asistență AutoPlay Wizard după realizarea unei conexiuni USB între cameră și<br>calculator, faceți clic pe [Open folder to view files] → [OK] → [DCIM] sau [MP\_ROOT] → copiați imaginile dorite pe calculator.

#### **Note**

- Pentru operaţii cum ar fi importul unor Filme vizualizate AVCHD la calculator, folosiţi "PlayMemories Home".
- Când camera este conectată la calculator, dacă operați cu Filme vizualizate AVCHD sau cu directoare<br>de la calculatorul conectat, este posibil ca imaginile să fie deteriorate și să nu mai poată fi redate. Nu<br>stergeți și n prin intermediul calculatorului.

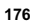

### **Importul imaginilor pe calculator (Macintosh)**

- **1 Conectaţi mai întâi camera la calculatorul dvs. Macintosh. Faceţi dublu-clic**  pe simbolul recent recunoscut de pe desktop → directorul unde sunt stocate<br>imaginile pe care vreți să le importați.
- **2 Marcaţi şi deplasaţi fi şierele de imagine peste simbolul hard diskului.** Fişierele de imagini sunt copiate pe hard disk.
- $3$  **Faceți dublu-clic pe simbolul de hard disk → pe fișierul de imagine din directorul ce conține fișierele copiate.**<br>Imaginea este afișată.

z *Software pentru calculatoarele Mac*

Pentru detalii legate de alte aplicații software pentru calculatoare Mac, accesați următoarea adresă URL :

http://www.sony.co.jp/imsoft/Mac/

### **Ştergerea conexiunii USB**

Efectuaţi mai întâi paşii 1 şi 2 de mai jos înainte de :

- deconectarea cablului USB,
- **•** scoaterea cardului de memorie, **•** oprirea camerei digitale.

**rezidente.** 

**1 Faceţi dublu-clic pe simbolul de deconectare de pe bara cu simbolurile programelor** 

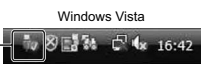

• Pentru Windows 7, faceți clic pe ... apoi pe ... Simbol de deconectare

#### **Note**

- Dacă folosiţi un calculator Macintosh, marcaţi şi deplasaţi simbolul drive-ului sau pe cel al cardului de memorie peste cel "Trash" (pubelă). Camera va fi deconectată de la calculator.
- Pentru Windows 7, este posibil ca simbolul de deconectare să nu fie afișat. În astfel de cazuri, puteți<br>deconecta dispozitivul USB fără a parcurge procedura de mai sus.<br>• Nu deconectați cablul USB când indicatorul lumino
- fie deteriorate.

**<sup>2</sup> Faceti clic pe**  $\frac{d^2y}{dx^2}$  **(Safely remove USB Mass Storage Device).** 

# **Crearea unui disc de film**

In funcție de tipul de disc, echipamentele de redare poti diferi. Alegeți metoda cea mai potrivită pentru<br>player-ul dvs. de disc.<br>Vă prezentăm în continuare două metode de creare a unui disc :<br>– crearea unui disc cu ajuto

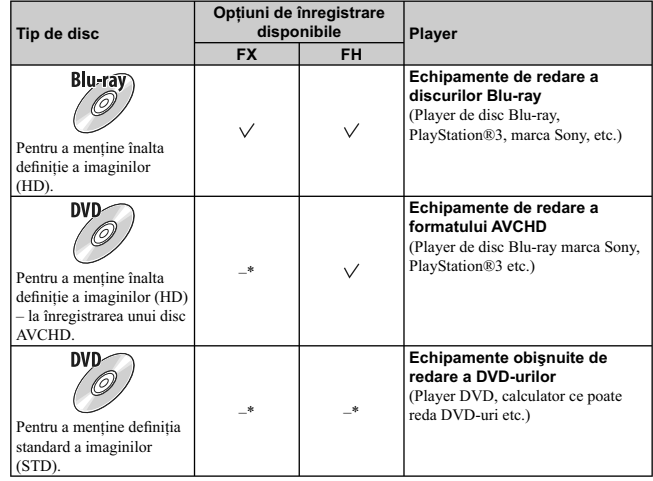

*\* Când creaţi un disc folosind "PlayMemories Home", este necesar să diminuaţi calitatea imaginii pentru a realiza discul.*

### **Caracteristicile fi ecărui tip de disc**

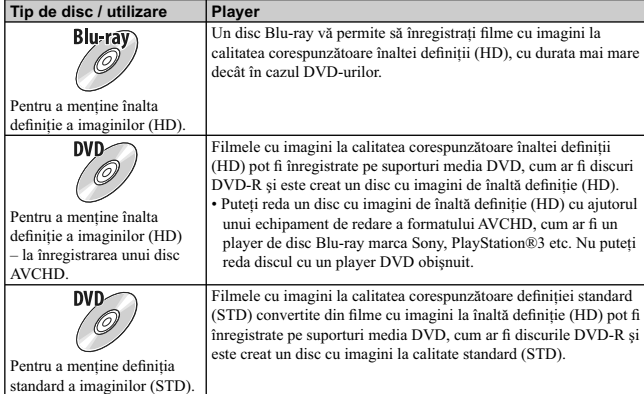

### z *Discuri ce pot fi utilizate cu "PlayMemories Home"*

Pentru "PlayMemories Home", puteţi folosi discuri cu diametrul de 12 cm, de tipurile următoare:

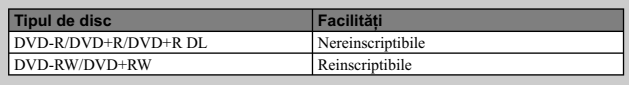

Pentru discuri Blu-ray, consultaţi pagina 180.

• Aveți grijă ca echipamentul dvs. PlayStation®3 să folosească întotdeauna cea mai recentă<br>- versiune de software de sistem PlayStation®3 .<br>• Este posibil ca echipamentele PlayStation®3 să nu fie disponibile în anumite ță

# **Crearea unui disc cu imagini de înaltă definiție (HD) (înregistrarea unui disc AVCHD)**

Puteți crea un disc în format AVCHD, cu imagini de înaltă definiție (HD) cu filmele în format AVCHD importate la calculator folosind aplicaţia software "PlayMemories Home" furnizată.

- **1 Lansaţi [PlayMemories Home] şi faceţi clic pe (Crearea unui disc).**
- **2 Selectaţi [AVCHD (HD)] din lista extensibilă folosită pentru selectarea unui disc.**
- **3 Selectaţi fi lmele AVCHD pe care doriţi să le inscripţionaţi.**
- **4 Faceţi clic pe [Add].**
- Puteţi adăuga fi lme şi prin operaţii de marcare-deplasare.

### **5 Urmaţi instrucţiunile afi şate pe ecran pentru a crea un disc.**

- **Note**
- Instalaţi mai întâi aplicaţia "PlayMemories Home".
- Fotografiile și fișierele de film MP4 nu pot fi înregistrate pe un disc în format AVCHD.
- Crearea unui disc poate dura mai mult timp.
- Filmele înregistrate folosind variantele [60i 24M(FX)/50i 24M(FX)] / [24p 24M(FX)/25p 24M(FX)] de la [Reglaje pentru înregistrare] sunt convertite de "PlayMemories Home" pentru a fi creat un disc AVCHD. Această conversie poate dura mai mult timp. De asemenea, nu puteți crea un disc cu imagini la calitatea originală. Dacă doriţi să păstraţi calitatea imaginilor originale, trebuie să stocaţi fi lmele pe un disc Blu-ray.

### <sup>z</sup>*Redarea unui disc în format AVCHD cu ajutorul unui calculator*

Puteţi reda discuri folosind "PlayMemories Home". Selectaţi drive-ul DVD corespunzător compartimentului ce conţine discul şi faceţi clic pe [Player for AVCHD] de la "PlayMemories Home".

Pentru detalii, consultati documentatia "PlayMemories Home Help Guide".

• În funcție de mediul de operare de la calculator, este posibil ca filmele să nu fie redate cursiv.

**Crearea unui disc Blu-ray**<br>Puteți crea un disc Blu-ray cu filme AVCHD anterior importate la calculator. Calculatorul trebuie să permită crearea de discuri Blu-ray. Pentru crearea de discuri Blu-ray pot fi utilizate următoarele suporturi media: BD-R (nereinscriptibil)

and BD-RE (reinscriptibil). Nu mai puteţi adăuga conţinut pe nici unul dintre aceste discuri, după ce au fost create.

Pentru a creea discuri Blu-ray cu "PlayMemories Home", trebuie să instalaţi o aplicaţie software suplimentară, protejată de drepturi de autor. Pentru detalii, accesaţi adresa de Internet : http://support.d-imaging.sony.co.jp/BDUW/

Pentru detalii, consultaţi documentaţia "PlayMemories Home Help Guide".
# **Crearea unui disc cu imagini la calitatea corespunzătoare**  definitiei standard (STD)

Puteți crea un disc cu imagini cu definiție standard (STD) pornind de la filmele în format AVCHD<br>importate la calculator folosind aplicația software "PlayMemories Home" furnizată.

- **1 Lansati [PlayMemories Home] și faceti clic pe (Crearea unui disc).**
- **2 Selectaţi [DVD-Video (STD)] din lista extensibilă folosită pentru selectarea unui disc.**
- **3 Selectaţi fi lmele AVCHD pe care doriţi să le inscripţionaţi.**
- **4 Faceţi clic pe [Add].**
- Puteţi adăuga fi lme şi prin operaţii de marcare-deplasare.

# **5 Urmaţi instrucţiunile afi şate pe ecran pentru a crea un disc.**

### **Note**

- Instalaţi mai întâi aplicaţia "PlayMemories Home".
- Fisierele de film MP4 nu pot fi înregistrate pe un disc.
- Crearea unui disc poate dura mai mult timp deoarece filmele în format AVCHD sunt convertite în filme cu imagini la definiție standard (STD).
- Pentru crearea pentru prima dată a unui disc DVD-video (STD) este necesară conectarea la Internet.

# **Crearea unui disc de filme cu ajutorul unui alt echipament decât un calculator**

Puteţi crea un disc cu ajutorul unui recorder de discuri Blu-ray etc. Tipul de disc pe care îl puteţi crea depinde de echipamentul utilizat.

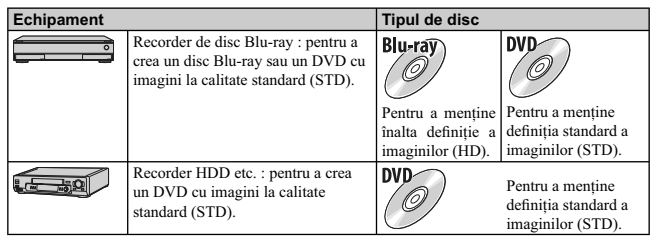

**Note**

**181 •** Pentru detalii legate de crearea unui disc, consultaţi manualul de instrucţiuni ce însoţeşte echipamentul folosit.

# **Imprimarea fotografi ilor**

Puteți imprima fotografii prin următoarele metode.

- Imprimare directă : folosind o imprimantă compatibilă cu tipul de card de memorie folosit de dvs. Pentru detalii, consultaţi manualul de instrucţiuni al imprimantei.
- Imprimare cu ajutorul calculatorului
- Puteţi să importaţi imaginile la calculator cu ajutorul aplicaţiei software "PlayMemories Home" şi să imprimaţi imaginile. Puteţi să inseraţi data pe imagine şi să o imprimaţi cu această dată suprapusă. Pentru detalii, consultaţi documentaţia "PlayMemories Home Help Guide".
- Imprimare la un centru specializat

Puteți să stocați pe un card de memorie imaginile înregistrate cu această cameră și să le duceți pentru<br>a fi imprimate la un centrul specializat. Câtă vreme respectivul centru oferă servicii de imprimare<br>a fotografiilor în

#### **Note**

- Nu puteţi imprima imagini RAW.
- Când imprimați imagini înregistrate în modul [16:9], ambele margini este posibil să fie eliminate.
- În funcție de imprimantă, este posibil să nu puteți imprima imagini panoramice.
- 
- Când imprimați imaginile la un centru specializat, țineți seama de următoarele :<br>-apelați centrul de imprimare a fotografiilor pentru a afla ce tip de memorie folosesc,<br>-este posibil să fie necesar un adaptor pentru cardul
- vă la centrul de imprimare a fotografiilor,<br>– înainte de imprima imaginile la un centru specializat, faceți întotdeauna o copie de siguranță a
- datelor pe un disc, nu puteţi stabili numărul de exemplare de imprimat,
- 
- dacă doriţi să suprapuneţi data pe imagini, consultaţi-vă cu personalul de la centrul de imprimare a fotografi ilor. **•** Camera nu este compatibilă cu "PictBridge".
- 

# **Soluţionarea problemelor**

Dacă întâlniţi vreuna dintre următoarele probleme legate de camera dvs., încercaţi soluţiile prezentate în continuare.

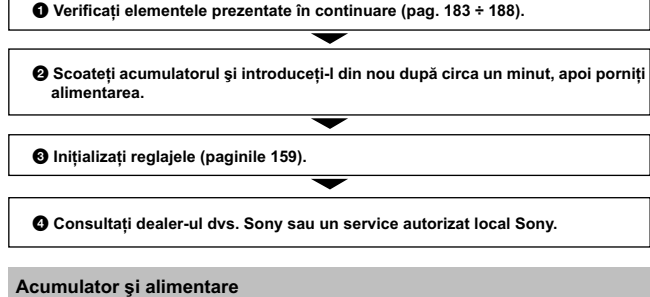

 $\Gamma$ 

**Acumulatorul nu poate fi montat.** • Montați acumulatorul împingând pârghia de scoatere a acestuia cu muchia acumulatorului.<br>• Puteți utiliza numai un acumulator tip NP-FW50. Verificați dacă numărul de model al acumulatorului

este cel indicat.

- Indicatorul perioadei de autonomie rămase este incorect sau, deși este afișat un<br>indicator care arată că perioada de autonomie este suficientă, alimentarea încetează<br>prea curând. **•** Aceste fenomene apar dacă utilizaţi camera într-un loc cu temperatură foarte ridicată sau foarte
- scăzută. **•** Acumulatorul este descărcat. Înlocuiţi-l cu altul încărcat. **•** Acumulatorul este uzat. Înlocuiţi-l cu altul nou.
- 

### **Nu puteţi porni camera.**

- Montaţi corect acumulatorul.
- Acumulatorul este descărcat. Montaţi un acumulator încărcat. **•** Acumulatorul este defi nitiv uzat. Înlocuiţi-l cu altul nou.

- **Alimentarea se opreşte brusc.** Când camera sau acumulatorul se încălzesc prea tare, camera afi şează un mesaj de avertizare şi se
- oprește automat din motive de protecție.<br>• Dacă nu folosiți camera o anumită perioadă de timp, aceasta va trece în modul economic de<br>• funcționare, oprindu-se aproape complet. Pentru a reporni camera, acționați-o, spre exe apăsând pe jumătate butonul declanşator (pag. 147).

**Indicatorul Iuminos de încărcare al camerei clipește când se încarcă acumulatorul.<br>• Puteți utiliza numai un acumulator tip NP-FW50. Verificați că numărul de model al acumulatorului** este cel indicat.

**•** Dacă încărcaţi un acumulator care nu a fost utilizat o perioadă lungă de timp, indicatorul ÎNCĂRCARE poate să clipească.

**•** Indicatorul ÎNCĂRCARE clipeşte în două moduri : des (la intervale de aprox. 0,3 secunde) şi rar (la intervale de aprox. 1,3 secunde). Dacă indicatorul clipește des, scoateți acumulatorul și remontați-l<br>corect la cameră sau deconectați și recuplați cablul USB. Dacă indicatorul ÎNCĂRCARE clipește<br>în continuare des, acesta indicatorul clipește rar, înseamnă că încărcarea a fost întreruptă deoarece temperatura mediului<br>ambiant este în afara domeniului de temperaturi acceptate pentru operația de încărcare. Încărcarea<br>va fi reluată și indicator revine în intervalul adecvat. Încărcaţi acumulatorul în condiţii adecvate, când temperatura este cuprinsă între 10°C şi 30°C.

# **Acumulatorul nu a fost încărcat cu toate că indicatorul de încărcare al camerei s-a**

**stins. •** Acest fenomen apare când folosiţi camera în locuri cu temperatură extrem de ridicată sau de scăzută. Încărcaţi acumulatorul în condiţii adecvate, când temperatura este cuprinsă între 10°C şi 30°C.

## **Acumulatorul nu se încarcă.**

**•** Când acumulatorul nu se încarcă (indicatorul luminos de încărcare nu se aprinde) cu toate că aţi urmat procedura corectă, scoateţi acumulatorul şi reintroduceţi-l în mod corect sau deconectaţi şi recuplaţi cablul USB.

## **Înregistrarea imaginilor**

**Pe ecranul LCD nu este nimic afișat, când este pornită alimentarea<br>• Dacă nu este efectuată nici o operație o anumită perioadă de timp, camera trece în modul economic** de funcţionare. Pentru a părăsi modul economic, acţionaţi camera, spre exemplu apăsând pe jumătate butonul declanşator (pag. 147).

- **Obturatorul nu este eliberat.** Folosiţi un card de memorie cu comutator de protejare la scriere, iar acesta este în poziţia LOCK
- (*blocat*). Treceți comutatorul în poziția ce permite înregistrarea.<br>• Verificați capacitatea liberă de pe cardul de memorie.<br>• Nu puteți înregistra imagini în timp ce este încărcat blițul.
- 
- Nu este corect montat obiectivul. Montaţi-l corect.

## **Înregistrarea durează mult timp.**

- Este activată funcţia de reducere a zgomotului (pag. 127, 128). Aceasta nu reprezintă o disfunctionalitate.
- Înregistraţi în modul RAW (pag. 84). Deoarece fi şierul de date RAW este unul mare, înregistrarea în acest mod poate dura mai mult timp.
- Auto HDR procesează o imagine (pag. 95).

- 
- **Imaginea nu este focalizată.**<br>• Subiectul este prea apropiat. Verificați distanța focală minimă pentru obiectivul folosit.<br>• Înregistrați în modul manual de focalizare. Alegeți pentru [AF/MF Select] varianta [Autofocus] (pag. 66).<br>• Nu este suficientă lumină în mediul ambiant.
- 
- Subiectul poate necesita o focalizare specială. Folosiţi varianta [Punct mobil] (pag. 68) sau funcţia de focalizare manuală (pag. 66).

- **Blițul nu funcționează.**<br>▪ Apăsați butonul ≸ (de ridicare a blițului) pentru a deplasa blițul pe verticală).<br>▪ Nu puteți folosi un bliț în următoarele moduri de înregistrare :
	-
	- [Valori adiacente: Cont], [Înregistrare panoramică],

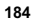

### – [Înregistrare panoramică 3D],

– [Vedere nocturnă] şi [Amurg - camera ţinută în mână] la [Selecţia Scenei], – [Contra neclaritate la mişcare],

– înregistrarea fi lmelor.

# In imagine apar puncte circulare albe și neclare când înregistrați folosind blițul.<br>• Particulele (de praf, polen etc.) din aer reflectă lumina blițului și astfel apar în imagine. Aceasta nu<br>reprezintă o disfuncționalitate

**Reîncărcarea bliţului durează prea mult. •** Bliţul s-a declanşat succesiv la intervale scurte de timp. În asemenea cazuri, procesul de reîncărcare va dura mai mult decât în mod obişnuit, pentru a se evita încălzirea excesivă a camerei foto.

**Imaginea înregistrată cu bliţul este prea întunecată. •** Dacă subiectul este în afara razei de acţiune a bliţului (distanţa până la care poate ajunge lumina acestuia), imaginile vor fi întunecate deoarece subiectul nu este luminat de bliț. Dacă modificați sensibilitatea ISO, se va modifica și raza de acțiune a blițului.

## **Data şi ora sunt înregistrate incorect.**

• Reglați corect data și ora (pag. 143).<br>• Regiunea selectată cu opțiunea [Stabilire zonă] diferă de cea în care vă aflați. Alegeți varianta<br>• corectă pentru opțiunea [Meniu] → [Configurare] → [Stabilire zonă].

**Valoarea diafragmei și / sau viteza obturatorului clipesc.**<br>
• Subiectul este prea întunecat, fiind în afara domeniului de înregistrare disponibil.<br>
• Efectuați din nou reglajul corect.

# **Imaginea conţine mult alb (este prea luminoasă).**

**Apar zone luminoase neclare în imagine (Imagini "fantomă").**<br>• Imaginea a fost înregistrată în condiții de iluminare cu o sursă puternică de lumină și prin obiectiv<br>• a pătruns prea multă lumină. Montați un parasolar (com

**Colturile imaginii sunt prea întunecate.**<br>
• Dacă este folosit un filtru sau parasolarul, demontați-le și încercați să fotografiați din nou. În funcție de grosimea filtrului și de montarea improprie a acestuia, filtrul s

#### **Ochii subiectului înregistrat apar de culoare roşie.**

• Activați funcția de reducere a efectului de ochi roșii (Red Eye Reduction), pag. 109.<br>• Apropiați-vă de subiect și fotografiați de la o distanță care să se încadreze în raza de acțiune a blitului, când acesta este utilizat.

# **Pe ecran apar şi rămân puncte.**

**•** Aceasta nu este o disfuncţionalitate. Aceste puncte nu vor fi însă înregistrate.

### **Imaginea este neclară.**

• Imaginea a fost înregistrată într-un spațiu întunecos, fără bliț, și au intervenit mișcări nedorite ale aparatului. Se recomandă utilizarea unui trepied sau a blițului (pag. 65). Modurile [Amurg - camera ținută în mână]

**Valoarea expunerii apare intermitent pe ecranul LCD.**

**•** Subiectul este prea luminos sau prea întunecat pentru domeniul de măsură al camerei.

**Indicatorul luminos al temporizatorului nu emite lumină intermitent.**<br>• Dacă ecranul LCD este rabatat cu aprox. 180 de grade când pentru [Temporizator autoportrete]<br>• este aleasă varianta [On], indicatorul temporizatorulu

### **Vizualizarea imaginilor**

### **Camera foto nu poate reda imagini**

- 
- Ați modificat denumirea fișierului/directorului cu ajutorul unui calculator.<br>• Nu este garantată redarea unei imagini cu această cameră foto dacă a fost modificată cu ajutorul<br>• calculatorului sau dacă a fost înregistrat
- **•** Camera foto este în modul USB. Renunţaţi la comunicarea USB (pag. 177). **•** Folosiţi "PlayMemories Home" pentru a reda imaginile stocate la un calculator cu această cameră.

## **Ştergerea imaginilor / Realizarea de montaje**

## **Camera foto nu poate şterge o imagine.**

#### **•** Renunţaţi la protecţia imaginii (pag. 104).

### **Aţi şters imaginea din greşeală.**

**•** Odată ce aţi şters o imagine, nu o mai puteţi recupera. Vă recomandăm să protejaţi imaginile care nu doriţi să fi e şterse (pag. 104).

**Nu puteți ataşa un marcaj de imprimare DPOF.<br>• Marcajele de imprimare DPOF nu pot fi ataşate fișierelor cu date RAW.** 

### **Calculator**

## **Nu ştiţi dacă sistemul de operare al calculatorului este compatibil cu camera.**

• Consultați secțiunea "Configurația recomandată a calculatorului (Windows)" (pag. 171).

#### **Calculatorul folosit nu recunoaşte camera foto.**

- 
- Verifi caţi dacă este pornită camera*.* Când nivelul de energie al acumulatorului este scăzut, montaţi un acumulator încărcat sau utilizaţi adaptorul de retea (comercializat separat).
- 
- 
- Folosiţi cablul USB (furnizat). Deconectaţi cablul USB şi reconectaţi-l mai bine. Alegeţi pentru [USB connection] varianta [Mass Storage] (pag. 155).
- Decuplaţi toate echipamentele în afară de cameră, de tastatură şi de mouse de la conectorii USB ai calculatorului.
- Conectaţi direct camera la calculator fără a utiliza un hub USB sau alte dispozitive intermediare.

## **Nu puteţi copia imagini.**

- Conectaţi corect camera cu calculatorul realizând o conexiune USB (pag. 176).
- 
- Urmați procedura de copiere adecvată pentru sistemul de operare al calculatorului.<br>• Dacă fotografiați imagini folosind un suport de înregistrare formatat pe calculator, este posibil să nu le puteţi copia la calculator. Utilizaţi un suport de înregistrare formatat cu camera dvs. foto.

**Imaginea nu poate fi redată pe calculator.**

**•** Dacă utilizaţi aplicaţia software "PlayMemories Home", consultaţi documentaţia "PlayMemories Home Help Guide" a acesteia.

**<sup>186</sup>**

• Consultati producătorul calculatorului sau pe cel al aplicatiei software.

**Imaginea şi sunetul sunt întrerupte de zgomot când vizionaţi un fi lm la calculator.**

• La redarea directă a unui film de pe cardul de memorie. Importați filmul pe calculator cu ajutorul aplicaţiei "PlayMemories Home", apoi redaţi-l.

#### **După realizarea unei conexiuni USB, aplicaţia "PlayMemories Home" nu porneşte automat.**

**•** Realizaţi conexiunea USB când calculatorul este pornit (pag. 176).

## **Card de memorie**

# **Nu puteţi introduce un card de memorie în aparat.**

**•** Poziţia în care este introdus cardul de memorie în aparat este greşită. Introduceţi corect memoria în camera foto.

**Nu puteţi înregistra pe un card de memorie.**

**•** Cardul de memorie este complet ocupat. Ştergeţi imaginile ce nu vă interesează (pag. 31, 99). **•** Aţi introdus în aparat un card de memorie care nu poate fi utilizat.

**Aţi formatat din greşeală cardul de memorie.**

**•** Prin formatare sunt şterse toate informaţiile de pe cardul de memorie. Nu le mai puteţi recupera.

## **Imprimare**

## **Nu puteţi imprima imaginile.**

**•** Imaginile RAW nu pot fi imprimate. Pentru a imprima astfel de imagini, trebuie, mai întâi, să le convertiţi în imagini JPEG cu ajutorul aplicaţiei "Image Data Converter SR" de pe discul CD-ROM furnizat.

### **Culorile care apar în imagine sunt inadecvate.**

• Când imprimați imagini înregistrate în modul Adobe RGB folosind o imprimantă sRGB care nu este compatibilă cu Adobe RGB (DCF2.0 / Exif2.21 sau variante ulterioare), fotografiile sunt tipărite la o intensitate de culoare

## **Imaginile sunt imprimate cu ambele margini tăiate.**

- In funcție de imprimantă, marginile din stânga, din dreapta, de sus și de jos ale imaginii pot fi eliminate. Mai ales în cazul imprimării unei imagini înregistrate în modul [16:9], marginile laterale ale acesteia pot fi
- *mărită*) sau borderless (fără margini). Consultați producătorul imprimantei pentru a afla dacă<br>aceasta beneficiază sau nu de aceste funcții.<br>• Când imprimați imaginile la un magazin specializat, întrebați personalul aces

fotografi ile fără a elimina ambele margini.

## **Nu puteţi imprima imaginile cu dată.**

**•** Folosind "PlayMemories Home", puteţi imprima imaginile cu dată. **•** Când imprimaţi imagini la un magazin specializat, fotografi ile pot fi imprimate cu dată dacă solicitati aceasta.

• Această cameră foto nu beneficiază de facilitatea de suprapunere a datei peste imagini. Totuși, deoarece imaginile înregistate cu această cameră includ informații temporale între celelalte date, aveți<br>posibilitatea de a suprapune data pe fotografii în cazul în care imprimanta sau aplicația software<br>pot recunoaște infor imprimantei sau pe cel al software-ului.

## **Altele**

### **Lentilele sunt aburite.**

**•** A condensat umezeală pe lentile. Opriţi camera foto şi lăsaţi-o circa o oră înainte de a încerca să o mai folosiţi.

#### Când porniti camera este afisat mesajul "Set Area/ Date/ Time" (*Stabilire zonă/ dată/ oră***).**

**•** Camera nu a fost utilizată o perioadă de timp, fi ind lăsată cu un acumulator slab încărcat sau fără acumulator. Încărcaţi acumulatorul şi potriviţi din nou data (pag. 143)*.* Dacă mesajul apare de fi ecare dată când este încărcat acumulatorul, este posibil ca bateria reîncărcabilă să se fi uzat. Consultaţi dealer-ul dumneavoastră Sony sau un service Sony local, autorizat.

## **Data şi ora sunt înregistrate incorect.**

• Corectați sau verificați reglajele temporale (data/ oră) selectând MENU  $\rightarrow$  [Configurare]  $\rightarrow$  [Stabilire dată/ oră].

#### **Numărul de imagini care pot fi înregistrate nu descreşte sau descreşte din doi în doi.**

**•** Aceasta se datorează faptului că raportul de compresie şi dimensiunea imaginii după comprimare se modifi că în funcţie de imagine când înregistraţi imagini JPEG.

# **Reglajul este iniţializat fără să se fi efectuat o operaţie de iniţializare.**

**•** Acumulatorul a fost demontat când comutatorul de alimentare este în poziţia ON (pornit). Când demontați acumulatorul, verificați mai întâi dacă acest comutator alimentare este pus în poziția<br>OFF și dacă nu este aprins indicatorul luminos de acces.

#### **Camera nu funcţionează corespunzător.**

- Opriţi camera. Demontaţi şi apoi remontaţi acumulatorul. Dacă se încălzeşte camera, detaşaţi ac-
- mulatorul și lăsați-o să se răcească înainte de a aplica procedura corectivă.<br>• Dacă este utilizat un adaptor de c.a. (comercializat separat), decuplați conectorul de alimentare.<br>• Recuplați-l apoi și porniți din nou camer dealer-ul dvs. Sony sau un centru de service Sony autorizat.

**Pe ecranul LCD apare indicaţia "--E-".** 

**•** Scoateţi cardul de memorie, apoi reintroduceţi-l. Dacă această procedură nu face ca indicaţia să dispară de pe ecran, formataţi cardul de memorie (pag. 160).

# *Mesaje de avertizare*

Dacă este afișat vreunul dintre mesajele de mai jos, urmați instrucțiunile prezentate în continuare :

#### **Incompatible battery. Use correct model.** *(Acumulator incompatibil. Folositi modelul corect.)*

**•** Este utilizat un model de acumulator incompatibil.

**Set Area/ Date/ Time"** (*Stabilire zonă/ dată/ oră*)

**•** Stabiliţi zona, data şi ora. Dacă nu aţi utilizat camera o perioadă lungă de timp, încărcaţi acumulatorul.

# Power insufficient. (*Insuficientă energie.*)

• Ați încercat să efectuați operația [Cleaning mode] când acumulatorul nu era suficient încărcat. Încărcați acumulatorul sau utilizați un adaptor de rețea (comercializat separat).

**Unable to use memory card. Format?** (*Cardul de memorie nu poate fi utilizat. Formataţi?*)

- Cardul de memorie a fost formatat pe calculator și formatul fișierului a fost modificat. Selectaţi OK, apoi formataţi cardul de memorie. Puteţi utiliza din nou cardul de memorie, însă
- toate datele conţinute anterior de acesta vor fi şterse. Operaţia de formatare poate dura o vreme. Dacă mesajul va continua să fie afișat, schimbați cardul de memorie.

**Memory card error.** (*Eroare legată de cardul de memorie*)

**•** Cardul de memorie introdus în camera foto nu este compatibil cu aceasta sau operaţia de formatare a eşuat.

**Reinsert memory card.** (*Reintroduceţi cardul de memorie.*) **•** Cardul de memorie introdus nu poate fi utilizat pentru această cameră foto.

**•** Cardul de memorie este deteriorat.

**•** Secţiunea cu conectori a cardului de memorie este murdară.

# **This memory card may not be capable of recording and playing normally.**

(*Este posibil ca acest card de memorie să nu poată fi redat şi înregistrat în mod obişnuit.*) **•** Cardul de memorie introdus nu poate fi folosit cu această cameră foto.

### **Processing...** (*Procesare*)

**•** Se realizează reducerea zgomotului datorat expunerii prelungite sau a sensibilităţii ridicate. Nu puteţi continua să înregistraţi în timpul acestei operaţii de reducere a zgomotului. Puteţi dezactiva funcţia de reducere a zgomotului cauzat de expunerea prelungită.

**Unable to display.** (*Nu se poate afişa*)

• Este posibil ca imaginile înregistrate cu alte camere digitale sau cele modificate cu un calculator să nu poată fi afișate.

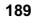

**Cannot recognize lens. Attach it properly.** (*Nu este recunoscut obiectivul. Montaţi-l corect.*)

- Obiectivul nu este corect montat sau nu este ataşat deloc. Dacă mesajul apare când este montat un obiectiv, ataşaţi-l din nou. Dacă mesajul apare frecvent, verifi caţi dacă sunt curate camera şi punctele de contact pentru obiectiv.
- Când montaţi camera la un telescop sau la un alt dispozitiv optic similar, alegeţi pentru opţiunea [Eliberare fără obiectiv] varianta [Activat] (pag, 124).
- **•** Funcţia SteadyShot nu acţionează. Puteţi continua să înregistraţi, însă funcţia SteadyShot nu va acţiona. Opriţi şi porniţi camera. Dacă simbolul nu dispare, consultaţi cel mai apropiat dealer Sony sau un centru de service Sony autorizat.

## **No images.** (*Nici o imagine.*)

**•** Pe cardul de memorie nu există nici o imagine.

**Image protected.** (*Imagine protejată.*)

**•** Aţi încercat să ştergeţi imagini protejate.

**Unable to print.** (*Nu se poate imprima.*)

**•** Aţi încercat să aplicaţi marcajul DPOF unor imagini RAW.

**Internal temp. Allow it to cool.** (*Temperatură internă ridicată. Lăsaţi-o să se răcească.*)

**•** Camera s-a încălzit deoarece aţi înregistrat în mod continuu. Opriţi alimentarea. Aşteptaţi până ce camera se răceşte şi poate din nou să înregistreze.

**• Deoarece ați înregistrat o perioadă îndelungată de timp, temperatura din interiorul camerei a crescut<br>• Deoarece ați înregistrat o perioadă îndelungată de timp, temperatura din interiorul camerei a crescut** până la un nivel inacceptabil. Opriţi înregistrarea până ce camera se răceşte.

• Numărul de imagini este mai mare decât cel acceptat de sistemul de gestionare a datelor al camerei, în fișierul cu baza de date.

• Nu se poate înregistra în fișierul cu baza de date. Importați toate imaginile la calculator folosind<br>• Nu se poate înregistra în fișierul cu baza de date. Importați toate imaginile la calculator folosind "PlayMemories Home" şi recuperaţi cardul de memorie.

# **Camera error.** (*Eroare legată de cameră*) **•**

Opriţi alimentarea, scoateţi acumulatorul, apoi reintroduceţi-l. Dacă mesajul apare frecvent, consultaţi dealer-ul dvs. Sony sau un centru local de service, autorizat.

**Image Database File error.** (*Eroare legată de fișierul cu baza de date a imaginilor.*)

<sup>•</sup> A apărut o problemă legată de fișierul cu baza de date a imaginilor. Executați operația [Configurare]  $\rightarrow$  [Recuperare BD imagini]  $\rightarrow$  [OK].

**Image Database File error. Recover?** (*Eroare legată de fișierul cu baza de date a imaginilor.* 

**• Nu puteți înregistra sau reda filme AVCHD deoarece fișierul cu baza de date a imaginilor este<br>• Nu puteți înregistra sau reda filme AVCHD deoarece fișierul cu baza de date a imaginilor este<br>deteriorat. Urmați instrucțiu** 

**Recording is unavailable in this movie format.** (*Înregistrarea nu este disponibilă în acest* 

**format de film.)**<br>• Alegeți pentru [Format fișier] varianta [MP4].

**Unable to magnify.** (N*u poate fi mărită imaginea*)<br>**Unable to rotate image.** (N*u poate fi rotită imaginea*)<br>• Imaginile înregistrate cu alte camere foto este posibil să nu poată fi mărite sau rotite.

**No images selected.** (*Nici o imagine selectată.*)<br>• Ați încercat să ștergeți imagini fără să fi specificat vreuna.

**No images changed.** (*Nici o imagine modificată.*)<br>• Ați încercat să aplicați DPOF fără a specifica imaginile.

**Cannot create more folders.** (*Nu pot fi create directoare suplimentare.*) **•** Directorul a cărei denumire începe cu "999" există deja pe cardul de memorie. Nu puteţi crea alte directoare în acest caz.

# **Utilizarea camerei în străinătate**

Puteţi folosi adaptorul de c.a. (furnizat) şi adaptorul AC-PW20 (comercializat separat) în orice ţară sau regiune unde tensiunea de alimentare din rețeaua locală este alternativă și are valori cuprinse între<br>100 V și 240 V, iar frecvența este de 50/60 Hz.

**Notă : •** Nu folosiţi un transformator electronic (convertor portabil) deoarece poate cauza disfuncţionalităţi.

# **Despre sistemele de culoare TV**

Camera detectează automat sistemul de culoare adecvat pentru dispozitivul video conectat.

## **Sistem NTSC**

Insulele Bahamas, Bolivia, Canada, America Centrală, Chile, Columbia, Ecuador, Filipine, Jamaica, Japonia, Korea, Mexic, Peru, S.U.A., Surinam, Taiwan, Venezuela etc.

## **Sistem PAL**

Australia, Austria, Belgia, China, Republica Cehia, Croaţia, Danemarca, Elveţia, Finlanda, Germania, Hong Kong, Italia, Indonezia, Kuwait, Malaysia, Marea Britanie, Norvegia, Noua Zeelandă, Olanda, Polonia, Portugalia, România, Singapore, Republica Slovacia, Spania, Suedia, Tailanda, Turcia, Ungaria, Viet Nam etc.

**Sistem PAL-M** Brazilia

# **Sistem PAL-N**

Argentina, Paraguay, Uruguay

# **Sistem SECAM**

Bulgaria, Franţa, Grecia, Guiana, Iran, Irak, Monaco, Rusia, Ucraina etc.

# **Card de memorie**

Pentru această cameră, puteți utiliza numai unul dintre următoarele suporturi de memorie : card "Memory Stick PRO Duo", "Memory Stick PRO-HG Duo", carduri de memorie SD, carduri de memorie SDHC şi SDXC. Nu poate fi utilizat un card MultiMedia pentru această cameră.

#### **Note :**

- Nu este garantată funcţionarea cu această cameră a cardurilor de memorie formatate cu un calculator.
- Vitezele de citire/scriere a datelor diferă în funcţie de combinaţia dintre cardul de memorie şi echipamentul folosite.
- **•** Nu scoateţi cardul de memorie din aparat în timpul citirii sau scrierii datelor.
- Este posibil ca datele să fie deteriorate în următoarele cazuri :
- când cardul de memorie este scos din cameră sau când aparatul este oprit în timpul operaţiilor de citire sau de scriere,
- când cardul de memorie este utilizat într-un mediu cu un nivel ridicat de electricitate statică sau de zgomot electric.
- Vă recomandăm să realizaţi copii de siguranţă ale tuturor datelor importante pe un suport cum ar fi hard diskul unui calculator.
- Nu lipiţi etichete pe cardul de memorie propriu-zis sau pe adaptorul pentru cardul de memorie.
- Nu atingeţi cu mâna sau cu obiecte metalice secţiunea cu borne a cardului de memorie.
- Nu loviţi, nu îndoiţi şi nu scăpaţi pe jos cardul de memorie.
- Nu demontați și nu modificați cardul de memorie.
- Nu udaţi cardul de memorie.
- Nu lăsaţi cardul de memorie la îndemâna copiilor mici, deoarece există riscul de a fi înghiţit din greşeală.
- **•** Cardul de memorie poate fi destul de cald imediat după ce iese din aparat. Manevraţi-l cu prudenţă.
- Nu utilizaţi şi nu păstraţi cardul de memorie în următoarele condiţii :
- în locuri cu temperaturi ridicate, cum ar fi în interiorul unei maşini parcate la soare, în locuri expuse la radiaţii solare directe,
- 
- în locuri umede sau în apropierea unor substanţe corozive.
- Imaginile înregistrate pe un card de memorie SDXC nu pot fi importate sau redate de calculatorare sau de echipamente AV care nu sunt compatibile cu exFAT. Asiguraţi-vă că echipamentul pe care vreți să îl folosiți este compatibil exFAT înainte de a-l conecta la cameră. Dacă conectati camera la un echipament care nu este compabil, este posibil să vi se solicite să formatați cardul. Nu dați niciodată curs acestei solicitări deoarece vor fi șterse toate datele de pe card. (exFAT este sistemul de fișiere folosit de cardurile de memorie SDXC).

# **Cardurile "Memory Stick"**

Tipurile de carduri "Memory Stick" ce pot fi utilizate pentru această cameră sunt prezentate în tabelul de<br>mai jos. Nu poate fi garantată însă funcționarea corespunzătoare a tuturor funcțiilor asociate suportului<br>media "Me

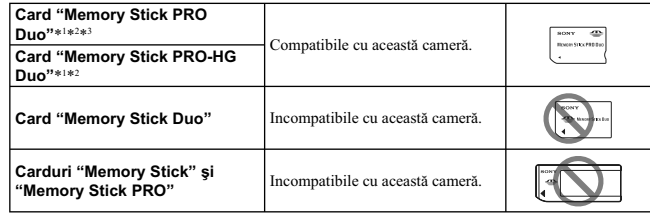

\*1  *Este dotat cu funcţia MagicGate. MagicGate este o tehnologie de protejare a drepturilor de autor care apelează la o metodă de criptare. Înregistrarea şi redarea datelor care necesită funcţii MagicGate nu pot fi realizate cu acest aparat.*

\*<sup>2</sup> Acceptă transferul de date la mare viteză prin interfața paralelă.<br>\*<sup>3</sup> Când este folosit un card ''Memory Stick PRO Duo'' pentru a înregistra filme, pot fi utilizate numai *cele marcate cu "Mark2".*

## **Note privind utilizarea unui card "Memory Stick Micro" (comercializat separat)**

**•** Acest produs este compatibil cu "Memory Stick Micro" ("M2"). "M2" este abrevierea pentru "Memory Stick Micro".

- Pentru a utiliza un card "Memory Stick Micro" la această cameră foto, aveți grijă să introduceți cardul "Memory Stick Micro" într-un adaptor "Memory Stick Micro" mărimea M2 și compatibil cu dimensiunea Duo. Dacă introduc
- Nu lăsaţi cardul "Memory Stick Micro" la îndemâna copiilor deoarece poate fi înghiţit în mod accidental.

# **Despre acumulatorul "InfoLITHIUM"**

Camera dvs. funcţionează numai cu acumulatoare "InfoLITHIUM" tip NP-FW50. Nu puteţi utiliza alte tipuri de acumulatoare. Acumulatoarele "InfoLITHIUM" din seria W sunt marcate cu inscripţia .

Un acumulator "InfoLITHIUM" funcționează cu ioni de litiu și beneficiază de funcții de comunicare a informaţiilor cu privire la condiţiile de funcţionare împreună cu camera. Acumulatorul "InfoLITHIUM" calculează consumul de putere în funcţie de condiţiile de funcţionare

ale camerei și afișează durata rămasă de funcționare în procente.

#### **Încărcarea acumulatorului**

Vă recomandăm să încărcaţi acumulatorul la o temperatură a mediului ambiant cuprinsă între 10°C şi 30°C. Dacă încărcarea acumulatorului are loc în afara intervalului de temperatură indicat mai sus, este posibil ca încărcarea să nu fie eficientă.

#### **Folosirea efectivă a acumulatorului**

- Performanţele acumulatorului descresc la temperaturi scăzute ale mediului, iar perioada cât acesta poate fi folosit în locuri răcoroase este mai scurtă. În astfel de cazuri, pentru a prelungi durata de folosire a acumulatorului vă recomandăm următoarele :
- puneţi acumulatorul într-un buzunar aproape de corpul dvs. pentru a-l încălzi şi montaţi-l în camera foto cu puţin timp înainte de a începe să înregistraţi.
- Utilizarea frecventă a blițului sau a funcției de filmare, conduc la consumarea mai rapidă a energiei acumulatorului.
- Vă recomandăm să aveţi la îndemână acumulatoare de rezervă şi să efectuaţi fotografi i de probă înainte de a înregistra ce vă interesează. **•** Nu udaţi acumulatorul deoarece acesta nu este rezistent la apă.
- 
- Nu lăsaţi camera foto în spaţii cu temperaturi ridicate cum ar fi în interiorul unei maşini parcate la soare.

**Cu privire la indicatorul energiei rămase a acumulatorului**<br>• Puteți urmări nivelul energiei rămase cu ajutorul indicatorilor și al procentelor afișate pe ecranul<br>LCD.

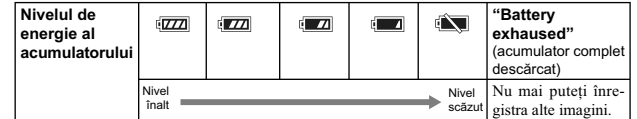

• Când alimentarea se oprește, cu toate că indicatorul semnalează că acumulatorul are suficientă energie să funcţioneze, încărcaţi-l din nou. Durata rămasă de funcţionare va fi indicată corect. Ţineţi însă seama că indicația acumulatorului nu va fi atinsă din nou dacă acesta este folosit mult timp la<br>temperaturi ridicate, dacă este lăsat încărcat sau dacă este utilizat frecvent. Folosiți indicația energiei rămase a acumulatorului numai cu titlu orientativ.

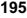

- **Păstrarea acumulatorului** Dacă acumulatorul nu a fost utilizat o perioadă îndelungată de timp, descărcaţi-l complet, apoi păstrați-l într-un loc uscat și răcoros. Repetați operația de încărcare-descărcare cel puțin o dată pe<br>an cu scopul de a menține parametrii acumulatorului la valori corespunzătoare.
- 
- Pentru a descărca în totalitate acumulatorul, lăsați camera alimentată de acumulator în modul de redare a unei prezentări de imagini (slide show) până ce energia acumulatorului se epuizează.<br>• Pentru a evita murdărirea s

## **Durata de viaţă a acumulatorului**

- Durata de viață a acumulatorului este limitată. Capacitatea acestuia scade puțin câte puțin în timp,<br>pe măsură ce îl folosiți tot mai mult. Când durata de funcționare a acumulatorului s-a diminuat<br>considerabil, o posibil
- cumpăraţi alt acumulator. Durata de viaţă a acumulatorului variază în funcţie de condiţiile de păstrare, de cele de operare şi de mediu, pentru fiecare acumulator în parte.

# **Despre încărcătorul pentru acumulator**

- **•** Cu încărcătorul (furnizat) pot fi încărcate numai acumulatoare tip NP-FW50 (nu şi de alt tip). Dacă încercați să încărcați alte tipuri de acumulatoare în afară de cel specificat este posibil să se scurgă<br>lichidul din interior, să se supraîncălzească sau să explodeze, existând riscul de rănire prin electrocutare sau arsuri.
- **•** Scoateţi acumulatorul încărcat din încărcător. Dacă menţineţi acumulatorul în încărcător după ce a fost încărcat, durata sa de viaţă se poate diminua.
- **•** Indicatorul luminos ÎNCĂRCARE al încărcătorului furnizat va lumina intermitent astfel :
	- b des : se aprinde şi se stinge în mod repetat, la intervale de 0,3 secunde, b rar : se aprinde şi se stinge în mod repetat, la intervale de 1,3 secunde.
	-
- Dacă indicatorul ÎNCĂRCARE clipeşte des, scoateţi acumulatorul pus la încărcat, după care reintroduceţi-l corect în încărcător sau decuplaţi şi reconectaţi cablu de alimentare USB. Dacă indicatorul ÎNCÁRCARE continuă să clipească des, poate însemna că a apărut o eroare legată de<br>acumulator, că ați introdus alt tip acumulator decât cel recomandat sau că există o problemă legată<br>de adaptorul de c.a. ori de folosit este de tipul indicat, scoateți-l și înlocuiți-l cu altul sau cu unul nou apoi verificați din nou<br>dacă încărcătorul funcționează corect. Dacă acesta funcționează corect acum, înseamnă că problema era legată de acumulator. Dacă nici celălalt acumulator nu funcționează corespunzător, înseamnă<br>că este posibil ca adaptorul de c.a. sau cablul USB să fie deteriorate. Înlocuiți adaptorul de c.a. sau cablul USB cu un altul și verificați dacă acumulatorul este încărcat în mod adecvat sau nu.
- Dacă indicatorul ÎNCĂRCARE clipeşte rar, acesta indică întreruperea temporară a încărcării în modul standby. Încărcătorul opreşte încărcarea şi trece în standby automat, când temperatura nu se încadrează în intervalul recomandat. Când temperatura revine la valori aflate în intervalul adecvat,<br>încărcătorul reia operația de încărcare și indicatorul luminos ÎNCĂRCARE se aprinde din nou. Vă recomandăm să încărcaţi acumulatorul în spaţii cu temperatura cuprinsă între 10 °C şi 30 °C.

# **Adaptor de montare**

Folosind Adaptorul de montare (comercializat separat), puteți atașa un obiectiv cu montură tip A<br>(comercializat separat) la cameră. Pentru detalii, consultați manualul de instrucțiuni furnizat împreună<br>cu Adaptorul de mont

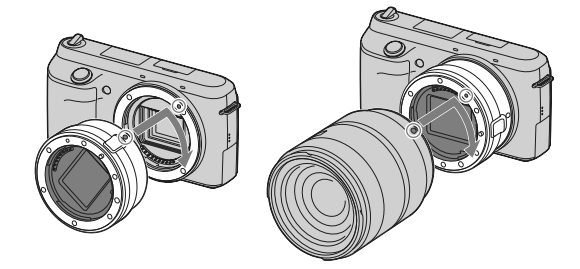

Funcțiile disponibile diferă în funcție de tipul de adaptor de montare folosit.

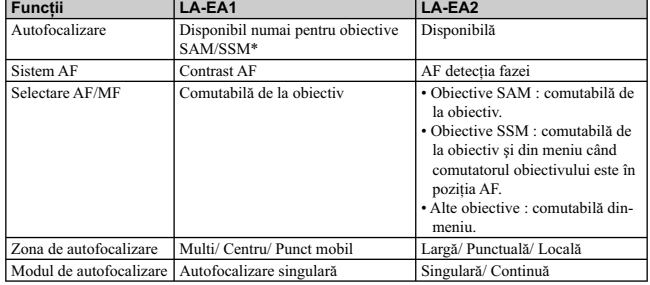

\* Viteza de autofocalizare va scădea comparativ cu cazul în care este montat un obiectiv cu montură<br>tip E. (Când este montat un obiectiv cu montură tip A, viteza de autofocalizare este cuprinsă între<br>aprox. 2 și 7 secunde,

Reglajele disponibile pentru [Zona de autofocalizare] diferă în funcţie de tipul de adaptor de montare folosit.

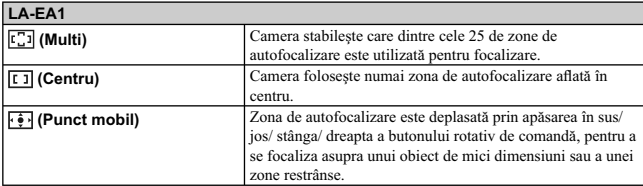

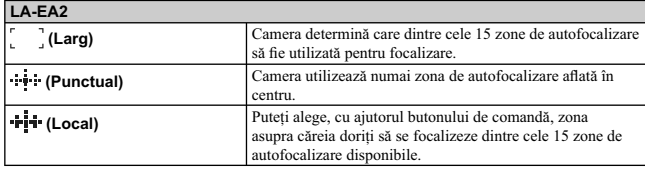

**Note :**<br>
• Este posibil să nu puteți folosi Adaptorul de montare în cazul anumitor lentile. Consultați dealer-ul dus. Sony sau un centru de service Sony autorizat în legătură cu compatibilitatea lentilelor.<br>
• Când este

• Indicatorul luminos al bliţului poate fi obstrucţionat de obiectivul montat.

# **Vizor electronic**

Montând vizorul electronic (comercializat separat), la Conectorul inteligent pentru accesorii 2 al camerei, veţi putea înregistra imagini în timp ce priviţi prin vizorul electronic. Opriţi camera când montaţi sau demontaţi vizorul electronic la cameră. Pentru detalii, consultaţi manualul de instrucţiuni furnizat împreună cu vizorul electronic.

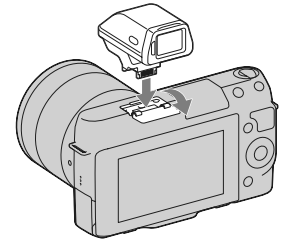

# **Lista simbolurilor**

În vizorul electronic apar numai elementele importante. Consultați pag. 16 pentru a afla ce reprezintă fiecare simbol.

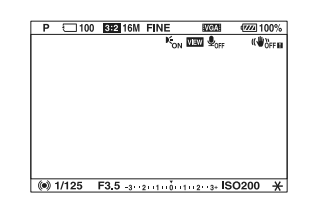

- **Note :**<br>• Ecranul LCD este oprit când este folosit vizorul electronic.<br>• Dacă folosiți vizorul o perioadă îndelungată de timp, este posibil ca acesta să se încălzească. Camera<br>va afișa într-un astfel de caz simbolurile (
- Când apare indicația **FINDER**, reconectați vizorul electronic.

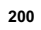

# **Formatul AVCHD**

Formatul AVCHD este un format de înaltă definiție pentru camerele video digitale utilizat pentru înregistrarea la înaltă definiție (HD) a semnalelor fie cu specificația 1080i<sup>1)</sup>, fie cu specificația 720p<sup>2)</sup>,<br>folosind o tehnologie de codare eficientă pentru comprimarea datelor. Pentru comprimarea datelor video este adoptat formatul MPEG-4 AVC/H.264, iar pentru cea a datelor audio este folosit formatul

Dolby Digital sau cel PCM liniar.<br>Formatul MPEG-4 AVC/H.264 este capabil să comprime imagini cu o eficiență superioară formatului de compresie a imaginii obișnuit. Formatul MPEG-4 AVC/H.264 permite stocarea semnalului video de<br>inaltă definiție (HD) înregistrat cu o cameră video digitală pe DVD-uri cu diametrul de 8 cm, pe hard<br>disk, pe o memorie flas ca din astfel de echipamente să nu mai puteți scoate un disc cu imagini de înaltă definiție introdus.

# **Înregistrarea şi redarea cu camera dvs. digitală**

Camera dvs. va realiza înregistrări la înaltă definiție (HD), pe baza formatului AVCHD, așa cum este menționat mai jos :

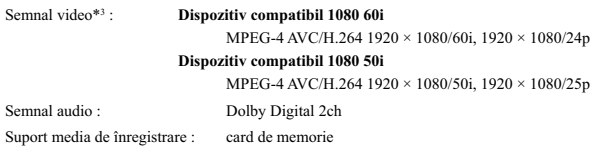

<sup>i)</sup> Specificație 1080i<br>O specificație de înaltă definiție care utilizează 1080 de linii de baleiere efectivă și formatul *intercalat. 2) Specifi caţie 720p*

*O specifi caţie de înaltă defi niţie utilizează 720 de linii de baleiere efectivă şi formatul progresiv.*

*3) Datele înregistrate în alt format AVCHD decât cel mai sus menţionat nu vor putea fi redate cu această cameră.*

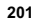

# **Curăţarea camerei**

# **Curăţarea suprafeţei camerei**

- Nu atingeţi zonele din interiorul camerei, cum ar fi contactele obiectivului. Îndepărtaţi praful din interiorul sistemului de montare cu ajutorul unui suflător\* disponibil în comerț. Pentru detalii legate
- de curățarea senzorului de imagine, consultați pagina 156.<br>\* *Nu folosiți un pulverizator de spray pentru a curăța în interiorul camerei foto deoarece puteți genera disfuncţionalităţi.*
- Curăţaţi suprafaţa camerei cu o bucată de pânză moale, uşor umezită cu apă, apoi ştergeţi suprafaţa cu pânză uscată. Deoarece poate fi deteriorat fi nisajul sau carcasa, evitaţi următoarele :
- folosirea de substanţe chimice, cum ar fi tiner, benzină, alcool, deşeuri textile, insecticide, substanţe de protecţie contra radiaţiilor solare etc.,
- atingerea aparatului având pe mâini substanţe ca cele mai sus menţionate, punerea în contact, pe durată îndelungată, cu adeziv sau cu vinil.
- 

# **Curăţarea obiectivului**

- Nu folosiți substanțe de curățare care conțin solvenți organici cum ar fi tinerul sau benzina.<br>• Când curățați suprafața obiectivului, îndepărtați praful cu un suflător disponibil în comerț. În cazul
- în care praful este lipit de suprafaţă, ştergeţi-l cu o bucată de pânză moale sau cu un şerveţel uşor umezit în soluție de curățare pentru lentile. Efectuați mișcări de ștergere dinspre centru spre exterior.<br>Nu pulverizați soluția de curățare direct pe suprafața obiectivului.

# **Înainte de punerea în funcţiune**

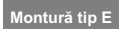

## **Înregistrarea proprietarului**

Numărul serial şi cel ce simbolizează modelul sunt notate în partea de jos a camerei. Notați numărul serial în spațiul care îi este rezervat în continuare.<br>Specificați aceste numere ori de câte ori apelați la dealer-ul dvs. Sony în legătură cu acest produs.

Număr model : NEX-F3

Număr serial \_\_\_\_\_\_\_\_\_\_\_\_\_\_\_\_\_\_\_\_\_\_\_\_\_\_\_\_\_\_\_

Număr model : AC-UB10/ AC-UB10B

Număr serial \_\_\_\_\_\_\_\_\_\_\_\_\_\_\_\_\_\_\_\_\_\_\_\_\_\_\_\_\_\_\_

# **AVERTIZARE**

**Pentru a preveni incendiile sau electrocutările, nu expuneţi aparatul la ploaie sau umezeală.**

# **Instrucţiuni importante privind siguranţa**

*– Păstraţi acest manual de instrucţiuni*

## **PERICOL**

# *– Pentru a reduce riscul de incendii sau de electrocutări, urmaţi cu grijă aceste instrucţiuni*

Dacă forma ştecărului nu se potriveşte cu priza, folosiţi un adaptor de priză adecvat pentru configurația acesteia.

# **ATENŢIE**

#### **Acumulator**

Utilizarea incorectă a acumulatorului vă expune la riscuri de explozie, de incendiu sau de arsuri cu substanțe chimice. Vă rugăm să respectați următoarele măsuri de precauție :

- Nu dezasamblaţi acumulatorul.
- Nu zdrobiţi şi nu expuneţi acumulatorul la nici un fel de şocuri sau forţe cum ar fi lovirea cu un ciocan, căderea pe jos sau presarea prin călcare.
- Nu scurtcircuitaţi şi nu permiteţi ca obiecte metalice să intre în contact cu bornele acumulatorului. Nu expuneţi acumulatorul la temperaturi ridicate, care depăşesc 60° C, cum ar fi radiaţii solare directe
- sau căldura acumulată într-o maşină parcată la soare. Nu incineraţi şi nu aruncaţi în foc acumulatorul.
	-

- Nu manevraţi acumulatoare cu litiu care sunt deteriorate sau din care se scurge lichidul.
- Aveți grijă să încărcați acumulatorul cu un încărcător produs tot de firma Sony sau cu un alt dispozitiv<br>compatibil.
- 
- Nu lăsaţi acumulatorul la îndemâna copiilor mici.
- 
- Păstraţi acumulatorul uscat. Înlocuiţi acumulatorul cu unul de acelaşi tip sau cu unul echivalent, recomandat de Sony.
- Dezafectaţi prompt acumulatorul uzat, respectând instrucţiunile.

**Adaptor de c.a.**<br>Conectați adaptorul de c.a. la cea mai apropiată priză (priză de perete).<br>Dacă apar probleme în cursul utilizării încărcătorului, întrerupeți imediat alimentarea decuplând în-<br>cărcătorul de la priza de p

Dacă este furnizat un cablu de alimentare, acesta poate fi utilizat numai pentru acest aparat şi nu trebuie folosit pentru nici un alt echipament.

# **Pentru clienţii din S.U.A. şi din Canada**

# **RECICLAREA ACUMULATOARELOR CU IONI DE LITIU**

Acumulatoarele cu Ioni de Litiu sunt reciclabile. Puteţi ajuta la conservarea mediului returnând acumulatoarele la punctele de colectare şi la locurile de reciclare cele mai apropiate de dumneavoastră. Pentru mai multe informaţii privind reciclarea acumulatoarelor,

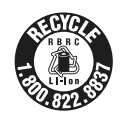

– apelaţi la numărul gratuit : 1-800-822-8837 sau

– vizitaţi pagina de Internet : **http://www.rbrc.org/**

**Atenţie :** Nu manevraţi bateriile cu ioni de litiu defecte sau din care curge lichid.

**Acumulator și obiectiv**<br>Acest echipament corespunde Părții a 15-a a regulamentului FCC. Funcționarea sa respectă următoarele două conditii :

(1) Acest dispozitiv nu poate cauza interferenţe periculoase şi (2) dispozitivul trebuie să accepte orice fel de interferenţe recepţionate, inclusiv interferenţe care pot genera operaţii nedorite.

Acest dispozitiv din Clasa B de aparate digitale corespunde standardului canadian ICES-003.

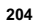

# **Pentru clienţii din S.U.A.**

UL este o organizaţie recunoscută internaţional în domeniul siguranţei. Marcajul UL de pe produs indică faptul că acesta a primit atestarea de includere în Lista UL.

Dacă aveţi vreo întrebare în legătură cu acest produs, puteţi suna la : Centrul de Service cu Informaţii pentru Clienţii Sony. 1-800-222-SONY (7669) Numărul de mai sus este alocat numai pentru chestiuni legate de FCC.

## **Informaţii de reglementare**

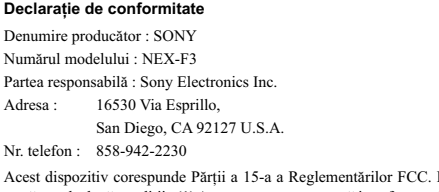

Acest dispozitiv corespunde Părţii a 15-a a Reglementărilor FCC. Funcţionarea sa îndeplineşte următoarele două condiţii : (1) Acest aparat nu cauzează interferenţe dăunătoare, şi (2) acest aparat trebuie să accepte orice interferenţă recepţionată, inclusiv interferenţe care pot determina acţiuni nedorite.

### **ATENŢIE**

Sunteți atenționați că orice schimbări sau modificări ce nu sunt expres aprobate în acest manual pot conduce la imposibilitatea dvs. de a folosi acest aparat.

### **Notă :**

Acest echipament a fost testat şi s-a dovedit a se încadra în limitele Clasei B de dispozitive digitale, conform Părţii a 15-a din Regulamentul FCC. Aceste limitări sunt stabilite pentru asigurarea unei protecții rezonabile împotriva interferențelor dăunătoare din instalațiile casnice.<br>Acest echipament generează, folosește și poate radia energie cu frecvență radio, iar în cazul în care<br>nu este instalat și folosit co

Dacă acest aparat cauzează interferenţe cu recepţia radio sau TV care pot fi sesizate prin oprirea sau pornirea echipamentului, utilizatorul este sfătuit să încerce eliminarea acestor interferenţe luând una dintre următoarele măsuri :

– reorientarea sau repoziţionarea antenei de recepţie,

– mărirea distanței dintre echipament și receptor,<br>– conectarea echipamentului la o priză din alt circuit electric față de cel la care este cuplat receptorul,

– consultarea dealer-ului sau a unui tehnician radio/TV experimentat pentru ajutor.

Cablul de legătură care v-a fost furnizat trebuie utilizat cu echipamentul pentru a se încadra în limitele impuse dispozitivelor digitale prin Subpartea B a Părţii a 15-a a regulamentului FCC.

# **Pentru clienţii din Europa**

# **Notă pentru clienţii din ţările în care se aplică Directivele Uniunii Europene**

Producătorul acestui aparat este Sony Corporation, 1-7-1 Konan Minato-ku Tokyo, 108-0075 Japonia. Reprezentantul autorizat pentru EMC şi pentru siguranţa produsului este Sony Deutschland GmbH, Hedelfinger Strasse 61, 70327 Stuttgart, Germania. Pentru orice servicii sau chestiuni legate de garanție,<br>vă rugăm să apelați la adresa menționată în documentele separate pentru service sau garanție.

Acest produs a fost testat şi s-a dovedit a se încadra în limitele stabilite de Directiva EMC pentru folosirea cablurilor de conectare mai scurte de 3 metri.

### **Atenţie**

Câmpurile electromagnetice cu anumite frecvențe pot influența imaginea și sonorul acestui aparat. **Notă** 

Dacă încărcarea electrostatică sau electromagnetismul cauzează întreruperi ale transferului de date (eşuează transferul), reporniţi aplicaţia sau deconectaţi şi apoi conectaţi din nou cablul de comunicaţie (USB etc.).

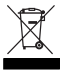

**Dezafectarea echipamentelor electrice şi electronice vechi (Valabil în Uniunea Europeană şi în celelalte state europene cu sisteme de colectare separate)**

Acest simbol marcat pe un produs sau pe ambalajul acestuia indică faptul că respectivul<br>produs nu trebuie considerat reziduu menajer în momentul în care doriți să îl dezafectați.<br>El trebuie dus la punctele de colectare des electronice.

Dezafectând în mod corect acest produs veţi ajuta la prevenirea posibilelor consecinţe negative asupra mediului înconjurător şi sănătăţii oamenilor care pot fi cauzate de tratarea inadecvată a acestor reziduuri. Reciclarea materialelor va ajuta totodată la conservarea resurselor naturale. Pentru<br>mai multe detalii legate de reciclarea acestui produs, vă rugăm să consultați biroul local, serviciul de<br>preluare a de

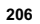

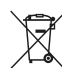

# **Dezafectarea bateriilor (acumulatoarelor) uzate (***Valabil în Uniunea Europeană şi în celelalte state europene cu sisteme de colectare separate***)**

Acest simbol marcat pe baterie (acumulator) sau pe ambalajul acestuia indică faptul că<br>respectivul produs nu trebuie considerat reziduu menajer în momentul în care doriți să îl dezafectati.

Pe anumite baterii, acest simbol poate fi utilizat în combinaţie cu simbolul unui element chimic. Simbolul chimic pentru mercur (Hg) sau cel pentru plumb (Pb) sunt marcate în cazul în care bateria conţine mai mult de 0,0005% mercur, respectiv mai mult de 0,004% plumb.

Puteţi ajuta la prevenirea posibilelor consecinţe negative asupra mediului înconjurător şi sănătăţii oamenilor care pot fi cauzate de tratarea inadecvată a acestor reziduuri dezafectând în mod corect acest produs. Reciclarea materialelor va ajuta totodată la conservarea resurselor naturale. În cazul<br>produselor care din motive de siguranță, de asigurare a performanțelor sau de integritate a datelor<br>necesită conectarea p calificat al unui service.

Pentru a fi siguri că acumulatorul va fi corect tratat, la încheierea duratei de viaţă a acestuia, duceţi-l

la punctele de colectare stabilite pentru reciclarea echipamentelor electrice și electronice.<br>Pentru orice alt fel de baterii, vă rugăm să citiți secțiunea referitoare la demontarea în siguranță a<br>acumulatorului și să îl d biroul local, serviciul de preluare a deşeurilor sau magazinul de unde aţi achiziţionat produsul.

## **Notă pentru clienţii din Marea Britanie**

Pentru protecţie, la acest echipament este adaptat un conector compatibil BS1363. Dacă siguranţa acestuia se arde ea trebuie înlocuită cu o siguranţă care prezintă aceleaşi caracteristici și care este aprobată de ASTA sau BSI pentru BS 1362 (marcată cu semnele  $\circledast$  sau  $\circledast$ ).

Dacă siguranţa prezintă un capac de protecţie detaşabil, nu uitaţi să-l puneţi la loc după înlocuirea siguranței. Nu folosiți niciodată siguranța fără capac. În cazul în care îl pierdeți, contactați cel mai apropiat service Sony.

Acest manual de instrucţiuni se referă la mai multe modele, furnizate cu diverse tipuri de obiective. Denumirea modelului diferă în funcție de obiectivul furnizat. Totodată, modelele disponibile diferă de la o ţară/regiune la alta.

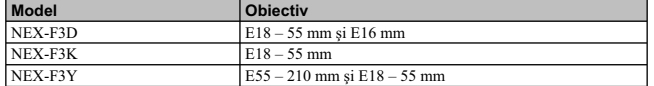

# **Verifi carea accesoriilor furnizate**

În primul rând, verificați denumirea modelului de cameră pe care îl posedați (pag, 207). Accesoriile furnizate diferă în funcție de model.

Numărul indicat în paranteze reprezintă numărul de articole furnizate din fiecare tip.

# **Elemente comune • CD-ROM (1)**

**• Camera foto digitală**

**• Cablu de alimentare (1)**\* (nu este furnizat în S.U.A. şi în Canada)

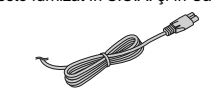

\* *Pentru camera dvs. pot fi furnizate mai multe cabluri de alimentare. Folosiţi-l pe cel adecvat pentru ţara/ regiunea unde vă afl aţi.*

**• Acumulator reîncărcabil NP-FW50 (1)**

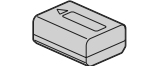

**• Cablu micro USB (1)**

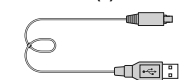

**• Adaptor de c.a. AC-UB10/UB10B (1)**

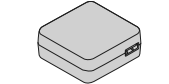

**• Curea de umăr (1)**

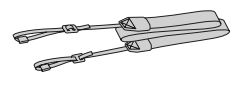

**208**

- Aplicaţie software pentru camera α Manual de instrucţiuni electronic α
- **Manual de instrucţiuni (acesta) (1)**

# **NEX-F3D**

- Obiectiv cu distanţă focală unică, de E 16 mm (1) / Capac frontal pentru obiectiv / Capac pentru ocular (1) • Obiectiv de zoom E 18 – 55 mm (1) /
- Capac frontal pentru obiectiv (1) (*ataşat la cameră*)/ Parasolar (1)

# **NEX-F3K**

• Obiectiv de zoom E  $18 - 55$  mm  $(1)$  / Capac frontal pentru obiectiv (1) (*ataşat la cameră*)/ Parasolar (1)

## **NEX-F3Y**

- Obiectiv de zoom E 18 55 mm (1) / Capac frontal pentru obiectiv (1) (*ataşat la cameră*)/ Parasolar (1) Obiectiv de zoom E 55 210 mm (1) /
- Capac frontal pentru obiectiv (1) Capac pentru ocular (1) / Parasolar (1)

# **Identifi carea părţilor componente**

Pentru detalii legate de funcţionare, consultaţi paginile indicate între paranteze.

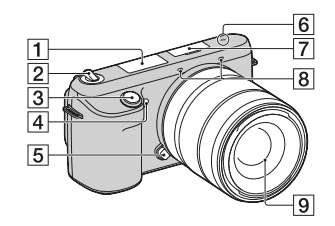

# **Când obiectivul este demontat**

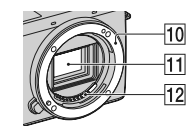

# **Bliţ**

- **Comutator de pornire / oprire (a alimentării)** (222)
- **Buton declanşator** (224)
- **Sursă luminoasă AF / Indicator luminos al temporizatorului / Indicator luminos pentru Declanşator zâmbet**
- **Buton de eliberare a obiectivului** (219)
- **Marcaj pentru poziţia senzorului de imagine**
- **Conector inteligent pentru accesorii 2**1)
- **Microfon** 2)
- **Obiectiv** (218)
- **Montura obiectivului**
- **11** Senzor de imagine <sup>3)</sup>
- **12** Contactele obiectivului <sup>3)</sup>
- 
- 1) *Pot fi cuplate şi accesorii pentru conectorul inteligent pentru accesorii* 2) *Nu acoperiţi această parte a aparatului în timpul fi lmării.* 3) *Nu atingeţi direct această parte.*
- 

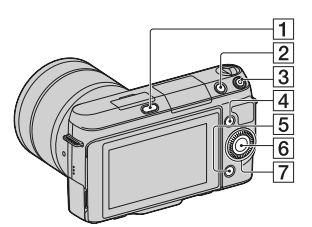

 $\sim$  1

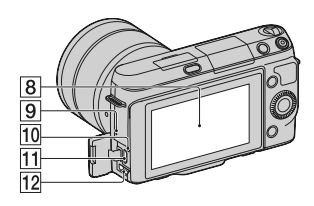

# **Buton (de scoatere a bliţului)**

**Buton (Redare)** (226)

- **Buton FILM** (225)
- **Tastă A** (230)

**Tastă B** (230)

 **Tastă C** (230)  **Buton rotativ de comandă** (229)

 **Ecran LCD**

Puteți ajusta ecranul LCD la un unghi unde<br>să fe ușor vizibil în cazuri cum ar fi, de<br>exemplu, pentru înregistrarea de la mică<br>inălțime. Rabatați ecranul LCD până la<br>180 de grade când înregistrați autoportrete.<br>Temporizato

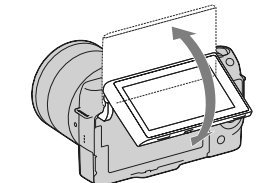

 **Difuzor Indicator luminos de acces 11** Conector USB  $\leftarrow$ **12 Conector HDMI** 

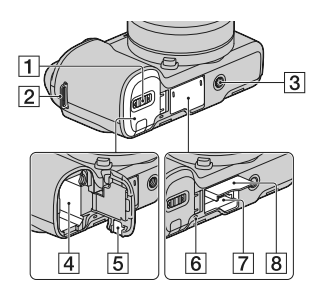

- **Capacul compartimentului pentru acumulator** (214)
- **Bridă de prindere a curelei de umăr**  Se recomandă ataşarea curelei de umăr pentru a nu scăpa camera pe jos.

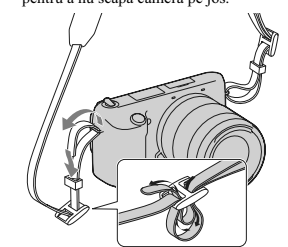

- 3 **Suport de prindere a trepiedului**<br>
 Folosiți un trepied al cărui șurub de prindere<br>
este mai mic de 5,5 mm. Nu veți putea<br>
prinde în siguranță camera de trepiede care<br>
au șururburi mai lungi și este posibil să<br>
deteri
- **Compartiment pentru acumulator**   $(214)$
- **Capacul cu lamelă de contact** Pentru utilizarea adaptorului de c.a. AC-PW20 (comercializat separat).
- **Indicator luminos de acces** (221)
- **Fantă de introducere a cardului de memorie** (220)
- **Capacul compartimentului pentru cardul de memorie** (220)

# **Obiectiv**

Consultaţi pag. 252 pentru detalii privind specificaţiile corespunzătoare obiectivului.

**E18 – 55 mm F3.5-5.6 OSS (furnizat pentru modelele NEX-F3D/ F3K/ F3Y)**

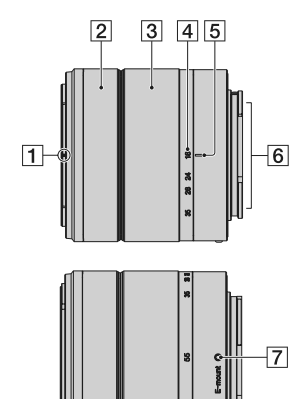

- 1 **Reper manşon**
- 2 **Inel de focalizare**
- 3 **Inel de zoom**
- 4 **Scală pentru distanţa focală**
- 5 **Index pentru distanţa focală**
- 6 **Contactele obiectivului**\*
- 7 **Reper de montare**

\* *Nu atingeţi direct aceste părţi.*

# **212**

**E16 mm F2.8 (furnizat pentru modelele NEX-F3D)**

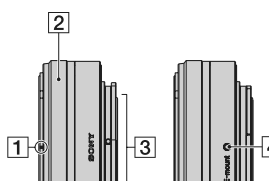

1 **Index convertor**\*

- 2 **Inel de focalizare**
- 3 **Contactele obiectivului**\*\*
- 4 **Reper de montare**
- \* *Convertorul este comercializat separat.* \*\* *Nu atingeţi direct aceste părţi.*

**E55-210 mm F4.5-6.3 OSS (furnizat pentru modelele NEX-F3Y)**

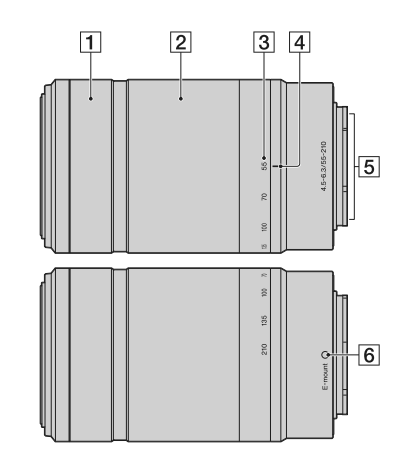

 **Inel de focalizare** 

**Inel de zoom**

 $\sim$  1

**Scală pentru distanţa focală**

**Index pentru distanţa focală**

**Contactele obiectivului**\*

**Reper de montare**

\* *Nu atingeţi direct aceste părţi.*

# **Încărcarea acumulatorului**

Când folosiţi camera pentru prima dată, aveţi grijă să încărcaţi acumulatorul "InfoLITHIUM" tip

NP-FW50 (furnizat).<br>Acumulatorul "InfoLITHIUM" poate fi încărcat fără ca energia sa să trebuiască a fi complet consumată<br>anterior. Acumulatorul poate fi folosit chiar dacă nu a fost complet încărcat.<br>Acumulatorul încărcat

**1 Puneţi comutatorul de alimentare în poziţia Oprit (OFF).** 

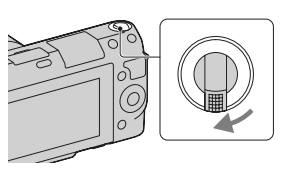

**2 În timp ce glisaţi pârghia de deschidere a capacului, deschideţi capacul comparti-mentului pentru acumulator.** 

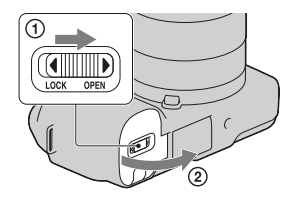

**3 Introduceţi ferm şi complet acumulatorul în cameră, apăsând pârghia de blocare cu colţul acumulatorului.**

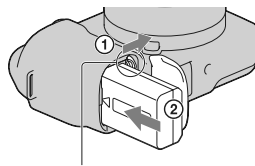

Pârghie de blocare

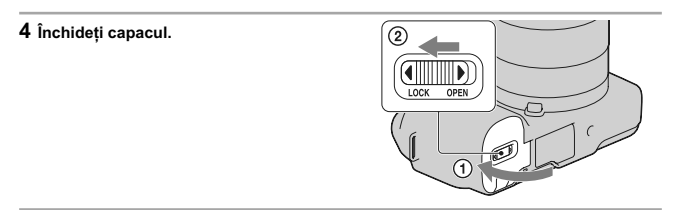

**5 Conectaţi camera la adaptorul de c.a. (furnizat), folosind cablul cu conectorul micro USB (furnizat). Cuplaţi adaptorul de c.a. la o priză de perete.** 

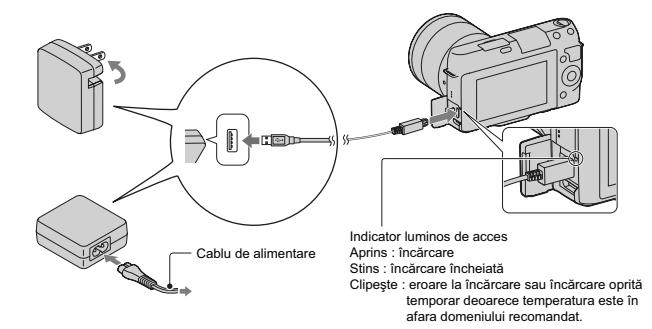

Indicatorul luminos de acces se aprinde fiind de culoare portocalie și încărcarea începe.<br>• Puneți comutatorul de alimentare în poziția OFF (Dezactivat) în timpul încărcării acumulatorului.<br>Dacă acesta este în poziția ON (

**Note :**<br> **•** Dacă indicatorul luminos de încărcare al camerei clipește când adaptorul de c.a. este conectat la priză, aceasta indică faptul că încărcarea este oprită temporar deoarece temperatura nu se încadrează între va

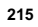

- Indicatorul luminos de încărcare poate clipi des când acumulatorul este folosit pentru prima dată sau când acesta nu a fost utilizat o lungă perioadă de timp. În astfel de cazuri, scoateţi acumulatorul din încărcător şi reintroduceţi-l, apoi continuaţi operaţia de încărcare.
- **•** Nu încercaţi să încărcaţi acumulatorul imediat după ce a fost încărcat sau dacă nu a fost utilizat după încărcare deoarece îi vor fi afectate performanţele.
- Când încărcarea se încheie, decuplaţi adaptorul de c.a. de la priza de perete.
- Aveţi grijă să folosiţi numai acumulatoare originale, marca Sony, cablul cu conector micro USB (furnizat) şi adaptoare de c.a. (furnizat).

### **Durata de încărcare**

Durata de încărcare este de aproximativ 280 minute la folosirea adaptorului de c.a. (furnizat).

# **Notă :**

• Durata de încărcare mai sus menționată este valabilă la încărcarea unui acumulator complet încărcat, la o temperatură a mediului ambiant de 25°C. În funcție de condițiile de funcționare și de circumstanțe, încărcarea poate dura mai mult timp.

## **Încărcarea prin conectarea la un calculator**

Acumulatorul se poate încărca prin conectarea camerei la un calculator, folosind cablul cu microconector USB.

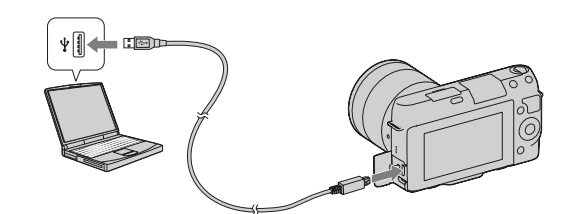

# **Notă :**

*•* La încărcarea prin intermediul unui calculator, ţineţi seama de următoarele :

- Dacă este conectată camera la un laptop care nu este cuplat la o priză de perete, acumulatorul acestuia
- se va descărca. Nu lăsați camera conectată la un calculator o perioadă îndelungată de timp.<br>– nu porniți/ opriți sau restartați calculatorul și nu reactivați calculatorul din modul sleep când a fost<br>stabilită o conexiune U de pornirea/ oprirea, de restartarea sau de reactivarea calculatorului din modul sleep, decuplaţi camera de la calculator.
- nu garantăm funcţionarea cu toate calculatoarele. Nu sunt oferite garanţii privind încărcarea la folosirea unui calculator asamblat de client, a unuia modifi cat sau la încărcarea prin intermediul unui hub USB. Este posibil să nu puteți acționa în mod adecvat camera, în funcție de tipurile de<br>dispozitive USB folosite simultan.

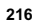
## z *Utilizarea camerei foto în străinătate – Surse de alimentare*

Puteţi folosi camera foto, adaptorul de c.a. AC-UB10/ UB10B (furnizat) şi adaptorul de reţea AC-PW20 (comercializat separat) în orice țară sau regiune unde tensiunea de alimentare din rețeaua<br>locală este alternativă și are valori cuprinse între 100 V și 240 V, iar frecvența este de 50/60 Hz.<br>Nu folosiți un transforma rva totosiți un tran<br>disfunctionalități.

### **Afl area nivelului de energie rămasă a acumulatorului**

Consultați nivelul de energie prezentat cu ajutorul următoarelor indicatoare și a procentelor afișate pe<br>ecranul LCD.

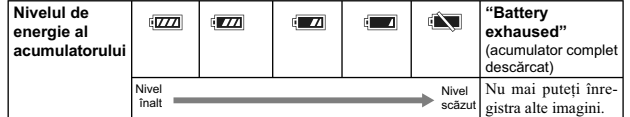

### **Notă :**

• Nivelul afișat este posibil să nu fie corect în anumite circumstanțe.

## z *Ce este acumulatorul "InfoLITHIUM" ?*

Acumulatorul "InfoLITHIUM" utilizează ioni de litiu, fiind folosit pentru comunicarea informațiilor<br>legate de condițiile de operare cu camera dvs. foto. Când utilizați acumulatorul "InfoLITHIUM",<br>perioada de timp rămasă, i

## **Scoaterea acumulatorului din aparat**

Opriți camera și deplasați piedica în direcția indicată<br>de săgeată după ce verificați că indicatorul luminos nu<br>este aprins, pentru a scoate acumulatorul din aparat. Aveţi grijă să nu scăpaţi acumulatorul pe jos.

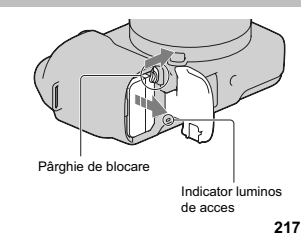

# **Montarea / detaşarea obiectivului**

Puneţi comutatorul de alimentare al camerei în poziţia OFF (oprit) înainte de a ataşa sau detaşa obiectivul.

**1 Dacă este montat capacul de protecţie a corpului camerei sau cel furnizat la achiziţia aparatului, detaşaţi-l de la cameră sau de la obiectiv.** 

**•** Când schimbaţi obiectivul, efectuaţi operaţia rapid, în spaţii fără praf, pentru a evita pătrunderea de impurităţi în interiorul camerei foto.

**2 Montaţi obiectivul aliniind reperul de culoare albă al acestuia cu cel de pe corpul camerei. •** Ţineţi camera cu faţa în jos pentru a preveni pătrunderea prafului în aparat.

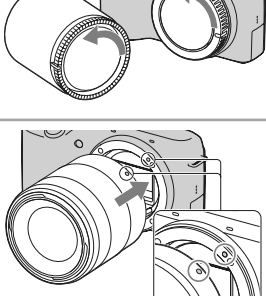

া

**3În timp ce apăsaţi uşor obiectivul spre cameră, rotiţi-l în sens orar până ce se aude un clic şi acesta rămâne în poziţia blocat. •** Aveţi grijă să montaţi corect obiectivul.

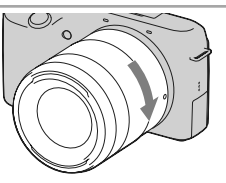

- **Note :** Când se ataşează obiectivul, nu apăsaţi butonul de eliberare a acestuia.
- 
- Nu forțați obiectivul când vreți să îl atașați la cameră.<br>• Pentru a putea atașa un obiectiv cu montură tip A (comercializat separat) la cameră, este necesară folosirea unui adaptor de montare (comercializat separat). Pe

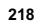

### **Demontarea obiectivului**

**1 Apăsaţi complet butonul de eliberare a obiectivului şi rotiţi obiectivul în sens antiorar până ce se opreşte.** 

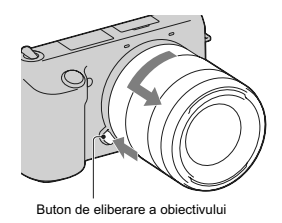

**Note :**<br>Cand schimbați obiectivul, dacă în interiorul camerei pătrund praf sau scame, care se așează pe su-<br>Cand schimbați obiectivul, dacă în interiorul camerei a aparatului care are rolul de peliculă), în funcție<br>de spa

protejate de praf. **•** Nu lăsaţi camera cu obiectivul demontat.

**•** Când doriţi să folosiţi capacul pentru corpul camerei sau cel pentru ocular, vă rugăm să achiziţionaţi un capac tip ALC-B1EM (pentru corpul camerei) sau ALC-R1EM (pentru ocular), comercializat separat.

# **Introducerea unui card de memorie**

(*comercializat separat*)

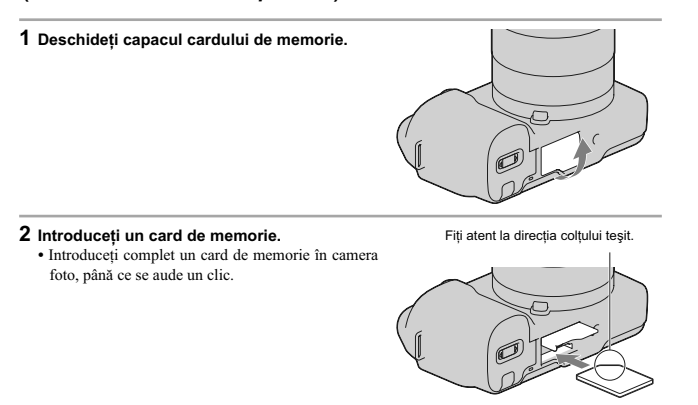

## **3 Închideţi capacul.**

# **Carduri de memorie pe care la puteţi utiliza**

Pentru această cameră, puteți utiliza numai unul dintre următoarele suporturi de memorie. Nu poate fi însă garantată funcţionarea corespunzătoare în cazul tuturor tipurilor de carduri de memorie.

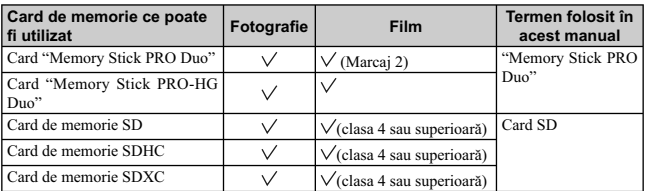

Nu poate fi utilizat un card MultiMedia pentru această cameră.

**Notă :**<br> **Notă :**<br> **Notă :**<br> **Notă :**<br> **Not** magnile înregistrate pe un card de memorie SDXC nu pot fi importate sau redate de calculatorare<br>
sau de echipamente AV care nu sunt compatibile cu exFAT. Asigurați-vă că echip

# **Pentru a scoate cardul de memorie din aparat**

Verificați ca indicatorul luminos de acces să nu fie aprins, apoi deschideți capacul compartimentului<br>pentru cardul de memorie și apăsați cardul cu o singură mișcare.

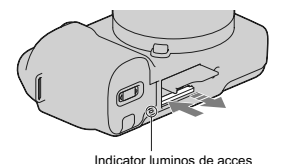

#### **Note :**

**•** Nu scoateţi suportul de înregistrare sau acumulatorul din aparat şi nici nu opriţi alimentarea câtă vreme indicatorul luminos de acces este aprins. Este posibil ca datele să fie deteriorate.

# **Pornirea camerei şi stabilirea datei**

Când porniți camera pentru prima dată, este afișată interfața de realizare a reglajelor temporale (dată şi ora exactă).

# **1 Puneţi comutatorul POWER în poziţia ON**

**pentru a porni camera.**  Este afișată interfața de stabilire a datei și orei.<br>• Pentru a opri camera, puneți comutatorul în poziția OFF.

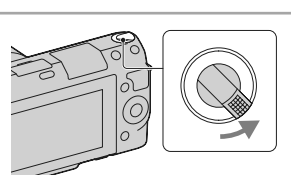

**2 Apăsaţi zona centrală a butonului rotativ de comandă.** 

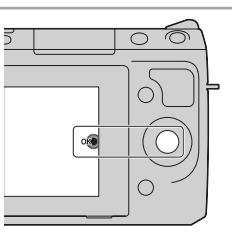

**3 Selectaţi zona apăsând butonul rotativ de comandă spre stânga sau spre dreapta şi apăsaţi zona centrală a acestuia.** 

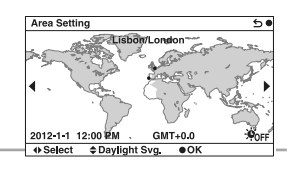

Daylight Svg.: Worr

 $\overline{\mathbf{5}}$ 

OK

Date/Time Setup

**4 Apăsaţi butonul rotativ de comandă spre**  stânga sau spre dreapta pentru a selecta<br>fiecare element, apoi apăsați acest buton în<br>sus sau în jos sau rotiți-l pentru a selecta<br>valoarea numerică dorită.

**Ora de vară :** activaţi şi dezactivaţi ora de vară. **Formatul de afisare a datei :** Este ales formatul

 $2012 - 1 - 1$  12:00 AM Date Format:  $Y - M - D$ →<br>
→ Select  $\div$  Adjust

de afișare a datei.<br>• Pentru afișarea orei, 12:00 AM indică miezul nopţii, iar 12:00 PM indică prânzul.

# **5 Repetaţi pasul 4 pentru a regla alte elemente, apoi apăsaţi zona centrală a butonului de comandă.**

**Notă :**<br>• Nu puteți suprapune data pe imagini cu această cameră. Folosind aplicația "PlayMemories Home" de pe CD-ROM (furnizat), puteți stoca sau imprima imagini cu dată. Pentru mai multe detalii, consultați documentația

## Pentru a seta din nou data și ora / Aflarea reglajului curent al ceasului

Selectați [MENIU]  $\rightarrow$  [Configurare]  $\rightarrow$  [Setare dată / oră] (pag. 229).

# **Menţinerea reglajelor temporale**

Camera conține o baterie internă reîncărcabilă cu rolul de a menține indicația datei, orei și a altor<br>reglaje, indiferent dacă alimentarea este pornită sau oprită sau dacă acumulatorul este montat sau nu.<br>Pentru detalii, c

# **Înregistrarea de fotografi i**

În modul **inteligent**), camera analizează subiectul și vă permite să înregistrați folosind reglajele adecvate.

**1 Puneţi comutatorul POWER în poziţia ON pentru a porni camera.** 

# **2 Îndreptaţi camera spre subiect.**  Când camera recunoaște scena, sunt afișate<br>simbolul corespunzător și indicația de asistență pe<br>ecranul LCD : ♪ (Vedere Nocturnă), †♪ (Trepied pentru vedere nocturnă),  $\blacksquare$  (Portret în noapte), (Lumină fundal),  $\blacksquare$  (Portret contra luminii),  $\bullet$  (Portret),  $\blacksquare$  (Peisaj),  $\nabla$  (Macro),  $\bullet$  (Spot de lumină),  $\circledA$  (Luminozitate redusă) sau  $\circledA$ (Bebeluş).

**3 Când folosiţi un obiectiv de zoom, rotiţi-l pentru a alege varianta de înregistrare. •** Zoom-ul optic nu este disponibil în cazul obiectivelor cu focalizare unică.

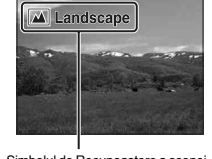

Simbolul de Recunoaştere a scenei şi indicaţia de asistenţă

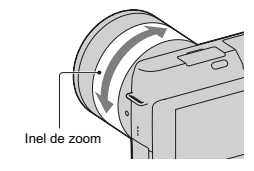

**4 Apăsaţi pe jumătate butonul declanşator pentru a fi realizată focalizarea.**<br>Când focalizarea este confirmată, se aude un semnal sonor și indicatorul  $\bullet$  devine luminos.

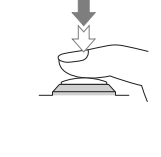

 $\circledcirc$ Indicator de focalizare

**5 Apăsați complet butonul declanșator pentru a înregistra.<br>• Când camera detectează și înregistrează o figură folosind pentru opțiunea [Încadrare autoportrete]** varianta [Auto], imaginea capturată este decupată automat pentru a se obţine compoziţia adecvată. Sunt reţinute în memorie atât imaginea originală, cât şi cea decupată.

# **Înregistrarea fi lmelor**

- **1 Puneţi comutatorul POWER în poziţia ON pentru a porni camera.**
- **2 Îndreptaţi camera spre subiect.**
- 3 Apăsați butonul MOVIE pentru a începe<br>
înregistrarea.<br>
Focalizarea și luminozitatea sunt ajustate automat.<br>
Dacă apăsați pe jumătate butonul declanșator în<br>
timpul înregistrării, veți putea focaliza mai rapid.

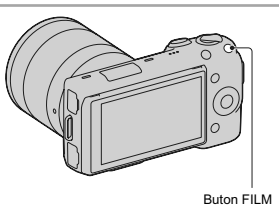

**4 Apăsaţi din nou butonul FILM pentru a opri înregistrarea.** 

### **Note :**

- 
- Sunetul emis la functionarea camerei și a obiectivului este posibil să fie înregistrat când filmați. Puteți<br>
dezactiva acest sunet selectănd MENIU → [Configurare] → [Înreg. autio film] → [Dezactivat].<br>
 Durata de filma şi puteţi înregistra din nou.

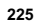

# **Redarea imaginilor**

**1 Apăsați butonul D** (Redare).<br>
Ultima imagine înregistrată este afișată pe ecranul LCD.

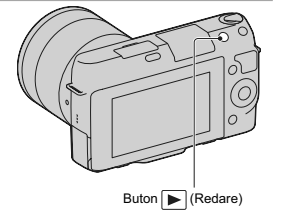

# **Selectarea imaginii**

Rotiţi butonul de comandă.

# **Redarea fi lmelor**

**1** Selectați MENIU → [Redare] → [Mod<br>
vizualizare] → [Vizualizare director (MP4)]<br>
sau [Vizualizare AVCHD].

• Pentru a reveni la redarea de fotografii, selectați<br>
[Vizualizare director(foto)].

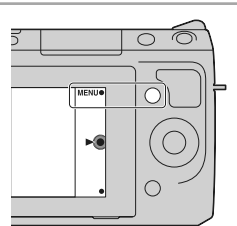

**2 Rotiţi butonul de comandă pentru a selecta fi lmul dorit şi apăsaţi apoi zona centrală a acestuia.** 

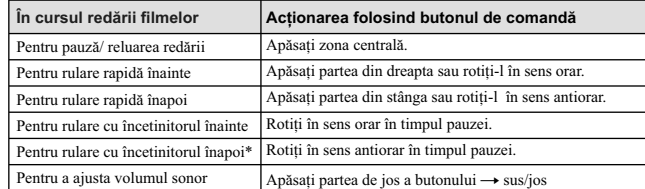

\* *Filmul este redat cadru cu cadru.*

# **Ştergerea fotografiilor**

Puteți șterge imaginea curent afișată pe ecran.

**1** Afişați imaginea dorită și apăsați butonul<br>██ (Ştergere).

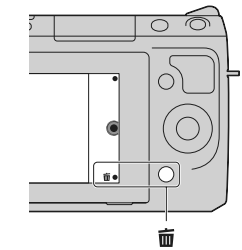

**2 Apăsați zona centrală a butonului rotativ de<br>
• Comandă.<br>
• Selectați <b>X** pentru a renunța la această operație.

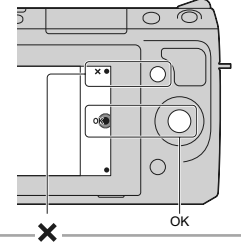

# z *Pentru a şterge mai multe imagini*

Selectați [Meniu] → [Redare] → [Ștergere] pentru a selecta și a șterge simultan mai multe imagini.

# **Acţionarea camerei**

Butonul rotativ de comandă şi tastele vă permit să utilizaţi diverse funcţii ale camerei.

## **Buton rotativ de comandă**

Când înregistrați, funcțiile DISP (Afișarea conținutului), <mark>[⊿</mark> (Compensarea expunerii) și ヴ / <del>g]</del><br>(Modul drive) sunt atribuite butonului rotativ de comandă. La redare, butonului rotativ de comandă îi<br>sunt atribuite func

Când rotiți sau apăsați părțile din dreapta/ stânga/ sus/ jos ale butonului rotativ de comandă urmând<br>indicațiile afișate pe ecran, puteți selecta elemente de reglaj. Selecția făcută va fi aplicată când apăsați<br>zona centra

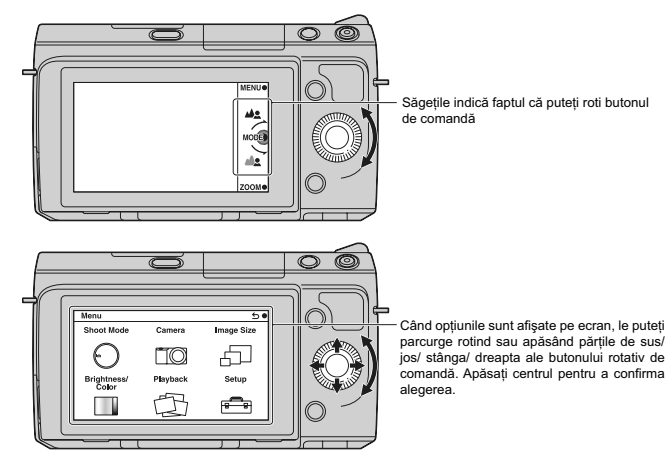

### **Taste**

Tastele au diverse roluri, în funcţie de context.

Rolul (funcția) atribuit fiecărei taste este afișat pe ecran.

- Pentru a folosi funcţia indicată în colţul din dreapta sus al ecranului, apăsaţi tasta A.
- Pentru a folosi funcţia ce apare în colţul din dreapta jos al ecranului, apăsaţi tasta B.
- Pentru a folosi funcţia care apare în centru, apăsaţi zona centrală a butonului rotativ de comandă (tasta C).

În acest manual, tastele sunt indicate de simbol sau de funcția care este afișată pe ecran.

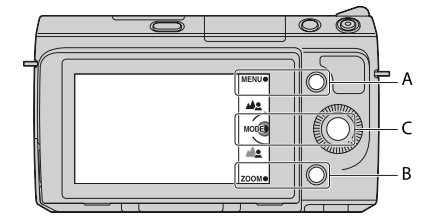

În acest caz, tastele acționează astfel : • tasta A ca butonul MENIU • tasta B ca butonul ZOOM • tasta C ca butonul MODE (Mod înregistrare)

## **Lista meniului**

Când apăsați MENU, pe ecran apar șase elemente de meniu : [Mod înregistrare], [Camera], [Dimensiunea<br>imaginii], [Luminozitate/ Culoare], [Redare] și [Configurare]. Puteți stabili folosirea divereselor funcții<br>corespunzătoa

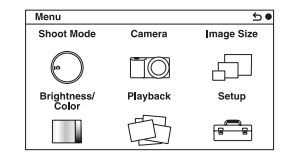

# **Utilizarea funcţiei de asistenţă a camerei**

Camera vă pune la dispoziţie diverse facilităţi de asistenţă care vă vor explica funcţiile şi vă vor furniza "Recomandări pentru înregistrare" care vă vor ajuta în obţinerea de imagini mai bune. Apelaţi la aceste informaţii de asistenţă pentru a utiliza în mod optim camera.

# **Ghid de asistenţă**

Camera afișează Ghidul de asistență pentru a furniza explicații legate de funcția selectată, când

modificați reglajele etc.<br>Puteți renunța la afișarea Ghidului de asistență selectând [Meniu] → [Configurare] → [Afișare ghid<br>de asistență] → [Dezactivat].

# **Recomandări pentru înregistrare**

Puteți afișa recomandările de înregistrare pentru o mai bună înregistrare din [Cuprins], selectând<br>[Meniu] → [Cameră] → [Lista recomandărilor pentru înregistrare].

Puteţi atribui opţiunea [Lista recomandărilor pentru înregistrare] tastei virtuale din dreapta sau tastei B.

# **Înregistrarea în diverse moduri**

**1 Selectaţi MENIU** T **[Modul înregistrare].**

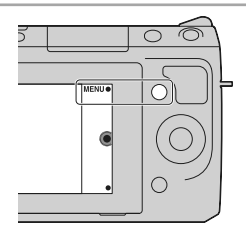

**2 Rotiţi butonul de comandă pentru a selecta modul dorit, apoi apăsaţi zona centrală a acestui buton.** 

**Auto inteligent (Intelligent Auto) :** Camera evaluează subiectul şi realizează reglajele adecvate.

**SCN Selecția scenei (Scene Selection) :** Se înregistrează cu reglajele prestabilite în funcție de subiectul vizat sau de conditii.

**Contra neclaritate la mișcare (Anti Motion Blur) :** Camera reduce mișcările nedorite în cazul în care înregistrați în interior, unde este mai întunecat, sau când fotografiați la distanţă (telefoto).

 **Înregistrare panoramică (Sweep Panorama) :** Se înregistrează imagini panoramice.

**Înregistrare panoramică 3D (3D Sweep Panorama) :** Se înregistrează imagini panoramice 3D care pot fi redate cu ajutorul unui televizor 3D compatibil.

**M Expunere manuală (Manual Exposure) :** Sunt reglate diafragma şi timpul de expunere.

**S Prioritate timp de expunere (Shutter Priority):** Este ajustat timpul de expunere pentru a fi exprimată deplasarea subiectului.

**A Prioritate diafragmă (Aperture Priority) :** Este ajustat domeniul de focalizare sau se defocalizează asupra fundalului (fundalul devine neclar).

- **P Programare Auto (Program Auto) :** Mod de înregistrare automat care vă permite să personalizaţi reglajele, cu excepţia expunerii (diafragma şi timpul de expunere).
- **Auto superior (Superior Auto) :** Sunt înregistrate imagini folosindu-se o gamă mai largă de funcţii de înregistrare decât în cazul Auto inteligent. Condiţiile de înregistrare sunt recunoscute şi evaluate automat, este aplicată opţiunea Auto HDR şi este aleasă cea mai bună imagine.

# **Instalarea aplicaţiilor software**

Pentru a utiliza imaginile înregistrate de camera foto, vă sunt furnizate următoarele aplicaţii

- software:  **"**Image Data Converter"
- Puteți acționa asupra fișierelor de imagine în format RAW.
- **•** "PlayMemories Home" (numai pentru Windows)
- Puteți importa fotografii sau filme înregistrate cu camera pe calculatorul dvs. pentru ca să le puteți<br>vedea și folosind diverse funcții utile pentru intensificarea imaginilor înregistrate.

### **Note :**

- 
- 
- Inregistrați-vă ca administrator.<br>• Folosiți "Image Data Converter" pentru a reda imagini RAW.<br>• Dacă pe calculator a fost deja instalată aplicația "PMB" (Picture Motion Browser) furnizată împreună<br>• Cacă pe calculator a
- anterior. Aplicaţia "PlayMemories Home" nu este compatibilă cu calculatoarele Mac. Când redaţi imagini cu un calculator Mac, folosiţi aplicaţia software adecvată, furnizată cu respectivul calculator.

### **Windows**

Pentru calculatorul conectat la cameră este recomandată următoarea configurație când folosiți software-ul furnizat şi importaţi imagini prin intermediul conexiunii USB.

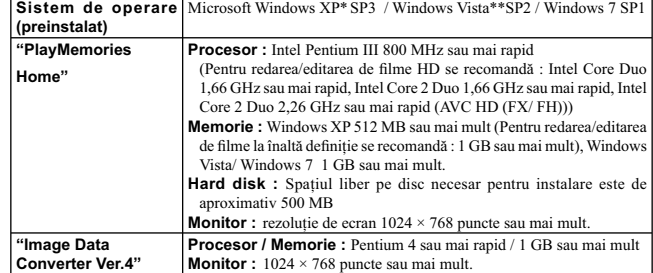

\* Nu sunt acceptate edițiile pe 64 de biți și cea Starter. Pentru a crea un disc, este necesar Windows<br>Image Mastering API (IMAPI) Ver. 2.0 sau variante mai recente.<br>\*\* Nu este acceptată ediția Starter.

- **1 Porniți calculatorul și introduceți discul CD-ROM (furnizat) în drive-ul de disc.**<br>Este afișată interfața cu meniul de instalare.<br>• Dacă acesta nu apare, faceți dublu clic pe [Computer] (pentru Windows XP : [My Compute
- 
- Dacă apare interfața AutoPlay, selectați "Run Install.exe" și urmați instrucțiunile care apar pe ecran pentru a continua instalarea.

# **2 Conectaţi camera la calculator.**

## **3 Faceţi clic pe [Install].**

- Verificați dacă sunt bifate atât "Image Data Converter", cât și "PlayMemories Home" și urmați<br>• instrucțiunile afișate pe ecran.<br>• Când este afișat un mesaj de confirmare a repornirii, restartați calculatorul urmând inst
- afișate pe ecran.<br>• În funcție de mediul de operare al calculatorului, este posibil să fie instalat DirectX.
- 

# **4 Scoateţi discul CD-ROM după ce se încheie instalarea.** Sunt instalate următoarele aplicaţii software : "Image Data Converter"

- 
- 
- 
- "PlayMemories Home" "PlayMemories Home Help Guide", iar pe desktop apar simbolurile de trecere directă (shortcut).

## **Mac**

Pentru calculatorul conectat la cameră este recomandată următoarea configurație când folosiți softwareul furnizat și importați imagini prin intermediul conexiunii USB.

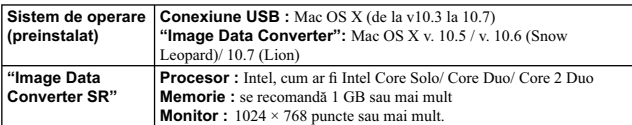

**1 Porniţi calculatorul dvs. Macintosh şi introduceţi discul CD-ROM (furnizat) în drive-ul de disc.**

**2 Faceţi dublu clic pe simbolul de CD-ROM.** 

 $3$  Copiați fișierul [IDC\_INST.pkg] din directorul [MAC] peste simbolul de hard disk.

4 **Faceți dublu clic pe fișierul [IDC\_INST.pkg] din directorul țintă pentru copiere.**<br>Urmați instrucțiunile afișate pe ecran pentru a definitiva instalarea.

# **Ce puteţi face cu aplicaţiile software furnizate**

## **Utilizarea aplicaţiei "PlayMemories Home"**

Cu "PlayMemories Home" puteţi face următoarele :

• să importați imaginile înregistrate cu camera foto și să le afișați la calculator ;<br>• să organizați imaginile pe calculator în ordine cronologică, după data la care au fost înregistrate ;

- să retuşaţi (Corecţi ochi roşii etc.), să imprimaţi şi să transmiteţi fotografi i ca documente ataşate la mesaje transmise prin e-mail, să schimbaţi data şi altele ;
- să imprimaţi şi să stocaţi fotografi ile cu dată ;
- să creaţi un disc Blu-ray Disc sau unul DVD cu fi lme AVCHD importate la un calculator. (Este necesară o conexiune la internet pentru crearea pentru prima dată a unui disc Blue-ray sau a unuia DVD.

Pentru a folosi "PlayMemories Home" consultaţi documentaţia de asistenţă "PlayMemories Home Help Guide".

Faceţi dublu-clic pe simbolul de trimitere directă *D*e (PlayMemories Home Help Guide) de pe desktop<br>sau, din meniul start, faceţi clic pe [Start] → [All Programs] → [PlayMemories Home] → [Play-Memories Home Help Guide].

Pagina de asistenţă pentru "PlayMemories Home" (numai în limba engleză) : http://www.sony.co.jp/pmb-se/

#### **Notă**

**•** Aplicaţia "PlayMemories Home" nu este compatibilă cu calculatoarele Macintosh. Când redaţi imagini cu un calculator Macintosh, folosiţi aplicaţia software adecvată furnizată împreună cu acesta.

## **Utilizarea "Image Data Converter"**

Cu "Image Data Converter" puteţi să realizaţi următoarele :

• să montaje ale imaginilor înregistrate în modul RAW cu diverse corecţii, cum ar fi curba tonurilor şi claritatea ;

- $\bullet$ să ajustați pentru imagini balansul de alb, expunerea și stilul creativ etc. ;
- 
- să stocați imagini afișate și editate cu un calculator.<br>Puteți să stocați imaginile în format RAW sau să le stocați într-un format general de fișier ;
- $\bullet$ să afișați și să comparați imagini RAW / JPEG înregistrate cu această cameră ;
- să evaluaţi imaginile pe 5 nivele ;
- să aplicaţi etichete colorate etc.

Pentru detalii legate de "Image Data Converter", consultaţi documentaţia de asistenţă "Help". Faceți clic pe [Start] → [All Programs] → [Image Data Converter] → [Help] → [Image Data Converter Ver.4].

Informații de asistență pentru "Image Data Converter" (numai în limba engleză) găsiți la adresa : http://www.sony.co.jp/ids-se/

# **Afl area numărului de imagini ce pot fi înregistrate**

Odată ce introduceţi un card de memorie în camera foto și treceți comutatorul de alimentare (POWER) în<br>poziția activat (ON), pe ecranul LCD este afișat numărul de imagini ce pot fi înregistrate dacă veţi continua să fotografiaţi în condiţiile valabile la momentul respectiv.

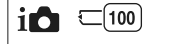

**Note :**<br>
• Dacă apare intermitent "0" (numărul de imagini ce pot fi înregistrate) de culoare galbenă, cardul de memorie este complet ocupat. Înlocuiți-l cu un altul sau ștergeți imaginile care nu vă interesează de pe card

galbenă, înseamnă că nu este introdus nici un fel de card de memorie în aparat. Introduceţi un card de memorie.

### **Numărul de fotografi i şi durata fi lmelor ce pot fi înregistrate pe un card de memorie**

### **Fotografi i**

Tabelele de mai jos prezintă numărul aproximativ de imagini ce pot fi înregistrate pe un suport media formatat cu această cameră foto. Valorile sunt stabilite folosindu-se pentru testare carduri de memorie standard, marca Sony. Valorile pot varia în funcție de condițiile de înregistrare.

# **Dimensiunea imaginilor : L 14M Raportul laturilor : 3:2**\*

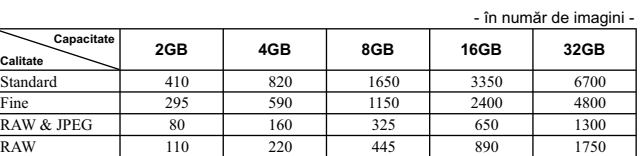

\* *Dacă pentru [Formatul imaginii] (Aspect ratio) este aleasă varianta [16:9], puteţi înregistra mai multe imagini decât numerele prezentate în tabelul de mai sus (cu excepţia [RAW]).*

# **Filme**

Tabelul de mai jos indică duratele totale de timp aproximative disponibile pentru înregistrare.<br>Acestea se referă la toate fișierele de timp. Înregistrarea continuă este posibilă timp de cca. 29 de<br>minute. Dimensiunea maxi

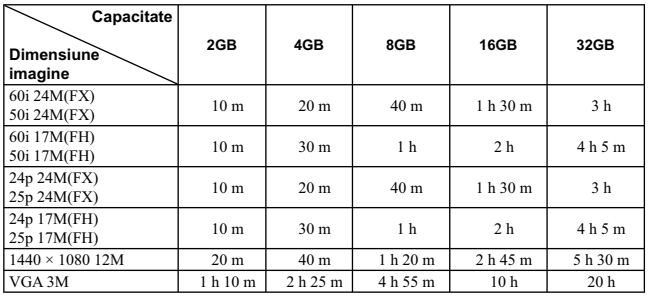

*(Unitate de măsură : h (ore), m (minute) )*

#### **Notă**

• Durata de înregistrare a filmelor variază deoarece camera este dotată cu facilitatea VBR (Viteză de transfer variabilă) care ajustează automat calitatea imaginii în funcție de scena înregistată.<br>Când înregistrați un subiect care se deplasează rapid, imaginea este mai clară, însa durata disponibilă<br>este mai redusă deoarec

## **Numărul de imagini care pot fi înregistrate folosind acumulatorul**

Numărul aproximativ de imagini ce pot fi înregistrate când camera este folosită cu acumulatorul (furnizat) complet încărcat este de 470. Este posibil ca, în realitate, numerele să fie mai mici decât cele indicate în tabel, în funcție de condițiile

de folosire a camerei.

**•** Numărul este calculat în cazul folosirii unui acumulator complet încărcat în următoarele condiţii : – temperatura mediului ambiant de 25°C,

– pentru opţiunea [Quality] *(Calitate)* este aleasă varianta [Fine],

– pentru modul [Autofocus mode] (*Auto Focalizare*) este aleasă varianta [Single-shot AF],

- 
- se înregistrează o imagine la fiecare 30 secunde,<br>– blițul luminează stroboscopic la fiecare două poze,
- se porneşte şi se opreşte aparatul o dată la fi ecare zece poze,
- folosind un acumulator care este încărcat timp de o oră după ce indicatorul de încărcare se stinge,
- 
- folosind un suport media "Memory Stick PRO Duo", marca Sony (comercializat separat). **•** Metoda de măsurare se bazează pe standardul CIPA (CIPA : Camera & Imaging Products Association).

# Lista simbolurilor afişate pe ecran

Simbolurile sunt afișate pe ecran pentru a indica starea camerei. Puteți modifica interfața ecranului folosind opțiunea DISP (Afișarea conținutului) a butonului<br>rotativ de comandă.

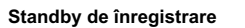

## $\fbox{ \begin{tabular}{|c|c|} \hline \quad \quad & \quad \quad & \quad \quad & \quad \quad \\ \hline \hline 0 & \underline{\text{EB21}} \hspace{0.1cm} \text{f\'on} & \text{FINE} & \text{EE28} \hspace{0.1cm} \sqrt[4]{\hspace{0.1cm} \text{cZ}} \hspace{0.1cm} \text{100s}} \\ 0 & \underline{\text{EB21}} \hspace{0.1cm} \text{f\'on} & \text{FNE} & \text{EE28} \hspace{0.1cm} \sqrt[4]{\hspace{0.1cm} \text{cZ}} \hspace{0.1cm} \text{10$  $\overline{2}$ ᄛ  $\begin{tabular}{|c|c|c|c|} \hline \rule{0pt}{2.5ex} \rule{0pt}{2.5ex} \rule{$ MODE I.  $F3.5 \frac{1}{24}10.0$  ISO20  $\overline{3}$  $\frac{1}{4}$

**Interfața grafică** 

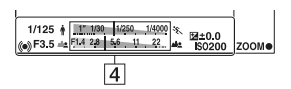

**Înregistrarea fi lmelor**

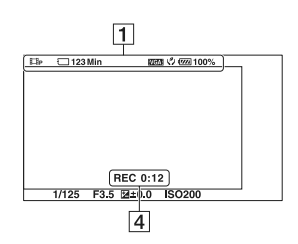

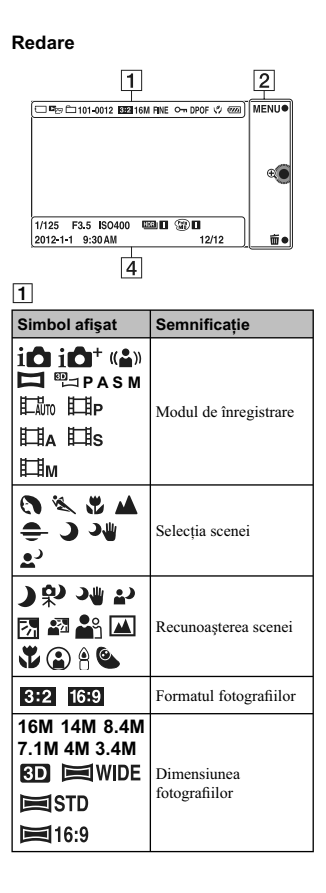

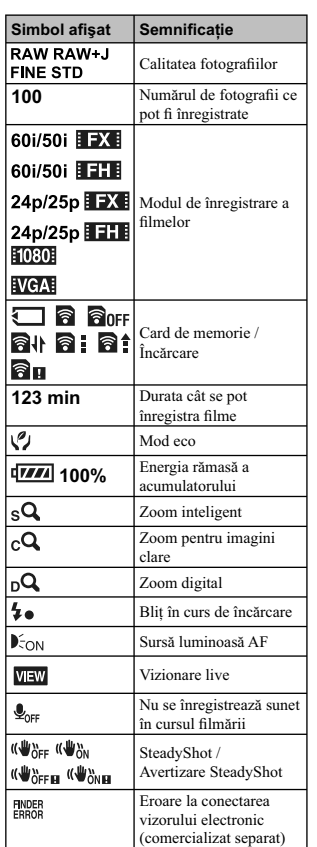

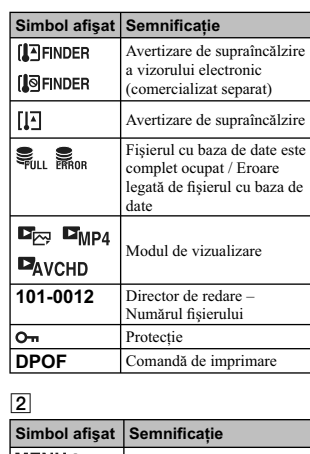

Butoane virtuale

│zooм 面 ⊕

# $\frac{3}{2}$

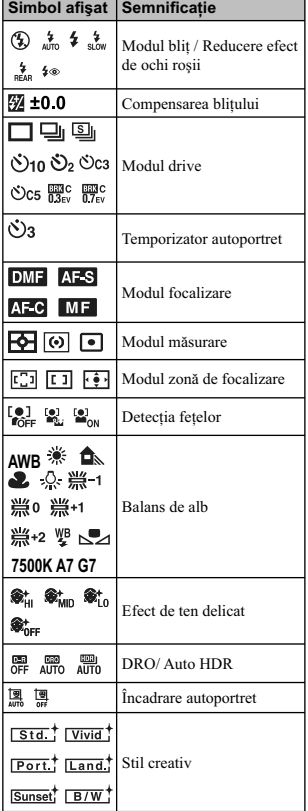

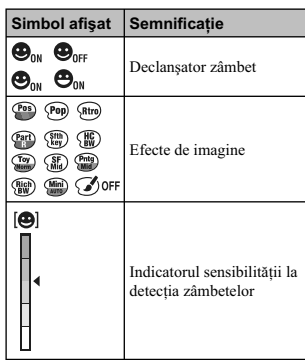

4

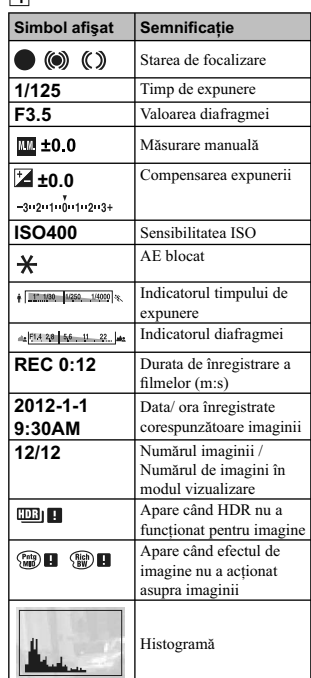

# Pentru a afla mai multe despre camera dvs. **(α Handbook)**

Documentul "α Handbook" care explică în detaliu cum să folosiţi camera, este conţinut de discul CD-ROM (funizat). Consultaţi în amănunt manualul de instrucţiuni pentru a afl a cât mai multe lucruri despre funcțiile camerei.

**Pentru utilizatorii de Windows**

**1 Porniţi calcuatorul şi introduceţi discul CD-ROM (furnizat) în cititorul de discuri al calculatorului.** 

**2 Faceţi clic pe [Handbook] (manual electronic).** 

**3 Faceţi clic pe [Install] (instalare).** 

**4 Porniţi manualul electronic "**α **Handbook" cu ajutorul simbolului de apelare rapidă.**

## **Pentru utilizatorii de Macintosh**

**1 Porniţi calcuatorul şi introduceţi discul CD-ROM (furnizat) în cititorul de discuri al calculatorului.** 

2 Selectați directorul [Handbook] (manual electronic) și copiați fișierul "Handbook.<br>pdf" stocat în directorul [GB] (în limba engleză) pe calculatorul dvs.

**3 După ce copierea se încheie, faceţi dublu-clic pe "Handbook.pdf".**

# **Măsuri de precauţie**

**Cu privire la funcţiile disponibile pentru camera dvs.**

**•** Camera dvs. este compatibilă cu 1080 60i sau cu 1080 50i.

Pentru a afla care este compatibilitatea camerei pe care o deţineţi, consultaţi următoarele marcaje aflate în partea de jos a aparatului : 1080 60i camera este compatibilă cu: 60i 1080 50i camera este compatibilă cu: 50i

**•** Este posibil să resimţiţi un disconfort cum

ar fi dureri de ochi, ameţeli sau senzaţii de oboseală în timp ce vizionaţi imagini 3D înregistrate cu această cameră pe ecrane 3 D compatibile. Când urmăriţi imagini 3 D, vă recomandăm să faceţi în mod periodic pauze. Deoarece necesitatea de a face pauze şi frecvenţa acestora variază de la o persoană la alta, vă rugăm să vă stabiliţi propriul standard, adecvat pentru organismul dvs. Dacă nu vă simțiți bine, întrerupeți vizionarea imaginilor 3 D şi consultaţi un doctor dacă este necesar. Totodată, vă recomandăm să consultaţi manualul de instrucţiuni al echipamentului conectat sau al aplicaţiei software furnizate împreună cu camera. Capacitatea vizuală a unui copil este întotdeauna vulnerabilă (în special în cazul copiilor cu vârsta mai mică de şase ani). Înainte de a le permite să vizioneze imagini 3 D, vă rugăm să consultaţi un expert, cum ar fi un doctor pediatru sau oftalmolog. Aveți grijă ca recomandările acestora să fie<br>respectate de copilul dvs.

**Note privind ecranul LCD**<br>
• Ecranul LCD este produs printr-o tehnologie de foarte mare precizie astfel încât 99,99% dintre pixeli să fie operaționali. Totuși, este posibil ca unele puncte minuscule negre şi/ sau luminoase (de culoare albă, roşie, albastră sau verde) să apară constant pe ecranul LCD. Apariţia acestor puncte este normală în procesul de producţie şi nu afectează în nici un fel înregistrarea.

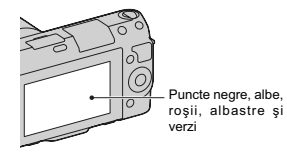

**•** Nu apucaţi camera de ecranul LCD. **•** De sistemul de rabatare a ecranului LCD este ataşat un magnet. Nu aşezaţi obiecte care sunt afectate de câmpuri magnetice, cum ar fi dischete sau cărţi de credit, între ecranul LCD și corpul camerei.

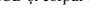

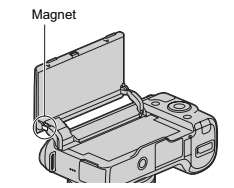

- În locuri cu temperatură redusă pot apărea dâre pe ecran. Aceasta nu reprezintă o disfuncţionalitate. Când pornţi camera în locuri răcoroase, este posibil ca ecranul LCD să se
- întunece temporar. Nu apăsaţi ecranul LCD deoarece acesta se poate deteriora sau pot apărea disfuncţionalităţi.

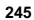

**•** Nu expuneţi camera la radiaţii solare directe. Dacă razele soarelui sunt focalizate pe un<br>obiect aflat în apropiere, poate lua foc. Când trebuie să expuneți camera la soare, aveți grijă să montaţi capacul obiectivului.

Note privind utilizarea ecranului LCD<br>
• Când ecranul LCD este rabatat cu 90 de grade<br>
sau mai mult, butonul  $\blacklozenge$  (scoatere blit) este<br>
sau mai mult, butonul  $\blacklozenge$  (scoatere blit) este<br>
mai intâi, în sus pe verticală şi apoi ajustaţi unghiul pentru ecranul LCD.

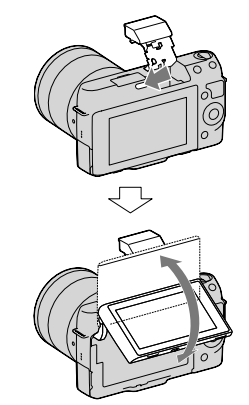

**•** Aveţi grijă să rabataţi ecranul LCD în sus cu aproximativ 180 de grade când înregistraţi un autoportret. Ecranul LCD al camerei poate deteriora corpul camerei când este readus în poziţia originală. Pentru a evita aceasta, rabataţi ecranul LCD în direcţia indicată de săgeată, respectând indicaţiile din imaginile următoare :

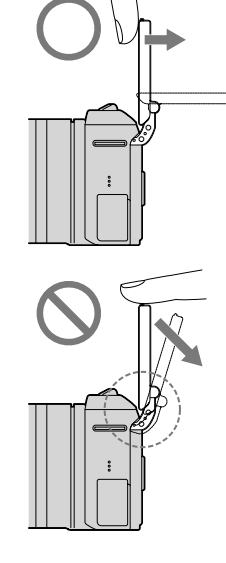

**Note privind folosirea obiectivului și a**<br> **accesoriilor**<br> **s** Cercomandă să folosiți obiective și accesorii<br>
marca Sony, special proiectate pentru a<br>
coreșunde caracteristicilor acestei camere.<br>
Folosirea unor produse re camerei.

#### **Cu privire la conectorului inteligent pentru accesorii tip 2**

**• Puneti comutatorul de alimentare al camerei** în poziţia Oprit (Off) înainte de a monta sau demonta un accesoriu, cum ar fi blitul, la conectorul inteligent pentru accesorii tip 2. Când montaţi un accesoriu, cuplaţi-l la capătul conectorului inteligent pentru accesorii tip 2 şi prindeți-l cu șurubul. Aveți grijă ca accesoriul<br>să fie bine fixat la cameră.

## **Nu folosiţi / nu depozitaţi aparatul în următoarele locuri**

- În locuri cu temperatură foarte mare, extrem de uscate sau de umede.
- În astfel de locuri cum ar fi într-o maşină parcată la soare, este posibil să se deformeze corpul camerei sau pot apărea disfuncţionalităţi.
- Sub razele directe ale soarelui sau în apropierea surselor de încălzire. Este posibil să se deformeze sau să se
- decoloreze corpul camerei sau pot apărea disfunctionalități.
- În locuri supuse vibraţiilor.
- În zone plasate în câmpuri magnetice
- puternice. În locuri cu mult praf sau nisip.
- Aveţi grijă să nu lăsaţi praful sau nisipul să pătrundă în camera dvs. foto. Acestea pot genera disfuncţionalităţi care, uneori, nu mai pot fi remediate.

#### **Cu privire la zona de prindere**

**•** Zona de prindere a camerei este protejată cu o acoperire specială care se poate deteriora dacă este frecată cu un material textil de culoare închisă, cu o bucată de piele etc.

#### **La depozitare**

**•** Aveţi grijă să montaţi capacul obiectivului când nu folosiţi aparatul.

#### **În legătură cu temperatura camerei**

Când folositi în mod continuu camera o perioadă îndelungată de timp, temperatura acesteia sau a acumulatorului poate creşte foarte mult, devenind fierbinţi. Această nu reprezintă o disfuncționalitate.

# **În legătură cu temperaturile de funcţionare**

Camera este proiectată pentru a fi folosită la temperaturi cuprinse între 0°C şi 40°C. Nu este recomandată fotografierea în locuri cu temperaturi extrem de ridicate sau de scăzute, care nu se încadrează în intervalele indicate mai sus.

#### **În legătură cu condensarea umezelii**

Când camera este adusă direct dintr-un loc cu temperatură scăzută într-unul cu temperatură ridicată, este posibil ca umezeala să condenseze în interiorul sau pe exteriorul acesteia. Condensarea umezelii poate cauza disfuncţionalităţi aparatului.

#### *Pentru a preveni condensarea umezelii*

Când deplasați camera foto dintr-un loc cu temperatură scăzută într-unul cu temperatură ridicată, izolaţi aparatul într-o pungă de plastic si lăsati-l în noile conditii, pentru adaptare, circa o oră.

## *Dacă a condensat umezeala*

Opriţi camera foto şi aşteptaţi aproximativ o oră să se evapore umezeala. Ţineţi seama că dacă încercați să fotografiați cât timp există umezeală<br>condensată pe lentile, imaginile nu vor fi clare.

#### **Bateria reîncărcabilă din interiorul aparatului**

Această cameră are în interior o baterie reîncărcabilă cu ajutorul căreia sunt reţinute data, ora şi alte reglaje, indiferent dacă aparatul este pornit sau oprit.

**247** Această baterie reîncărcabilă se încarcă în mod continuu atât timp cât folosiţi camera. Dacă însă veţi utiliza camera foto numai pe perioade scurte

de timp, bateria se va descărca treptat, iar dacă nu folosiţi deloc aparatul aproximativ 3 luni, aceasta se va descărca în totalitate.

În acest caz, aveţi grijă să încărcaţi bateria reîncărcabilă înainte de a utiliza camera foto. Puteţi folosi camera digitală cu toate că respectiva baterie este descărcată, atât timp cât nu înregistrați data și ora.

Dacă aparatul foto revine la reglajele implicite implicite de fiecare dată când încărcati bateria reîncărcabilă, este posibil ca aceasta să se uzeze definitiv. Consultati dealer-ul Sony sau un service Sony autorizat.

#### *Metoda de încărcare a bateriei reîncărcabile din interiorul aparatului*

Introduceti un acumulator încărcat în aparat sau conectați camera la o priză de perete cu ajutorul adaptorului de retea (nu este furnizat) și lăsați camera timp de 24 de ore sau mai mult cu alimentarea oprită.

### **Note privind cardurile de memorie**

**•** Nu ataşaţi o etichetă etc. la un card de memorie sau la adaptorul de card deoarece aceasta poate cauza disfuncţionalităţi.

### **Note privind înregistrarea/redarea**

**•** Când folosiţi un card de memorie pentru prima dată cu această cameră foto, se recomandă formatarea acestuia cu ajutorul camerei, înainte de a înregistra, pentru a se obţine performanţe mai stabile ale cardului. Țineți însă seama că în urma operației de formatare, toate datele continute de cardul de memorie vor fi sterse, fără a mai putea fi recuperate ulterior. De aceea, aveți grijă să salvați datele care vă interesează pe hard diskul unui calculator, înainte de a formata cardul de memorie.

**•** Dacă efectuaţi operaţii repetate de înregistrare/ ștergere, este posibil să apară o fragmentare a<br>datelor aflate pe cardul de memorie. Ca urmare, este posibil ca să nu mai poată fi stocate sau<br>înregistrate filme pe cardul de memorie.

Într-un astfel de caz, stocaţi imaginile conţinute de cardul de memorie pe hard diskul unui calculator sau pe alt dispozitiv de stocare a datelor, apoi formataţi cardul de memorie.

- Nu se acordă compensații pentru conținutul înregistrat chiar dacă înregistrarea sau redarea nu sunt posibile datoriră unei disfuncţionalităţi a camerei sau a cardului de memorie etc.
- Pentru a evita riscul de pierdere a datelor, copiaţi întotdeauna datele pe un alt suport media (realizaţi copii de siguranţă).
- Înainte de a înregistra evenimente unice, efectuaţi o înregistrare de probă pentru a vă asigura că aparatul functionează corect.
- Acest aparat nu rezistă la praf, stropire sau udare.
- Nu îndreptaţi camera spre soare sau spre alte surse de lumină puternică deoarece vă poate fi afectată ireversibil vederea sau poate fi deteriorată camera foto.
- Nu priviţi spre soare sau spre altă sursă de lumină puternică prin obiectivul demontat deoarece vă poate fi afectată iremediabil vederea sau este posibil să se deterioreze obiectivul.
- Nu folosiţi camera în apropierea surselor de unde radio puternice sau a emitătoarelor de radiaţii. Redarea sau înregistrarea corectă a imaginilor poate fi imposibilă.
- Folosirea camerei în locuri cu mult praf sau nisip poate conduce la apariţia de disfuncţionalităţi.
- În cazul în care condensează umezeala în interiorul camerei foto aveţi grijă ca aceasta să se evapore înainte să mai utilizaţi aparatul (pag. 247).
- Nu agitaţi şi nu loviţi camera. Pe lângă disfuncţionalităţi şi imposibilitatea de a înregistra imagini, aceasta poate face inutilizabil suportul de memorie sau poate conduce la deteriorarea sau la pierderea datelor de imagine.
- Curăţaţi suprafaţa bliţului cu o bucată de pânză moale. Datorită căldurii produse la declanşarea bliţului, pe suprafaţa acestuia pot adera impurităţi care să se carbonizeze sau să emită fum.

**•** Aveţi grijă să nu lăsaţi camera sau accesoriile acesteia la îndemâna copiilor. Cardul de memorie etc. poate fi înghiţit de aceştia. Dacă totuşi se produce un astfel de eveniment nedorit, consultaţi imediat un doctor.

## **Note privind imaginile RAW**

**•** Pentru a viziona imagini RAW înregistrate cu camera, este necesară aplicaţia "Image Data Converter SR" de pe CD-ROM-ul furnizat. Dacă nu intenționați să modificați imaginile<br>înregistrate, vă recomandăm să le înregistrați folosind formatul JPEG.

#### **Note privind redarea de filme cu alte echipamente**

- Această cameră utilizează Profi lul Înalt MPEG-4 AVC/H.264 pentru formatul de înregistrare AVCHD. Filmele înregistrate în format AVCHD cu această cameră nu pot fi redate cu următoarele aparate:
- alte echipamente compatibile cu formatul AVCHD care nu sunt compatibile cu Profi lul Înalt
- echipamente care nu sunt compatibile cu formatul AVCHD.
- **•** Această cameră foloseşte şi Profi lul de bază MPEG-4 AVC/H.264 pentru înregistrarea în format MP4. Din acest motiv, filmele înregistrate în format MP4 cu acest aparat nu pot fi redate decât cu echipamente compatibile cu MPEG-4 AVC/H.264.
- Discurile înregistrate la o calitate HD a imaginilor (Înaltă definiție) pot fi redate numai cu echipamente compatibile AVCHD. Player-ele sau recorder-ele DVD nu pot reda discuri cu imagini HD deoarece nu sunt compatibile AVCHD. Există, totodată, pericolul ca, discurile HD, odată introduse în astfel de aparate, să nu mai poată fi scoase.

#### **Avertizări privind drepturile de autor**

• Programele de televiziune, filmele, casetele video şi alte materiale pot fi protejate de drepturi de autor. Înregistrarea neautorizată a unor astfel de materiale poate contravine prevederilor legii drepturilor de autor.

## **Imaginile folosite în acest manual**

• Fotografiile folosite în acest manual pentru exemplificare sunt imagini reproduse și nu reprezintă imagini înregistrate efectiv cu această cameră.

#### **Cu privire la specificațiile datelor descrise în acest manual**

- Datele cu privire la performanțe și specificații<br>sunt definite în următoarele condiții, cu excepția cazurilor în care este altfel descris în manual: – când temperatura obişnuită a mediului ambiant este de 25 °C
- la folosirea unui acumulator care este încărcat timp de o oră după ce indicatorul luminos de încărcare se stinge.

# **Specifi caţii**

### x *Camera*

**[Sistem] Tip de cameră** Cameră digitală cu obiective interschimbabile **Obiectiv**

Montură tip E a obiectivului

## **[Senzor de imagine]**

**Formatul imaginii**<br>  $23.5 \times 15.6$  mm (format APS-C) senzor de imagine CMOS **Numărul total de pixeli ai camerei**

cca. 16.500.000 pixeli **Numărul de pixeli efi cace ai camerei** cca. 16.100.000 pixeli

**[Anti-Dust] (***anti-praf***)**

**Sistem** Acoperire de protecţie împotriva încărcării de pe fi ltrul trece-jos şi de pe mecanismul de vibraţie ultrasonică

### **[Sistem de Autofocalizare]**

**Sistem** sistem de detectie a contrastului **Domeniul de sensibilitate** De la 0 EV la 20 EV (echivalent ISO 100, pentru obiective cu F2.8)

## **[Comanda expunerii]**

**Modul de măsurare** Senzor de imagine cu 1200 de segmente **Domeniul de măsurare**

de la 0 EV la 20 EV (echivalent ISO 100, pentru obiective cu F2.8)

**Sensibilitatea ISO (Index de expunere recomandat)**

• Fotografii : AUTO, ISO între 200 şi 16000

• Filme : AUTO, ISO între 200 şi 32000

#### **250**

**Compensarea expunerii**  $\pm$  3,0 EV (pas de 1/3 EV)

## **[Obturator]**

**Tip** Controlat electronic, transversal vertical, tip plan focal **Domeniul vitezelor** • Fotografii : între 1/4000 secunde și 30

 secunde, BULB (pas de 1/3 EV) • Filme : între 1/4000 secunde şi 1/4 secunde, până 1/3 în modul AUTO (pas de 1/3 EV) • Viteza de sincronizare a bliţului : 1/160 secunde

**Viteza de sincronizare a bliţului** 1/160 secunde

### **[Suport de înregistrare]**

• Card "Memory Stick PRO Duo", • Card de memorie SD,

### **[Ecran LCD]**

**Panou LCD** 7,5 cm (tip 3,0) drive TFT **Număr total de puncte** 921.600 (640 × 3(RGB) × 480 puncte

### **[Conectori de intrare / ieşire] USB :** conector micro USB tip B

**HDMI :** minimufă HDMI tip C **[Alimentare] Acumulator utilizat**

Acumulator reîncărcabil tip NP-FW50

#### **[Altele] Exif Print**

Compatibil **PRINT Image Matching III** Compatibil

**Dimensiuni (Compatibil CIPA)**<br>
aprox.  $117,3 \times 66,6 \times 41,3$  mm<br>
(L / Î / A)

### **Masă** *(compatibil CIPA)*

aprox. 314 g (cu acumulator şi card de memorie "Memory Stick PRO Duo") aprox. 255 g (numai corpul camerei)

### Intervalul de temperaturi la functionare :  $0^{\circ}C \div +40^{\circ}C$

**Format fi şier :**

- Fotografii : compatibil JPEG (DCF Ver. 2.0, Exif Ver. 2.3, MPF Baseline), compatibil DPOF
- Imagini 3D : compatibil MPO (MPF Extins (Diferenţă imagini))
- Film (format AVCHD) : format AVCHD Ver. 2.0 compatibil Video: MPEG-4 AVC/H.264
- Audio: Dolby Digital 2ch Dolby Digital Stereo Creator \* *Produs sub licenţă Dolby Laboratories.*
- Film (format MP4)
- Video: MPEG-4 AVC/H.264 Audio: MPEG-4 AAC-LC 2 canale
- **Comunicaţie USB** USB de mare viteză (compatibil USB 2.0)
- x *Bliţ*

**Număr de referinţă bliţ :**

- GN 6 (în metri, pentru ISO 100) **Perioada de reîncărcare :** aprox. 3 sec. **Acoperirea bilţului :** acoperire obiectiv 16 mm (distanta focală indicată de obiectiv)
- **Compensarea bliţului :**  $± 2,0$  EV (pas de 1/3 EV)

#### x *Adaptor de c.a. tip AC-UB10/ UB10B*

**Parametrii la intrare :** 100 - 240V curent alternativ ; 50/60 Hz ;

### 70 mA

**Parametrii la ieşire :** 5 V curent continuu ; 0,5 A

**Intervalul de temperaturi la funcționare :**<br>  $0^{\circ}\text{C} \div + 40^{\circ}\text{C}$ 

#### **Intervalul de temperaturi la depozitare :**  $-20$ °C ÷ + 60°C

- **Dimensiuni maxime :**<br>  $\text{aprox. : } 50 \times 22 \times 54 \text{ mm (L / \hat{l} / A)}$
- **Masă :** • Pentru S.U.A. şi Canada : aprox. 48 g • Pentru alte ţări sau regiuni decât S.U.A. şi Canada : aprox. 43 g

#### x *Acumulator NP-FW50* **Acumulator folosit :**

Acumulator cu ioni de litiu

**Tensiune maximă :**

 8,4 V curent continuu **Tensiune nominală :**

7,2 V curent continuu

**Tensiune maximă la încărcare :**

#### 8,4 V curent continuu **Intensitatea maximă a curentului la**

**încărcare**

1,02 A

**Capacitate :**

- obişnuită : 7,7 Wh (1080 mAh) minimă : 7,3 Wh (1020 mAh)
- **Dimensiuni maxime**<br> $31,8 \times 18,5 \times 45$  mm (L /  $\hat{1}$  / A)

**Masa**

aprox. 57 g

#### **Obiectiv**

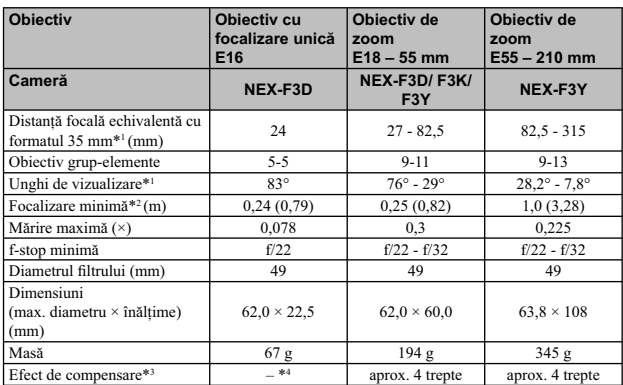

<sup>\*</sup> Valorile pentru distanța focală echivalentă cu formatul 35 mm și unghiul de vizualizare se<br>bazează pe camere digitale echipate cu senzor de imagine dimensionat APS-C.<br><sup>\*2</sup> Focalizarea minimă reprezintă cea mai scurtă d

*Design-ul şi specifi caţiile pot fi modifi cate fără să fi ţi avizaţi.*
#### **Despre distanţa focală**

Unghiul de imagine al acestei camere este mai îngust decât al unui aparat foto cu film, în format 35 mm. Puteți să aflați echivalența aproximativă a distanței focale cu cea a unui aparat foto cu film, în format 35 mm și s

Spre exemplu : utilizând un obiectiv de 50 mm, puteţi obţine echivalentul aproximativ al unuia de 75 mm folosit de un aparat foto cu fi lm, în format 35 mm.

#### **Despre compatibilitatea datelor de imagine**

- Această cameră este compatibilă cu standardul universal DCF (Design rule for Camera File system) stabilit de JEITA (Japan Electronics and Information Technology Industries Association).
- Nu este garantată redarea cu alt echipament a imaginilor înregistrate cu camera dvs. şi nici redarea cu această cameră a imaginilor înregistrate sau editate cu alte echipamente.

#### **Mărci înregistrate**

- $\alpha$  este marcă înregistrată a Sony Corporation.
- "Memory Stick", , "Memory Stick PRO", , "Memory Stick Duo", , "Memory Stick PRO Duo", , "Memory Stick PRO-HG Duo", , "Memory Stick Micro", "MagicGate" şi sunt mărci înregistrate ale Sony Corporation.
- "InfoLITHIUM" este marcă de comerţ a Sony Corporation.
- "Photo TV HD" este marcă de comerţ a Sony Corporation.
- Blu-ray Disc™ şi Blu-ray™ sunt mărci comerciale ale Blu-ray Disc Association.
- "AVCHD" şi sigla "AVCHD" sunt mărci comerciale ale Panasonic Corporation şi Sony **Corporation**
- Dolby şi simbolul dublu-D sunt mărci comerciale ale Dolby Laboratories.
- Microsoft, Windows şi Windows Vista sunt mărci înregistrate sau mărci comerciale ale Microsoft Corporation din Statele Unite si/sau din alte tări.
- HDMI, sigla HDMI și High-Definition Multimedia Interface sunt mărci de comert sau mărci comerciale înregistrate ale HDMI Licensing LLC.
- Mac şi MacOS sunt mărci comerciale sau mărci înregistrate ale Apple Inc.
- PowerPC este marcă de comerţ înregistrată a IBM Corporation în Statele Unite.
- Intel, Intel Core şi Pentium sunt mărci comerciale sau mărci comerciale înregistrate ale Intel **Corporation**
- Sigla SDXC este mărcă de comerţ a SD-3C, LLC.
- Eye-Fi este marcă de comerţ a Eye-Fi Inc.
- MultiMediaCard este marcă înregistrată a MultiMediaCard Association.
- "<br/>si "PlayStation" este marcă de comerț a Sony Computer Entertainment Inc.

 $\sum_{\text{Memory} \text{Sitz}}$ 

- Adobe este marcă de comerţ înregistrată sau marcă de comerţ a Adobe Systems Incorporated în Statele Unite şi / sau în alte ţări.
- În plus, denumirile produselor şi sistemelor folosite în acest manual sunt, în general, mărci comerciale înregistrate sau mărci comerciale ale dezvoltatorilor şi producătorilor respectivi. În continuare, în acest manual nu vor apărea, însă, în fiecare caz, marcajele ™ sau ®.

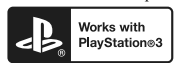

• Adăugaţi divertisment suplimentar cu ajutorul echipamentului dvs. PlayStation 3, preluând aplicaţia pentru PlayStation 3 de la magazinul PlayStation (unde este disponibil).

• Folosirea aplicaţiei pentru PlayStation 3 necesită un cont PlayStation Network (de reţea) şi preluarea respectivei aplicaţii. Acestea sunt accesibile în zonele unde există magazine PlayStation.

**AVCHD** 

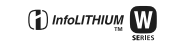

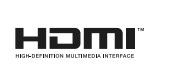

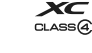

#### **Note privind licenţele**

Aplicaţiile software "C Library", "zlib" şi "libjpeg" sunt furnizate împreună cu această cameră. Vă furnizăm acest software în baza unei convenții de licență încheiate cu deținătorii drepturilor de autor<br>respectivi. Conform solicitării acestora, avem obligația de a vă informa asupra următoarelor aspecte. Vă rugăm să citiţi următoarele :

"license3.pdf" din directorul "License" de pe discul CD-ROM. Acolo veţi găsi licenţele (în limba engleză) pentru aplicaţiile software "C Library", "zlib" şi "libjpeg".

ACEST PRODUS ESTE LICENŢIAT SUB PORTOFOLIUL DE PATENTE AVC ACORDAT PENTRU UZUL PERSONAL ŞI NECOMERCIAL AL CLIENŢILOR ÎN SCOPUL :

(I) CODAREA VIDEO COMPATIBILĂ CU STANDARDUL AVC ("AVC VIDEO")

ŞI/ SAU

(II) DECODAREA MATERIALELOR VIDEO AVC CODATE DE CLIENTUL ANGAJAT ÎNTR-O ACTIVITATE PERSONALĂ ŞI NON-COMERCIALĂ ŞI/SAU CARE A FOST OBŢIUNTĂ DE LA UN FURNIZOR VIDEO LICENŢIAT PENTRU A PUNE LA DISPOZIŢIE MATEIRALE VIDEO AVC.

NU ESTE ACORDATĂ NICI O LICENŢĂ ŞI NU POATE FI PRESUPUSĂ IMPLICITĂ NICI O LICENŢĂ PENTRU NICI O ALTĂ UTILIZARE.

PUTEŢI OBŢINE INFORMAŢII SUPLIMENTARE, DE LA MPEG LA, LLC. CONSULTAŢI ADRESA:

HTTP://WWW.MPEGLA.COM

#### **Cu privire la aplicaţiile software compatibile GNU GPL / LGPL**

In această cameră digitală sunt încorporate aplicații software care sunt compatibile cu Licența publică<br>generală GNU (în continuare denumită "GPL" - LPG) sau Licența publică generală restrânsă GNU (în continuare<br>continuare furnizate.

Codul sursă este furnizat pe pagina web. Folosiţi adresa următoare pentru a-l prelua : http://www.sony.net/Products/Linux/

Preferăm să nu fim contactați în legătură cu conținutul codului sursă.

Citiţi "license2.pdf" din directorul "License" de pe discul CD-ROM. Acolo veţi găsi (în limba engleză) licențele "GPL" și "LGPL" pentru aplicațiile software.

Pentru vizualizarea documentelor PDF, este necesară aplicaţia Adobe Reader. În cazul în care aceasta nu este instalată pe calculatorul dvs., o puteți prelua de pe pagina de internet a firmei Adobe Systems:

http://www.adobe.com/

# Index

# Informații numerice  $_{\rm 3D}$

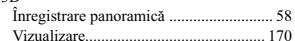

#### $\mathbf{A}$

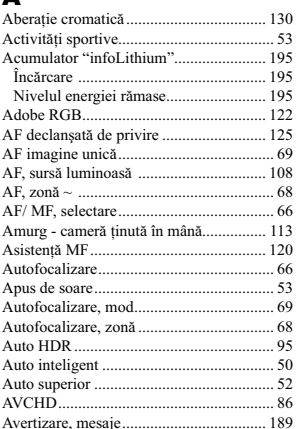

#### $\overline{\mathbf{B}}$

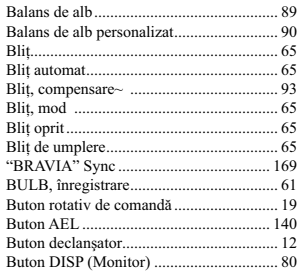

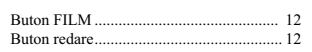

#### $\mathbf c$

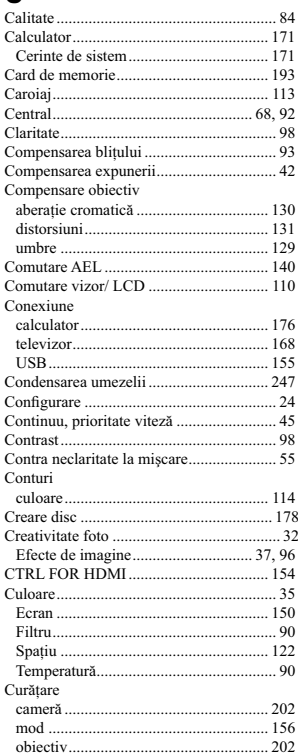

#### D

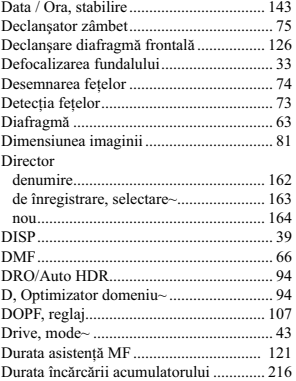

#### E

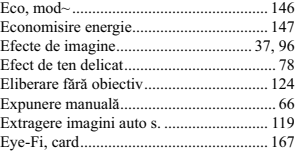

#### F

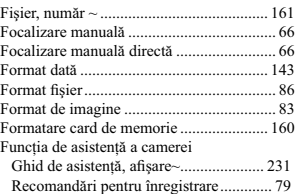

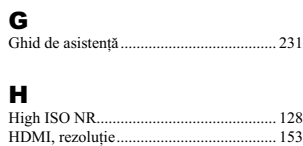

#### I

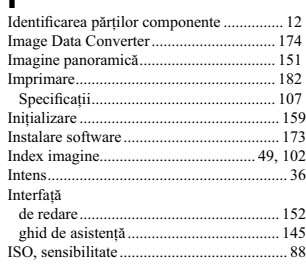

## Î

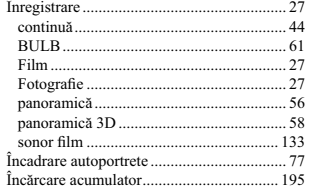

#### J

JPEG ............................................................ 84

#### $\mathbf{L}$

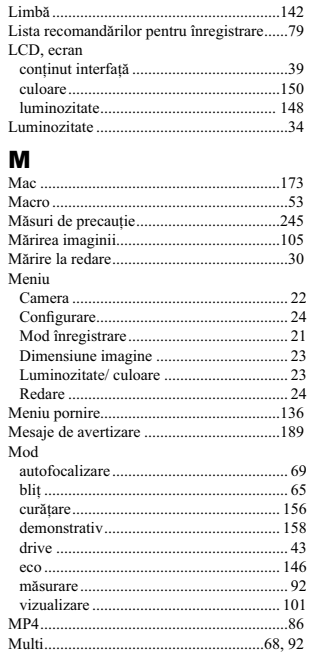

# $\begin{array}{c}\n\mathbf{O} \\
\text{Obi} \\
\text{Opt} \\
\text{Ort} \\
\text{Ora}\n\end{array}$

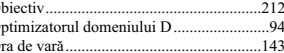

# **P, Q**

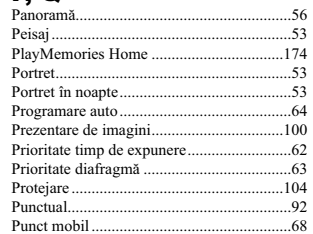

#### $\boldsymbol{\mathsf{R}}$

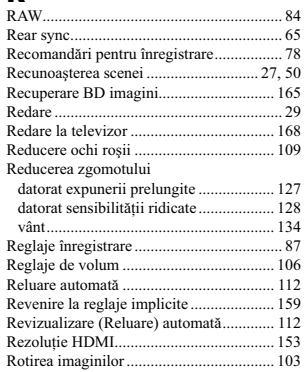

**N**<br>Nivel contururi ...........<br>Numărul fișierului ...... ..............114<br>..............161

#### S

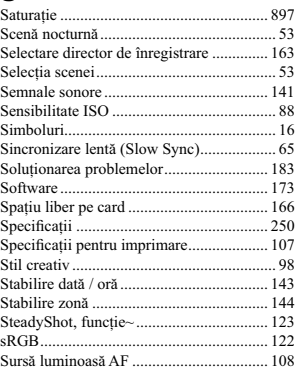

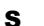

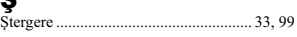

#### T

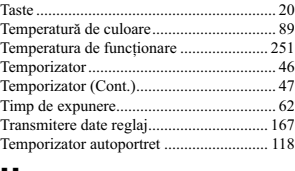

#### U

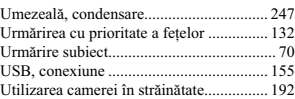

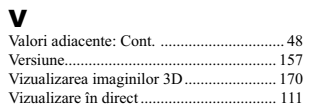

### W

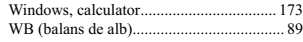

# $\sum_{7}$

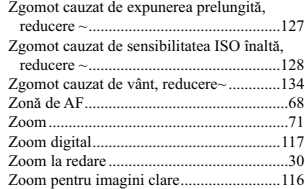

*Informaţii suplimentare legate de acest produs, precum şi răspunsuri la cele mai frecvente întrebări puteţi găsi pe Site-ul nostru de Internet dedicat clienţilor.*

*http://www.sony.net/*

# **SONY**

 $\mathbb{R}^n$ 

http.//www.sony.ro

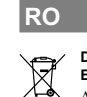

**Dezafectarea echipamentelor electrice și electronice vechi (Valabil în Uniunea<br>
Europeană și în celelalte state europene cu sisteme de colectare separate)<br>
Acest simbol marat pe un produs sau pe ambalajul acestuia indică**